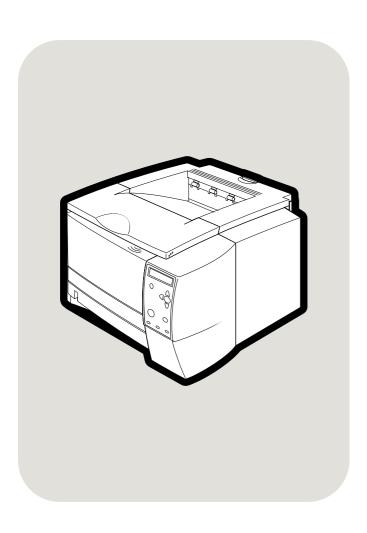

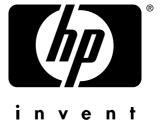

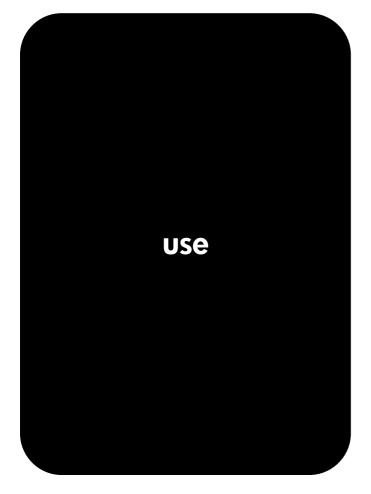

**hp** LaserJet 2300 2300L•2300•2300d 2300n•2300dn•2300dtn

# **hp** LaserJet 2300 series printers

use

#### Copyright and License

© Copyright Hewlett-Packard Company 2002

All Rights Reserved.

Except as allowed by copyright laws or herein, reproduction, adaptation, or translation without prior written permission is prohibited.

A user of the Hewlett-Packard printer associated with this user guide is granted a license to: a) print hard copies of this user guide for PERSONAL, INTERNAL or COMPANY use subject to the restriction not to sell, resell or otherwise distribute the hard copies; and b) place an electronic copy of this user guide on a network server, provided access to the electronic copy is limited to PERSONAL, INTERNAL users of the Hewlett-Packard printer associated with this user guide.

The information contained in this document is subject to change without notice.

Edition 2, 5/2003

#### **Trademark Credits**

Adobe, Acrobat, and PostScript are trademarks of Adobe Systems Incorporated.

ENERGY STAR<sup>®</sup> and the Energy Star logo are U.S. registered service marks of the United States Environmental Protection Agency.

HP-UX Release 10.20 and HP-UX Release 11.00 and later on all HP 9000 computers are Open Group UNIX products.

LaserWriter is a registered trademark of Apple Computer, Inc.

Microsoft, MS Windows, Windows, Windows NT, and MS-DOS are U.S. registered trademarks of Microsoft Corporation.

Netscape is a U.S. trademark of Netscape Communications Corporation.

TrueType is a U.S. trademark of Apple Computer, Inc.

UNIX is a registered trademark of The Open Group.

# Contents

## 1 Printer basics

| Printer configurations.  Printer features  Printer software  Operating systems and printer components  Printer drivers  Software for Macintosh computers  Installing the printing system software  Installing Windows printing system software for direct connections.  Installing Windows printing system software for networks  Installing Macintosh printing system software for networks  11  12  13  14  15  16  17  17  18  18  18  18  18  18  18  18 | 91245667                   |
|----------------------------------------------------------------------------------------------------|----------------------------|
| Installing Macintosh printing system software for direct connections.19Installing the software after the parallel or USB cable has been connected20Uninstalling the software21Control panel22Control panel layout23Using the printer Help system24Printing control panel menus25Changing control panel settings26Interface ports26                                                                                                    | 0<br>1<br>2<br>5<br>5<br>5 |
| 2 Printing tasks                                                                                                    |                            |
| Purchasing paper and other media                                                                                                    | 99001124567                |
| Printing on transparencies                                                                                                    | 0                          |
| Printing on letterhead, prepunched, or preprinted paper (single-sided) 4: Printing on both sides (duplexing) 4: Canceling a print job 4: Using the printer driver 4: Changing the settings for a print job 4:                                                                                                    | 3<br>6<br>7<br>7           |
| Changing default settings. 48 Using printer-driver features 49 Printing watermarks 49 Printing multiple pages on one sheet of paper 50 Setting a custom paper size 50 Using EconoMode (draft) printing 50 Choosing print-quality settings 50 Using reduce/enlarge options 50                                                                                                    | 9<br>9<br>0<br>1           |

ENWW Contents 3

| Selecting a paper source Printing by type and size of media Printing a cover or different first page. Adding a blank page or back cover to the end of a print job Adding a blank page to the beginning of all print jobs (job separator page). Using job-storage features. Proofing and holding a job Deleting a held job Printing a private job. Deleting a private job | 53<br>54<br>55<br>55<br>57<br>57<br>58<br>58 |
|----------------------------------------------------------------------------------------------------|----------------------------------------------|
| 3 Managing and maintaining the printer                                                                                                    |                                              |
| Using the embedded Web server.  Opening the embedded Web server.  Information tab.  Settings tab.  Networking tab.  Other links.  Using HP Web Jetadmin software.  Using Printer Status and Alerts.                                                                                                    | 62<br>63<br>63<br>64<br>64                   |
| Managing and configuring printer drivers                                                                                                    | 66                                           |
| Customization utility  Managing the print cartridge  HP print cartridges  Non-HP print cartridges  Print-cartridge authentication  Print-cartridge storage  Print-cartridge life expectancy  Checking the supply level  Cartridge low and cartridge out conditions  Configuring e-mail alerts  Checking the printer configuration  Menu map.                             | 68<br>68<br>68<br>69<br>69<br>70<br>71<br>72 |
| Configuration page                                                                                                    | 72<br>74<br>76<br>77<br>77<br>78             |
|                                                                                                    | 19                                           |
| 4 Problem solving  Troubleshooting checklist                                                                                                    | 83                                           |
| Understanding printer messages                                                                                                    | 88<br>88                                     |
| Clearing jams Typical jam locations Print-cartridge area Tray 2 or tray 3 paper-feed area Output areas Duplexer area  1                                                                                                    | 97<br>97<br>98<br>99<br>00                   |

4 Contents ENWW

| Troubleshooting print-quality problems                                                                                                    |                                               |
|----------------------------------------------------------------------------------------------------|-----------------------------------------------|
| Print-quality checklist                                                                                                    |                                               |
| Image defect examples                                                                                                    | 103                                           |
| Troubleshooting network printing problems                                                                                                    | 107                                           |
| Troubleshooting common Windows problems                                                                                                    | 108                                           |
| Troubleshooting common Macintosh problems                                                                                                    | 109                                           |
| Troubleshooting common PostScript problems                                                                                                    | 114                                           |
|                                                                                                    |                                               |
| 5 Service and support                                                                                                    |                                               |
| Ordering parts, accessories, and supplies                                                                                                    | 116                                           |
| Ordering directly from HP                                                                                                    |                                               |
| Ordering through service or support providers                                                                                                    |                                               |
| Ordering through the embedded Web server (for printers                                                                                                    |                                               |
| with network connection)                                                                                                    | 116                                           |
| Ordering directly through the printer software (for printers directly                                                                                                    |                                               |
| connected to a computer)                                                                                                    | 117                                           |
| Part numbers                                                                                                    |                                               |
| Contacting HP                                                                                                    |                                               |
| Getting support                                                                                                    |                                               |
| Obtaining extended service and support                                                                                                    |                                               |
| Contacting the HP fraud hotline                                                                                                    |                                               |
| Guidelines for repacking the printer                                                                                                    |                                               |
| Service information form                                                                                                    |                                               |
| HP maintenance agreements                                                                                                    |                                               |
| Warranty information                                                                                                    |                                               |
| Hewlett-Packard limited warranty statement                                                                                                    |                                               |
| Extended warranty                                                                                                    |                                               |
| Limited warranty for print cartridge life                                                                                                    |                                               |
| Littliced warranty for print cartilage life                                                                                                    | 130                                           |
| ,                                                                                                    |                                               |
|                                                                                                    |                                               |
| Appendix A Specifications                                                                                                    |                                               |
| Appendix A Specifications  Printer specifications                                                                                                    |                                               |
| Appendix A Specifications  Printer specifications                                                                                                    | 132                                           |
| Appendix A Specifications  Printer specifications                                                                                                    | 132                                           |
| Appendix A Specifications  Printer specifications                                                                                                    | 132                                           |
| Appendix A Specifications  Printer specifications                                                                                                    | 132<br>132<br>133                             |
| Appendix A Specifications  Printer specifications. Physical specifications. Electrical specifications Power consumption. Acoustic emissions Operating environment                                                                                                    | 132<br>132<br>133<br>133                      |
| Appendix A Specifications  Printer specifications.  Physical specifications.  Electrical specifications.  Power consumption.  Acoustic emissions  Operating environment  Media specifications.                                                                                                    | 132<br>132<br>133<br>133                      |
| Appendix A Specifications  Printer specifications. Physical specifications. Electrical specifications. Power consumption. Acoustic emissions Operating environment Media specifications Supported sizes of media                                                                                                    | 132<br>132<br>133<br>133<br>134               |
| Appendix A Specifications  Printer specifications.  Physical specifications.  Electrical specifications.  Power consumption.  Acoustic emissions.  Operating environment.  Media specifications.  Supported sizes of media.  Guidelines for using paper.                                                                                                    | 132<br>132<br>133<br>134<br>134<br>136        |
| Appendix A Specifications  Printer specifications.  Physical specifications.  Electrical specifications.  Power consumption.  Acoustic emissions.  Operating environment.  Media specifications.  Supported sizes of media.  Guidelines for using paper.  Paper specifications.                                                                                                    | 132<br>132<br>133<br>134<br>134<br>136        |
| Appendix A Specifications  Printer specifications. Physical specifications. Electrical specifications. Power consumption. Acoustic emissions Operating environment Media specifications. Supported sizes of media Guidelines for using paper. Paper specifications Printing and paper storage environment.                                                                                                    | 132132133134134137138                         |
| Appendix A Specifications  Printer specifications. Physical specifications. Electrical specifications Power consumption. Acoustic emissions Operating environment  Media specifications Supported sizes of media Guidelines for using paper. Paper specifications Printing and paper storage environment Envelopes                                                                                                    | 132<br>132<br>133<br>134<br>136<br>137<br>138 |
| Appendix A Specifications  Printer specifications. Physical specifications. Electrical specifications. Power consumption. Acoustic emissions Operating environment  Media specifications Supported sizes of media Guidelines for using paper. Paper specifications Printing and paper storage environment Envelopes Labels                                                                                                    | 132132133134136137138138                      |
| Appendix A Specifications  Printer specifications. Physical specifications. Electrical specifications Power consumption. Acoustic emissions Operating environment  Media specifications Supported sizes of media Guidelines for using paper. Paper specifications Printing and paper storage environment Envelopes                                                                                                    | 132132133134136137138138                      |
| Appendix A Specifications  Printer specifications. Physical specifications. Electrical specifications. Power consumption. Acoustic emissions Operating environment  Media specifications Supported sizes of media Guidelines for using paper. Paper specifications Printing and paper storage environment Envelopes Labels Transparencies                                                                                                    | 132132133134136137138138                      |
| Appendix A Specifications  Printer specifications. Physical specifications. Electrical specifications. Power consumption. Acoustic emissions Operating environment  Media specifications Supported sizes of media Guidelines for using paper. Paper specifications Printing and paper storage environment Envelopes Labels                                                                                                    | 132132133134136137138138                      |
| Appendix A Specifications  Printer specifications. Physical specifications. Electrical specifications. Power consumption. Acoustic emissions. Operating environment.  Media specifications. Supported sizes of media. Guidelines for using paper. Paper specifications. Printing and paper storage environment. Envelopes. Labels. Transparencies.  Appendix B Control panel menus                                                                                                    | 132132133134136137138139141                   |
| Appendix A Specifications  Printer specifications.  Physical specifications.  Electrical specifications.  Power consumption.  Acoustic emissions.  Operating environment.  Media specifications.  Supported sizes of media.  Guidelines for using paper.  Paper specifications.  Printing and paper storage environment.  Envelopes.  Labels.  Transparencies.  Appendix B Control panel menus.  Retrieve Job menu                                                                                       | 132132133134134137138139141                   |
| Appendix A Specifications  Printer specifications.  Physical specifications.  Electrical specifications.  Power consumption.  Acoustic emissions.  Operating environment.  Media specifications.  Supported sizes of media.  Guidelines for using paper.  Paper specifications.  Printing and paper storage environment.  Envelopes.  Labels.  Transparencies.  Appendix B Control panel menus.  Retrieve Job menu Information menu                                                                      | 132132133134134136137138141141                |
| Appendix A Specifications  Printer specifications. Physical specifications. Electrical specifications Power consumption. Acoustic emissions Operating environment  Media specifications Supported sizes of media Guidelines for using paper. Paper specifications Printing and paper storage environment Envelopes Labels Transparencies  Appendix B Control panel menus  Retrieve Job menu Information menu Paper Handling menu                                                                         | 132132133134136137138138141141                |
| Appendix A Specifications  Printer specifications.  Physical specifications.  Electrical specifications.  Power consumption.  Acoustic emissions.  Operating environment.  Media specifications.  Supported sizes of media.  Guidelines for using paper.  Paper specifications.  Printing and paper storage environment.  Envelopes.  Labels.  Transparencies.  Appendix B Control panel menus.  Retrieve Job menu Information menu                                                                      | 132132133134136137138139141141                |
| Appendix A Specifications  Printer specifications. Physical specifications. Electrical specifications. Power consumption. Acoustic emissions. Operating environment.  Media specifications. Supported sizes of media. Guidelines for using paper. Paper specifications. Printing and paper storage environment. Envelopes. Labels. Transparencies.  Appendix B Control panel menus  Retrieve Job menu Information menu Paper Handling menu. Configure Device menu.                                       | 132132133134136137138138141141                |
| Appendix A Specifications  Printer specifications. Physical specifications. Electrical specifications Power consumption. Acoustic emissions Operating environment  Media specifications Supported sizes of media Guidelines for using paper. Paper specifications Printing and paper storage environment Envelopes Labels Transparencies  Appendix B Control panel menus  Retrieve Job menu Information menu Paper Handling menu Configure Device menu. Printing submenu. PCL submenu                    | 132133133134136137138137138141141             |
| Appendix A Specifications  Printer specifications. Physical specifications. Electrical specifications Power consumption Acoustic emissions Operating environment  Media specifications Supported sizes of media Guidelines for using paper. Paper specifications Printing and paper storage environment Envelopes Labels Transparencies  Appendix B Control panel menus  Retrieve Job menu Information menu Paper Handling menu Configure Device menu Printing submenu PCL submenu Print Quality submenu | 132132133134134136137138141141141145148148    |
| Appendix A Specifications  Printer specifications. Physical specifications. Electrical specifications Power consumption. Acoustic emissions Operating environment  Media specifications Supported sizes of media Guidelines for using paper. Paper specifications Printing and paper storage environment Envelopes Labels Transparencies  Appendix B Control panel menus  Retrieve Job menu Information menu Paper Handling menu Configure Device menu. Printing submenu. PCL submenu                    | 132132133134136137138138141141141             |

ENWW Contents 5

| Diagnostics menu.   16°     Service menu.   16°                                                                                                    |
|----------------------------------------------------------------------------------------------------|
| Appendix C Printer memory and expansion                                                                                                    |
| Printer memory                                                                                                    |
| Appendix D Printer commands                                                                                                    |
| Understanding PCL printer command syntax170Combining escape sequences170Entering escape characters177Selecting PCL 5e fonts177Common PCL 5e printer commands172 |
| Appendix E Regulatory information                                                                                                    |
| FCC regulations                                                                                                    |

Index

6 Contents ENWW

# Printer basics

Thank you for purchasing an HP LaserJet 2300 series printer. If you have not done so, see the getting started guide (*start*) provided with the printer for setup instructions.

Now that the printer is set up and ready to use, take a few moments to familiarize yourself with the printer. This section provides information about the following topics:

- "Printer configurations" on page 8
- "Printer features" on page 9
- "Printer software" on page 11
- "Installing the printing system software" on page 16
- "Uninstalling the software" on page 21
- "Control panel" on page 22
- "Interface ports" on page 26

ENWW 7

# **Printer configurations**

The HP LaserJet 2300 printer is available in six configurations, as described below.

**Note** 

The illustrations in this guide are based on the HP LaserJet 2300 printer model unless otherwise stated. To find out which HP LaserJet 2300 configuration you have, look at the label on the front of the printer.

#### **HP LaserJet 2300L**

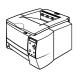

The HP LaserJet 2300L printer prints letter-size paper at speeds up to 20 pages per minute (ppm) or A4-size paper at up to 19 ppm. It comes with a built-in 250-sheet tray, both parallel and universal serial bus (USB) ports, and 32 megabytes (MB) of random-access memory (RAM). The printer is expandable, with one available enhanced input/output (EIO) slot and two dual inline memory module (DIMM) slots for adding a network print server card, fonts, and memory.

#### HP LaserJet 2300

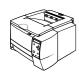

The HP LaserJet 2300 printer is the same as the HP LaserJet 2300L printer, except that it prints at speeds up to 25 ppm with letter-size paper and 24 ppm with A4-size paper.

#### HP LaserJet 2300d

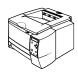

The HP LaserJet 2300d printer is the same as the HP LaserJet 2300 printer, except that the printer comes with 48 MB of RAM and a built-in duplexer (for automatically printing on both sides of paper).

#### HP LaserJet 2300n

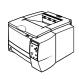

The HP LaserJet 2300n printer is the same as the HP LaserJet 2300 printer, except that it is designed for network users. It comes with a full-featured HP Jetdirect EIO print server card (for connecting to a 10/100Base-TX network) and 48 MB of RAM.

#### HP LaserJet 2300dn

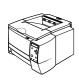

The HP LaserJet 2300dn printer is the same as the HP LaserJet 2300n printer, except that the printer comes with a built-in duplexer (for automatically printing on both sides of paper).

#### HP LaserJet 2300dtn

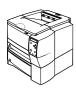

The HP LaserJet 2300dtn printer is the same as the HP LaserJet 2300dn printer, except that it also has an additional 500-sheet tray.

# **Printer features**

The following table describes the features for the HP LaserJet 2300 series printers.

| Fast print speed                    | <ul> <li>The HP LaserJet 2300L prints on letter-size paper at speeds up to 20<br/>pages per minute (ppm) or A4-size paper at up to 19 ppm.</li> </ul>                                                                                                    |
|-------------------------------------|----------------------------------------------------------------------------------------------------|
|                                     | <ul> <li>All other models print on letter-size paper at speeds up to 25 pages per<br/>minute (ppm) or A4-size paper at up to 24 ppm.</li> </ul>                                                                                                    |
| Built-in duplexing                  | Duplex (two-sided) printing is a standard feature of the<br>HP LaserJet 2300d printer, HP LaserJet 2300dn printer, and<br>HP LaserJet 2300dtn printer.                                                                                                    |
| Print cartridge and status features | The 6,000-page HP Smart Print Cartridge detects and reports toner status.                                                                                                    |
|                                     | <ul> <li>No-shake design maximizes toner use.</li> </ul>                                                                                                    |
|                                     | <ul> <li>Supplies status page provides toner gauge, page count, and information<br/>on paper sizes used.</li> </ul>                                                                                                    |
|                                     | The printer checks for authentic HP print cartridges.                                                                                                    |
| Excellent print quality             | FastRes 1200 produces 1200-dpi (dots per inch) print quality for fast, high-quality printing of business text and graphics.                                                                                                    |
|                                     | <ul> <li>ProRes 1200 produces 1200-dpi printing for the best quality in line art and<br/>graphic images.</li> </ul>                                                                                                    |
|                                     | Adjustable settings optimize print quality.  The LID Country Print Quality.                                                                                                    |
|                                     | The HP Smart Print Cartridge produces crisp, sharp output.                                                                                                    |
| Flexible paper handling             | <ul> <li>Use tray 1 (multipurpose) for letterhead, envelopes, labels,<br/>transparencies, custom-sized media, postcards, and heavy paper.</li> </ul>                                                                                                    |
|                                     | <ul> <li>Use the adjustable 250-sheet tray (tray 2) for standard sizes of paper.</li> </ul>                                                                                                    |
|                                     | • Use the 500-sheet tray (tray 3) for letter and A4-size paper.                                                                                                    |
|                                     | <ul> <li>Two output bins are available: select either the top output bin or the<br/>rear output bin for the most appropriate output location, depending on<br/>media type.</li> </ul>                                                                                                 |
|                                     | <ul> <li>A straight-through paper path capability is available from tray 1 to the<br/>rear output bin.</li> </ul>                                                                                                    |
|                                     | <ul> <li>Built-in duplexing is available for the HP LaserJet 2300d printer,<br/>HP LaserJet 2300dn printer, and HP LaserJet 2300dtn printer.</li> </ul>                                                                                                    |
| Expandability                       | <ul> <li>A 250-sheet or 500-sheet tray is available, so that you do not have to add<br/>paper as often.</li> </ul>                                                                                                    |
|                                     | One enhanced input/output (EIO) card slot is available for interface.                                                                                                    |
|                                     | <ul> <li>Three dual inline memory module (DIMM) slots are available, two for<br/>adding memory and fonts.</li> </ul>                                                                                                    |
| Printer languages and fonts         | <ul> <li>Fast printing performance, advanced font and graphics technologies, and<br/>advanced imaging capabilities are benefits of the PCL 6 printer language.<br/>The PCL 6 technology also includes 45 scalable TrueType™ fonts and<br/>one bitmapped line printer font.</li> </ul> |
|                                     | <ul> <li>Other languages and fonts include HP PCL5e and PostScript<sup>®</sup> (PS) 3 emulation, which includes 35 built-in PS language fonts.</li> </ul>                                                                                                    |
|                                     | The printer automatically determines and switches to the appropriate language for the print job.                                                                                                    |

ENWW Printer features 9

#### Interface connections and The printer includes a bidirectional ECP type-B parallel port networking (IEEE-1284 compliant) and a USB port (compatible with 1.1 and 2.0 low and full speed certified devices) The printer has an EIO slot for HP Jetdirect EIO print servers so that you can connect quickly and easily. Enhanced memory and The HP LaserJet 2300 series printers come with either 32 MB or 48 MB memory expansion of memory and can be expanded to 288 or 304 MB, respectively, with available memory (DIMM) slots. Most documents can be printed using the standard amount of printer memory. **Energy savings** The printer automatically conserves electricity by reducing power consumption when it is not printing. As an ENERGY STAR® partner, Hewlett-Packard Company has determined that this product meets ENERGY STAR® guidelines for energy efficiency. **Economical printing** N-up printing and two-sided printing with the built-in duplexer save paper (the built-in duplexer is included only with the HP LaserJet 2300d printer, HP LaserJet 2300dn printer, and HP LaserJet 2300dtn printer). Printing in EconoMode saves toner.

# **Printer software**

The printer comes with helpful software, including printer drivers and optional software. For easy printer setup and access to the full range of printer features, HP recommends that you install the software provided.

Check the installation notes and Readme files on the printer CD-ROM for additional software and languages (HP software is not available in all languages).

This section provides information about the following topics:

- "Operating systems and printer components" on page 12
- "Printer drivers" on page 14
- "Software for Macintosh computers" on page 15

ENWW Printer software 11

# **Operating systems and printer components**

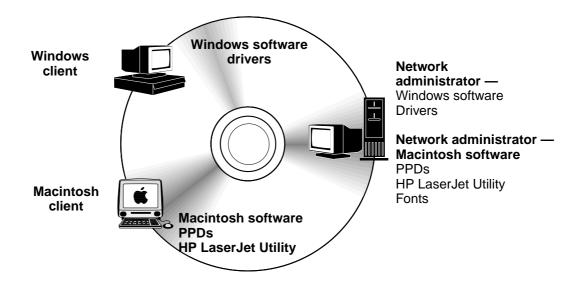

The printer CD-ROM contains the software components and drivers for end users and network administrators. The printer drivers provided on the CD-ROM must be installed to take full advantage of printer features. The other programs are recommended, but are not required for operation. Check the installation notes and Readme files on the printer CD-ROM for more information.

The CD-ROM includes software designed for end users and network administrators operating in the following environments:

- Microsoft® Windows® 95, Windows 98, and Windows Me (Millennium Edition)
- Microsoft Windows NT<sup>®</sup> 4.0
- Microsoft Windows 2000 and Windows XP
- Apple Mac OS, version 8.6 to 9.xx, 10.1 or later

The most recent printer drivers for all supported operating systems are available at <a href="http://www.hp.com/support/lj2300">http://www.hp.com/support/lj2300</a>. If you do not have access to the Internet, see the support flyer that came in the printer box for information about obtaining the most recent software.

The following table lists the available software for your printer.

| Software                                             | Windows<br>9x/Me | Windows<br>NT 4.0 | Windows<br>2000/XP | Mac OS | UNIX/<br>Linux | OS/2 |
|------------------------------------------------------|------------------|-------------------|--------------------|--------|----------------|------|
| Windows Installer                                    | х                | х                 | х                  |        |                |      |
| PCL 6                                                | х                | х                 | х                  |        |                |      |
| PCL 5e                                               | х                | х                 | х                  |        |                |      |
| PostScript emulation                                 | х                | х                 | х                  |        |                |      |
| HP Web Jetadmin*                                     |                  | х                 | x                  |        | х              |      |
| Macintosh Installer                                  |                  |                   |                    | х      |                |      |
| Macintosh PostScript Printer Description (PPD) files |                  |                   |                    | х      |                |      |
| IBM drivers*                                         |                  |                   |                    |        |                | x    |
| Model scripts*                                       |                  |                   |                    |        | x              |      |

<sup>\*</sup>Available only on the World Wide Web.

ENWW Printer software 13

#### **Printer drivers**

Printer drivers allow you to gain access to the printer features and allow the computer to communicate with the printer (by using a printer language). Check the installation notes and Readme files on the printer CD-ROM for additional software and languages.

The following printer drivers are included with the printer. The most recent drivers are available at <a href="http://www.hp.com/support/lj2300">http://www.hp.com/support/lj2300</a>. Depending on the configuration of Windows-based computers, the installation program for the printer software automatically checks the computer for Internet access to obtain the latest drivers.

| Operating system   | PCL 6 | PCL 5e | PS | PPDs <sup>1</sup> |
|--------------------|-------|--------|----|-------------------|
| Windows 95, 98, Me | X     | x      | x  | X                 |
| Windows NT 4.0     | x     | X      | x  | x                 |
| Windows 2000, XP   | x     | X      | x  | х                 |
| Mac OS             |       |        | x  | х                 |

PostScript Printer Description files.

You can obtain Model Scripts for UNIX<sup>®</sup> and Linux by downloading them from the Internet or by requesting them from an HP-authorized service or support provider. (See the support flyer that came in the printer box.)

OS/2 drivers are available from IBM and are packaged with OS/2.

Note

If the printer driver you want is not on the printer CD-ROM or is not listed here, check the installation notes and Readme files to see if the printer driver is supported for the printer. If it is not supported, contact the manufacturer or distributor of the program you are using and request a driver for the printer.

#### Select the right printer driver for your needs

Select a printer driver based on the way that you use the printer. Certain printer features are available only in the PCL 6 drivers. See the printer driver Help for availability of features.

- Use the PCL 6 driver to take full advantage of printer features. For general office printing, the PCL 6 driver is recommended to provide optimum performance and print quality.
- Use the PCL 5e driver if backward compatibility with previous PCL printer drivers or older printers is necessary.
- Use the PS driver if you are printing primarily from PostScript-specific programs such as Adobe<sup>®</sup> or Corel, for compatibility with PostScript Level 3 needs, or for PS font DIMM support.

**Note** 

The printer automatically switches between PS and PCL printer languages.

#### Printer driver Help

Each printer driver has Help screens that can be activated by using either the **Help** button, the **F1** button on the computer keyboard, or a question-mark symbol in the upper right corner in the printer driver (depending on the Windows operating system used). These Help screens give detailed information about the specific driver. Printer driver Help is separate from your program Help.

# **Software for Macintosh computers**

The HP installer provides PostScript Printer Description (PPD) files, Printer Dialog Extensions (PDEs), and the HP LaserJet Utility for use with Macintosh computers.

The embedded Web server can be used by Macintosh computers if the printer is connected to a network. See "Using the embedded Web server" on page 62 for more information.

#### **PPDs**

PPDs, in combination with the Apple LaserWriter<sup>®</sup> 8 driver for OS 8 to 9.*x.x* and PS Converter for OS X 10.1 or later, allow you to gain access to the printer features and allow the computer to communicate with the printer. An installation program for the PPDs, PDEs, and other software is provided on the CD-ROM. Use the appropriate PS driver that comes with the operating system.

#### **PDEs**

PDEs (Printer Dialog Extensions), in combination with the Apple LaserWriter Driver for OS X, allow you to gain access to the printer features and allow the computer to communicate with the printer. An installation program for the PPDs, PDEs, and other software is provided on the CD-ROM. Use the Apple LaserWriter driver that comes with the operating system.

#### **HP LaserJet Utility**

Use the HP LaserJet Utility to control features that are not available in the driver. The illustrated screens make selecting printer features by using the Macintosh computer easier than ever. Use the HP LaserJet Utility to do the following operations:

- customize the printer control panel messages
- name the printer, assign it to a zone on the network, download files and fonts, and change most of the printer settings
- set a password for the printer
- use the computer to lock out functions at the printer control panel to prevent unauthorized access (see the printer software Help)
- configure and set the printer for IP printing

Note

The HP LaserJet Utility currently is not supported for OS X, but the utility is supported for the Classic environment.

ENWW Printer software 15

# Installing the printing system software

The printer comes with printing system software and printer drivers on a CD-ROM. The printing system software on the CD-ROM must be installed to take full advantage of the printer features.

If you do not have access to a CD-ROM drive, you can download the printing system software from the Internet at http://www.hp.com/lj2300.

Note

Sample model scripts for UNIX® (HP-UX®, Sun Solaris) and Linux networks are available for download at http://www.hp.com/support.

You can download the latest software free of charge at http://www.hp.com/lj2300.

After you have followed the installation instructions and loaded the software, see "Using printer-driver features" on page 49 to get the most out of your printer.

Choose the installation procedure from the following:

- "Installing Windows printing system software for direct connections" on page 16
- "Installing Windows printing system software for networks" on page 17
- "Installing Macintosh printing system software for networks" on page 18
- "Installing Macintosh printing system software for direct connections" on page 19
- "Installing the software after the parallel or USB cable has been connected" on page 20

## Installing Windows printing system software for direct connections

This section explains how to install the printing system software for Microsoft Windows 95, Windows 98, Windows Me, Windows NT 4.0, Windows 2000, and Windows XP.

When installing the printing software in a direct-connect environment, always install the software before connecting the parallel or USB cable. If the parallel or USB cable was connected before the software installation, see "Installing the software after the parallel or USB cable has been connected" on page 20

Either a parallel or USB cable can be used for the direct connection. You cannot connect parallel and USB cables at the same time. Use an IEEE 1284-compatible cable or a standard 2-meter USB cable.

Windows 95 and NT 4.0 do not support USB cable connections.

#### To install the printing system software

- Close all software programs that are open or running.
- 2 Insert the printer CD-ROM into the CD-ROM drive.

If the welcome screen does not open, start it by using the following procedure:

- a On the Start menu, click Run.
- **b** Type the following (where x is the letter of the CD-ROM drive): X:\setup
- c Click OK.
- When prompted, click **Install Printer** and follow the instructions on the computer screen.
- Click **Finish** when the installation has completed.
- Restart the computer.
- Print a page from any software program to make sure that the software is correctly installed.

If installation fails, reinstall the software. If this fails, check the installation notes and Readme files on the printer CD-ROM or the flyer that came in the printer box, or go to <a href="http://www.hp.com/support/li2300">http://www.hp.com/support/li2300</a> for help or more information.

## Installing Windows printing system software for networks

The software on the printer CD-ROM supports network installation with a Microsoft network (except Windows 3.1x). For network installation on other operating systems, go to <a href="http://www.hp.com/support/li2300">http://www.hp.com/support/li2300</a>.

The HP Jetdirect print server that is included with the HP LaserJet 2300n, HP LaserJet 2300dn printer, or HP LaserJet 2300dtn printer has a 10/100Base-TX network port. If you need an HP Jetdirect print server with another type of network port, see "Ordering parts, accessories, and supplies" on page 116, or contact your local HP dealer (see "Contacting HP" on page 123).

The installer does not support printer installation or printer object creation on Novell servers. It supports only direct-mode network installations between Windows computers and a printer. To install your printer and create objects on a Novell server, use an HP utility (such as HP Web Jetadmin or HP Install Network Printer Wizard) or a Novell utility (such as NWadmin).

#### To install the printing system software

- 1 If you are installing the software on Windows NT 4.0, Windows 2000, or Windows XP, make sure that you have administrator privileges.
- 2 Make sure that the HP Jetdirect print server is configured correctly for the network by printing a configuration page (see "Configuration page" on page 72). On the second page, locate the printer IP address. You might need this address to complete network installation.
- 3 Close all software programs that are open or running.
- 4 Insert the printer CD-ROM into the CD-ROM drive.

If the welcome screen does not open, start it by using the following procedure:

- a On the Start menu, click Run.
- **b** Type the following (where x is the letter of the CD-ROM drive): X:\setup
- c Click OK.
- 5 When prompted, click **Install Printer** and follow the instructions on the computer screen.
- 6 Click Finish when installation has completed.
- 7 Restart the computer.
- Print a page from any software program to make sure that the software is correctly installed. If installation fails, reinstall the software. If this fails, check the installation notes and Readme files on the printer CD-ROM or the flyer that came in the printer box, or go to <a href="http://www.hp.com/support/li2300">http://www.hp.com/support/li2300</a> for help or more information.

# To set up a Windows computer to use the network printer using Windows-sharing

If the printer is directly connected to a computer using a parallel cable, you can share the printer on the network so that other network users can print to it.

See your Windows documentation to enable Windows-sharing. After the printer is shared, install the printer software on all computers that share the printer.

# Installing Macintosh printing system software for networks

This section describes how to install Macintosh printing system software. The printing system software support Mac OS 8.6 and later.

The printing system software includes the following components:

#### PostScript® Printer Description files

The PostScript (PS) Printer Description files (PPDs), in combination with the Apple LaserWriter 8 printer driver, provide access to the printer features and allow the computer to communicate with the printer. An installation program for the PPDs and other software is provided on the CD-ROM that came with the printer. In addition, use the Apple LaserWriter 8 printer driver that comes with the computer.

#### HP LaserJet Utility

The HP LaserJet Utility provides access to features that are not available in the printer driver. Use the illustrated screens to select printer features and complete tasks with the printer:

- Name the printer, assign it to a zone on the network, download files and fonts, and change many of the printer settings.
- Set a password for the printer.
- Check the levels of printer consumables.
- Configure and set the printer for Internet Protocol (IP) or AppleTalk printing.

#### To install printer drivers in Mac OS 9.2 or earlier

- 1 Connect the network cable between the HP Jetdirect print server and a network port.
- 2 Insert the CD-ROM into the CD-ROM drive. The CD-ROM menu runs automatically. If the CD-ROM menu does not run automatically, double-click the CD-ROM icon on the desktop, and then double-click the Installer icon. This icon is located in the Installer/<language> folder of the Starter CD-ROM (where <language> is your language preference). (For example, the Installer/English folder contains the Installer icon for the English printer software.)
- **3** Follow the instructions on the screen.
- 4 Open the Chooser from within the Apple Menu.
- 5 Select LaserWriter 8 from the left side of the Chooser dialog box.
- 6 Select your printer from the list that appears on the right side of the **Chooser** dialog box and then select **Create**.

#### To install printer drivers in Mac OS X

- 1 Connect the network cable between the HP Jetdirect print server and a network port.
- 2 Insert the CD-ROM into the CD-ROM drive. The CD-ROM menu runs automatically. If the CD-ROM menu does not run automatically, double-click the CD-ROM icon on the desktop, and then double-click the Installer icon. This icon is located in the Installer/<language> folder of the Starter CD-ROM (where <language> is your language preference). (For example, the Installer/English folder contains the Installer icon for the English printer software.)
- 3 Double-click the HP LaserJet Installers folder.
- 4 Double-click the Mac OS X folder.
- 5 Double-click the **Installer** icon for the desired language.
- 6 On your computer hard drive, double-click **Applications**, then **Utilities**, and then **Print Cente**r.
- 7 Click Add Printer.
- 8 Select the connection type.

- 9 Select the printer name.
- 10 Click Add Printer.
- 11 Close the Print Center by clicking the close button in the upper-left corner.

Note

Some networks might not allow the printer to be set up automatically. You might need to manually select the correct PPD when installing the printer.

Macintosh computers cannot be connected directly to the printer.

# Installing Macintosh printing system software for direct connections

This section explains how to install the printing system software for Mac OS 8.6 to 9.2.*x* and Mac OS X.

The Apple LaserWriter driver must be installed to use the PostScript Printer Description (PPD) files. Use the Apple LaserWriter 8 driver that came with your Macintosh computer.

#### To install the printing system software

- 1 Connect a USB cable between the USB port on the printer and the USB port on the computer. Use a standard 2-meter USB cable. (See "Interface ports" on page 26 for an illustration.)
- 2 Close all software programs that are open or running.
- 3 Insert the printer CD-ROM into the CD-ROM drive and run the installer.

The CD-ROM menu runs automatically. If the CD-ROM menu does not run automatically, double-click the CD-ROM icon on the desktop, and then double-click the **Installer** icon. This icon is located in the Installer/<language> folder of the Starter CD-ROM (where <language> is your language preference).

- **4** Follow the instructions on the computer screen.
- **5** Restart the computer.
- **For Mac OS X:** From HD/Applications/Utilities/Print Center, start the Print Center. If the printer does not set up automatically, do the following:
  - a Click Add Printer.
  - **b** From within the printer list, select USB as the connection type.
  - **c** Select the printer and then click **Add** in the lower-left corner.

#### For Mac OS 8.6 to 9.2.x:

- **a** From HD/Applications/Utilities, open the Apple Desktop Printer Utility.
- **b** Double-click **Printer (USB)**.
- c Next to USB Printer Selection, click Change.
- **d** Select the printer, click **Auto Setup**, and then click **Create**.
- e On the Printing menu, click Set Default Printer.
- 7 Print a page from any software program to make sure that the software is correctly installed.

If installation fails, reinstall the software. If this fails, see the installation notes or Readme files on the printer CD-ROM or the flyer that came in the printer box, or go to <a href="http://www.hp.com/support/lj2300">http://www.hp.com/support/lj2300</a> for help or more information.

# Installing the software after the parallel or USB cable has been connected

If you have already connected a parallel or USB cable to a Windows computer, the **New Hardware Found** dialog box appears when you turn on the computer.

#### To install the software for Windows 95, Windows 98, or Windows Me

- 1 In the New Hardware Found dialog box, click Search CD-ROM drive.
- Click Next.
- **3** Follow the instructions on the computer screen.
- 4 Print a page from any software program to make sure that the software is correctly installed. If installation fails, reinstall the software. If this fails, check the installation notes and Readme files on the printer CD-ROM or the flyer that came in the printer box, or go to <a href="http://www.hp.com/support/lj2300">http://www.hp.com/support/lj2300</a> for help or more information.

#### To install the software for Windows 2000 or Windows XP

- 1 In the **New Hardware Found** dialog box, click **Search**.
- 2 On the Locate Driver Files screen, select the Specify a Location check box, clear all other check boxes, and then click Next.
- **3** Type the following (where x is the letter of the CD-ROM drive):

- 4 Click Next.
- 5 Follow the instructions on the computer screen.
- 6 Click **Finish** when installation has completed.
- 7 Select a language and follow the instructions on the computer screen.
- 8 Print a page from any software program to make sure that the software is correctly installed.

If installation fails, reinstall the software. If this fails, check the installation notes and Readme files on the printer CD-ROM or the flyer that came in the printer box, or go to <a href="http://www.hp.com/support/li2300">http://www.hp.com/support/li2300</a> for help or more information.

# Uninstalling the software

This section explains how to uninstall the printing system software.

#### To remove software from Windows operating systems

Use the Uninstaller in the HP LaserJet 2300/Tools program group to select and remove any or all of the Windows HP printing-system components.

- 1 Click Start and then click Programs.
- 2 Point to HP LaserJet 2300 and then click Tools.
- 3 Click Uninstaller.
- 4 Click Next.
- 5 Select the HP printing-system components you want to uninstall.
- 6 Click OK.
- **7** Follow the instructions on the computer screen to complete the uninstallation.

## To remove software from Macintosh operating systems

Drag the HP LaserJet folder and PPDs to the trash can.

# **Control panel**

This section provides information about the control panel and its features:

- "Control panel layout" on page 22
- "Using the printer Help system" on page 25
- "Printing control panel menus" on page 25
- "Changing control panel settings" on page 25

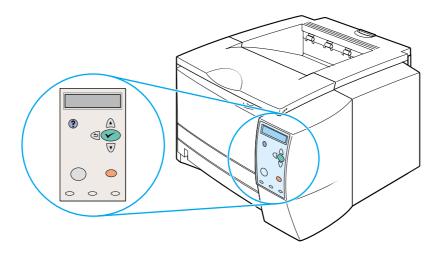

# **Control panel layout**

The control panel includes the following controls:

- graphical display that can show up to two lines of messages
- four navigation buttons: □ (BACK button), ▲ (UP button), ▼ (DOWN button), and ✓ (SELECT button)
- ? (HELP button)
- PAUSE/RESUME button
- CANCEL JOB button
- three light-emitting diode (LED) indicator lights: READY light, DATA light, and ATTENTION light

See "Interpreting control-panel messages" on page 89 to identify and troubleshoot control panel messages.

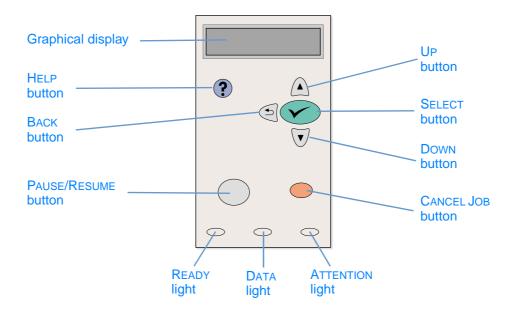

# **Control panel buttons**

| Button Function |                                                                                                    |  |  |
|-----------------|----------------------------------------------------------------------------------------------------|--|--|
| ? (HELP)        | Provides information about the message on the graphical display.                                                                                                    |  |  |
| ⇒ (BACK)        | <ul> <li>Backs up one level in the menu tree or backs up one numeric entry.</li> <li>Exits menus if held down for more than 1 second.</li> </ul>                                                                                                    |  |  |
| PAUSE/RESUME    | <ul> <li>PAUSE: Causes the printer to stop printing the current job and expel all active pages from the paper path.</li> <li>RESUME: Returns the printer to the ready or busy state from the menus or the online Help.</li> </ul>                                                                                                    |  |  |
| ▲ (UP)          | <ul> <li>Navigates to the previous item in the list, or increases the value of<br/>items that are numerical in nature.</li> </ul>                                                                                                    |  |  |
| ✓ (SELECT)      | <ul> <li>Opens menus and navigates through menu levels.</li> <li>Clears an error condition when the condition is clearable.</li> <li>Saves the selected value for an item.</li> <li>Performs the action associated with the item that is highlighted on the graphical display.</li> </ul>                                                                                                 |  |  |
| ▼ (Down)        | <ul> <li>Navigates to the next item in the list, or decreases the value of items<br/>that are numerical in nature.</li> </ul>                                                                                                    |  |  |
| CANCEL JOB      | <ul> <li>Cancels the current print job in process and expels all active pages from the paper path. The time that it takes to cancel the job depends on the size of the print job. (Press the button only once.)</li> <li>Note: The control panel lights cycle while the print job is cleared from both the printer and the computer, and then return to the ready state (READY</li> </ul> |  |  |
|                 | light on).                                                                                                    |  |  |

ENWW Control panel 23

# **Control panel lights**

| Light     | State    | Indication                                                                                                    |
|-----------|----------|----------------------------------------------------------------------------------------------------|
| READY     | On       | The printer is online and ready to accept data to print.                                                                                                    |
|           | Off      | The printer cannot accept data because it is offline (paused) or has experienced an error.                                                                                                    |
|           | Blinking | The printer is going offline. The printer stops processing the current print job and expels all active pages from the paper path.                                                                                           |
| Dата      | On       | The printer has data to print, but is waiting to receive all of the data.                                                                                                    |
|           | Off      | The printer has no data to print.                                                                                                    |
|           | Blinking | The printer is processing or printing the data.                                                                                                    |
| ATTENTION | On       | The printer has experienced a problem. Note the message on the control panel display, and then turn the printer off and then on again. See "Interpreting control-panel messages" on page 89 for help in resolving problems. |
|           | Off      | The printer is functioning without error.                                                                                                    |
|           | Blinking | Action is required. See the control panel display.                                                                                                    |

# Using the printer Help system

This printer features a Help system at the control panel that provides instructions for resolving most printer errors.

To view Help for a message (if available), press ? (HELP button). If the Help topic is longer than two lines, use ▲ (UP button) and ▼ (Down button) to scroll through the entire topic.

To exit the Help system, press ? (HELP button) again.

# Printing control panel menus

To see the current settings for the menus and items available at the control panel, print a control panel menu map. You might want to store the menu map near the printer for reference.

#### To print a control panel menu map

- 1 Press  $\checkmark$  (SELECT button) to open the menus.
- 2 Use ▲ (UP button) or ▼ (Down button) to scroll to INFORMATION, and then press ✓ (SELECT button).
- 3 Use ▲ (UP button) or ▼ (Down button) to scroll to PRINT MENU MAP, and then press ✓ (SELECT button).

# **Changing control panel settings**

For a complete list of menu items and possible values, see "Control panel menus" on page 143. Certain menu options appear only if the associated tray or accessory is installed. For example, the EIO menu appears only if you have an EIO card installed.

## To change a control panel setting

- 1 Press ✓ (SELECT button) to open the menus.
- 2 Use ▲ (UP button) or ▼ (Down button) to scroll to the menu that you want, and then press ✓ (SELECT button).
- 3 Some menus might have several submenus. Use ▲ (UP button) or ▼ (Down button) to scroll to the submenu item that you want, and then press ✓ (SELECT button).
- 4 Use ▲ (UP button) or ▼ (Down button) to scroll to the setting, and then press ✓ (SELECT button). Some settings change rapidly if ▲ (UP button) or ▼ (Down button) is held down. An asterisk (\*) appears next to the selection on the display, indicating that it is now the default.
- **5** Press PAUSE/RESUME to exit the menu.

**Note** 

Printer-driver settings override control panel settings. Software program settings override both printer-driver settings and control panel settings.

If you cannot gain access to a menu or item, it is either not an option for the printer, or you have not enabled the associated higher-level option. See your network administrator if a function has been locked (Access denied menus locked appears on the printer control panel display).

ENWW Control panel 25

# **Interface ports**

The HP LaserJet 2300 printer has two interface ports:

- IEEE-1284B parallel port
- USB port (compatible with 1.1 and 2.0 low and full speed certified devices)

The HP LaserJet 2300n printer, HP LaserJet 2300dn, and HP LaserJet 2300dtn printer also include an HP Jetdirect EIO print server card that contains a 10/100Base-TX port. You can purchase an HP Jetdirect EIO print server card for the other HP LaserJet 2300 series printers. See "Ordering parts, accessories, and supplies" on page 116, or contact your local HP dealer (see "Contacting HP" on page 123).

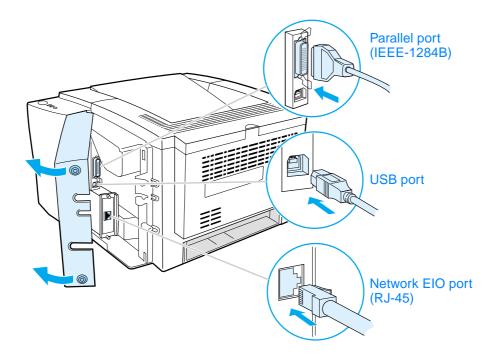

# Printing tasks

#### This section provides information about the following topics:

- "Purchasing paper and other media" on page 28
- "Media input options" on page 29
- "Loading trays" on page 31
- "Media output options" on page 35
- "Printing on special media" on page 36
- "Printing on both sides (duplexing)" on page 43
- "Canceling a print job" on page 46
- "Using the printer driver" on page 47
- "Using printer-driver features" on page 49
- "Using job-storage features" on page 57

ENWW 27

# Purchasing paper and other media

HP LaserJet printers produce excellent print quality. You can print on a variety of print media, such as paper (including up to 100 percent recycled fiber content paper), envelopes, labels, transparencies, and custom-sized media.

Properties such as weight, grain, and moisture content are important factors that affect printer performance and output quality. To achieve the best possible print quality, use only high-quality, copier-grade paper. See "Media specifications" on page 134 for details.

#### Note

Always test a sample of paper before purchasing large quantities. Your supplier should understand the requirements specified in the hp LaserJet printer family print media guide. For ordering information, see "Ordering parts, accessories, and supplies" on page 116 or go to http://www.hp.com/support/ljpaperguide.

# **Media input options**

The printer comes with up to three paper trays. The printer automatically selects the requested media from the correct tray if that media is loaded in any of the trays. If the media is not available, a message on the control panel prompts you to select the media or tray that you want instead.

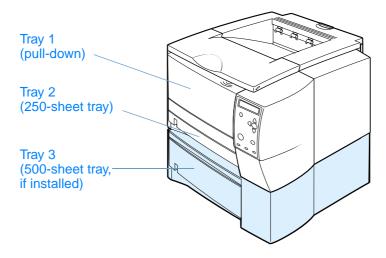

# Tray 1 media sizes

Tray 1, a multipurpose tray, adjusts for sizes from 76 by 127 mm (3 by 5 inches) to a legal-size sheet, 216 by 356 mm (8.5 by 14 inches). Tray 1 should be used when printing the following types of media:

- envelopes (see "Printing on envelopes" on page 37)
- labels (see "Printing on labels" on page 39)
- transparencies (see "Printing on transparencies" on page 40)
- custom-sized media or cardstock (see "Printing on custom-sized media or cardstock" on page 41)
- postcards (see "Printing on custom-sized media or cardstock" on page 41)

ENWW Media input options 29

# Tray 2 (250-sheet tray) paper sizes

A 250-sheet tray can be purchased as an accessory if the printer did not come with a tray 3. It has settings for the following paper sizes:

- A4
- A5
- B5 (ISO)
- B5 (JIS)
- Letter
- Legal
- Executive
- 8.5 by 13 inches (FoolsCap, Folio, JIS Exec)

See "Loading tray 2 (250-sheet tray) or optional 250-sheet tray in tray 3 position" on page 32 to change the paper size. See "Supported sizes of media" on page 134 for specific dimensions.

#### **CAUTION**

Load only paper in the 250-sheet tray. Other types of print media, such as labels or transparencies, can jam if you try to print on them from either the 250-sheet tray or the 500-sheet tray.

# Tray 3 (500-sheet tray) paper sizes

A 500-sheet tray can be purchased as an accessory if the printer did not come with a tray 3. It has settings for the following paper sizes:

- A4
- Letter

See "Loading tray 3 (500-sheet tray)" on page 34 to change the paper size. See "Supported sizes of media" on page 134 for specific dimensions.

#### **CAUTION**

Load only paper in the 500-sheet tray. Other types of print media, such as labels or transparencies, can jam if you try to print on them from either the 250-sheet tray or the 500-sheet tray.

# **Loading trays**

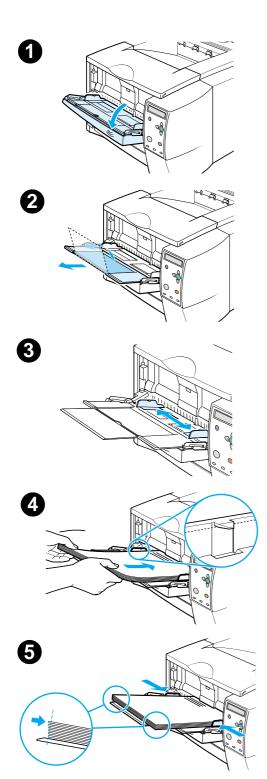

# **Loading tray 1 (multipurpose tray)**

Tray 1 holds up to 100 sheets of paper or up to 10 envelopes. See the following sections for printing on special media:

- preprinted material—"Printing on letterhead, prepunched, or preprinted paper (single-sided)" on page 42
- envelopes—"Printing on envelopes" on page 37
- labels—"Printing on labels" on page 39

## To load tray 1

- 1 Open tray 1 by pulling the front cover down.
- 2 Slide out the plastic tray extender. If the media that is being loaded is longer than 229 mm (9 inches), also flip open the additional tray extender.
- 3 Slide the paper-width guides slightly wider than the media.
- 4 Place media into the tray (short-edge in, print-side up). The media should be centered between the paper-width guides and under the tabs on the paper-width guides.
- 5 Slide the paper-width guides inward until they lightly touch the media stack on both sides without bending it. Make sure that the media fits under the tabs on the paper-width guides.

#### **Note**

Do not add media to tray 1 while the printer is printing. This could cause a paper jam. Do not close the front door when the printer is printing.

ENWW Loading trays 31

# Loading tray 2 (250-sheet tray) or optional 250-sheet tray in tray 3 position

Tray 2 supports only paper (A4, A5, B5 ISO, B5 JIS, Letter, Legal, Executive, and 8.5 by 13 inches).

## To load tray 2

- 1 Pull the tray out of the printer and remove any paper.
- 2 Move the side width guides outward to match the paper size you are loading.
- 3 On the rear paper-length guide, press on the blue tab and adjust it so that the pointer matches the paper size that you are loading.

Continued on the next page.

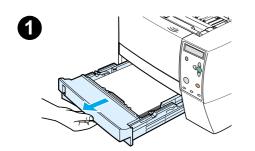

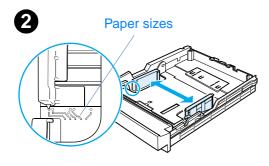

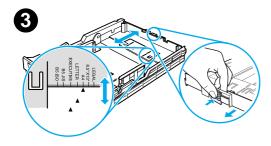

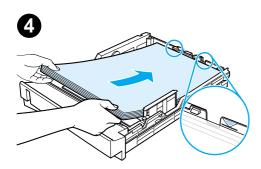

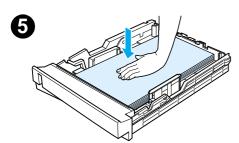

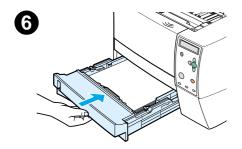

- 4 Place the paper in the tray and make sure that it is flat at all four corners. Keep the paper below the height tabs on the paper-length guide in the rear of the tray.
- 5 Push down on the paper to lock the metal paper-lift plate in place.
- 6 Slide the tray back into the printer.

#### Note

Whenever you remove a 250-sheet tray from the printer, always push down on the paper to lock the metal paper-lift plate in place before you replace the tray. The metal paper-lift plate releases and lifts the paper up when you push the tray into the printer.

ENWW Loading trays 33

# Loading tray 3 (500-sheet tray)

Tray 3 supports only paper (A4 and Letter).

### To load tray 3

- 1 Pull the tray out of the printer and remove any paper.
- To adjust for letter-size paper, pull up on the rear paper stop.To adjust for A4-size paper, push the rear paper stop down.
- **3** For letter-size paper, move the side width guides outward as far as possible.
  - For A4-size paper, move the side width guides inward as far as possible.
- 4 Place the paper in the tray and make sure that it is flat at all four corners. Keep the paper below the hooks on the side and rear of the tray.
- 5 Slide the tray back into the printer.

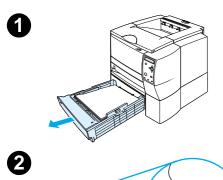

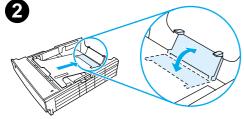

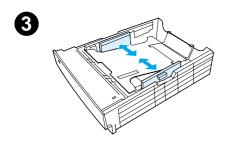

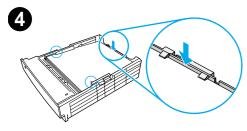

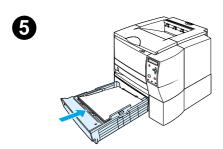

# **Media output options**

The printer comes with two output bins. The top output bin is used when the rear output bin is closed. The rear output bin is used when the rear output bin is open.

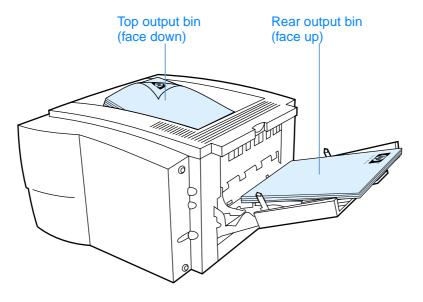

Note

When tray 1 and the rear output bin are used together, they provide a straight-through paper path for your print job. Using a straight-through paper path can sometimes reduce curling.

# **Printing on special media**

This section discusses printing on types of media that require special handling:

- "Printing on envelopes" on page 37
- "Printing on labels" on page 39
- "Printing on transparencies" on page 40
- "Printing on custom-sized media or cardstock" on page 41
- "Printing on letterhead, prepunched, or preprinted paper (single-sided)" on page 42

# **Printing on envelopes**

You can print envelopes from tray 1. Tray 1 holds up to 10 envelopes and supports standard or custom sizes.

For printing on any size of envelope, make sure to set the margins in your program at least 15 mm (0.6 inch) from the edge of the envelope.

The printer might print at a slower speed when printing envelopes. In addition, printing performance depends on the construction of the envelope. Always test a few sample envelopes before purchasing a large quantity. For envelope specifications, see "Envelopes" on page 139.

#### **WARNING!**

Never use envelopes with coated linings, exposed self-stick adhesives, or other synthetic materials. These items can emit noxious fumes.

#### **CAUTION**

Envelopes with clasps, snaps, windows, coated linings, exposed self-stick adhesives, or other synthetic materials can severely damage the printer.

To avoid jamming and possible printer damage, never try to print on both sides of an envelope.

Before you load envelopes, make that sure they are flat and not damaged or stuck together. Do not use envelopes with pressure-sensitive adhesive.

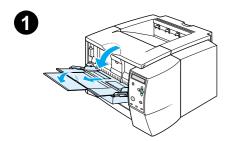

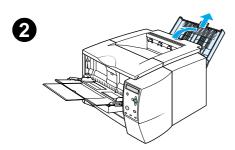

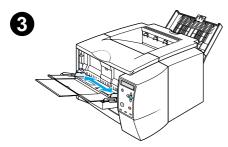

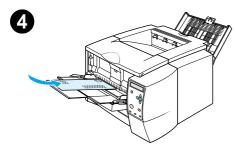

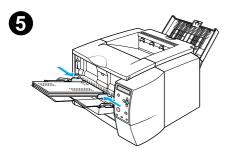

#### To load envelopes in tray 1

Many types of envelopes can be printed from tray 1. Up to 10 can be stacked in the tray.

- 1 Open tray 1 by pulling the front cover down.
- 2 Open the rear output bin by pulling down on the top section of the bin. Slide out the extender until it extends fully.

#### Note

Using the rear output bin reduces envelope curl.

- 3 Slide the width guides on tray 1 outward to a position that is slightly wider than the media.
- 4 Place the envelopes into the tray short-edge in, print-side up. The stamp end must enter the printer first.
- 5 Slide the width guides inward until they lightly touch the envelope stack without bending it. The envelopes should be centered between the paper guides and under the tabs on the paper-width guides.

#### Note

If the envelope has a flap on the short edge, this edge must enter the printer first.

You might experience some jams when using any media with a length less than 178 mm (7 inches). This might be caused by paper that has been affected by environmental conditions. For optimum performance, make sure that you are storing and handling the paper correctly (see "Printing and paper storage environment" on page 138). Using media from another manufacturer might also help.

# **Printing on labels**

Use only labels recommended for laser printers. For label specifications, see "Labels" on page 141.

#### **Guidelines for printing on labels**

- Print labels from tray 1.
- Load labels print-side up.
- Use the rear output bin for labels.
- Remove label sheets from the output bin as they are printed to prevent them from sticking together.
- Do not use labels that are separating from the backing sheet or are wrinkled or damaged in any way.
- Do not use label sheets that have the backing sheet exposed, and do not reuse partially used label sheets.
- Do not feed a sheet of labels through the printer more than once. The adhesive backing is designed for one pass through the printer.

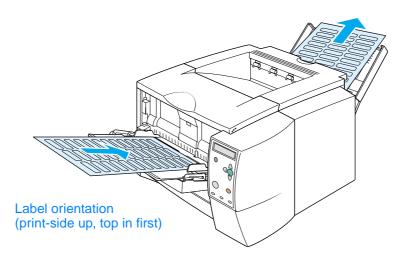

**CAUTION** 

If a sheet of labels becomes jammed in the printer, see "Clearing jams" on page 97.

# **Printing on transparencies**

Use only transparencies recommended for use in laser printers. For transparency specifications, see "Transparencies" on page 141.

#### **Guidelines for printing on transparencies**

- Print transparencies from tray 1.
- Use the top output bin to reduce curling (this is for transparencies only; for other media use the rear output bin to reduce curling).
- Remove transparencies from the output bin as they are printed to prevent them from sticking.
- Place transparencies on a flat surface after removing them from the printer.
- Set the printer driver for transparencies (see "Printing by type and size of media" on page 53).
- For Macintosh computers, go to the HP LaserJet Utility and select transparencies.

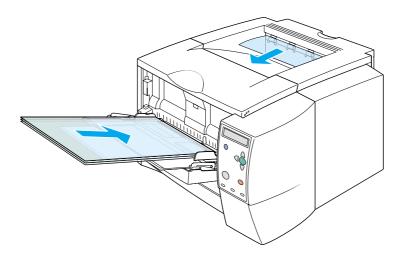

# Printing on custom-sized media or cardstock

Postcards, 3-by-5 inch (index) cards, and other custom-sized media can be printed from tray 1. The minimum media size is 76 by 127 mm (3 by 5 inches) and the maximum media size is 216 by 356 mm (8.5 by 14 inches).

**Note** 

You might experience some jams when using any media with a length less than 178 mm (7 inches). This might be caused by paper that has been affected by environmental conditions. For optimum performance, make sure you are storing and handling the paper correctly (see "Printing and paper storage environment" on page 138). Using media from another manufacturer might also help.

Printing on odd sizes or weights of media (for example, small, long, or narrow paper) can decrease print speed. The decreased speed helps to prolong the life of internal printer parts. It also improves print quality with these types of media.

#### Guidelines for printing on custom-sized media and cardstock

- Always insert the short-edge first into tray 1. If you want to print in landscape mode, make this selection through your software. Inserting paper long-edge first might cause a jam.
- Use the rear output bin to reduce curl.
- Do not print on media smaller than 76 mm (3 inches) wide or 127 mm (5 inches) long.
- In your software application, set margins at least 6.4 mm (0.25 inch) away from the edges of the media.

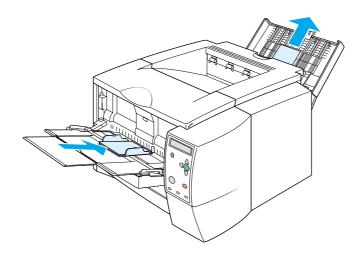

# Printing on letterhead, prepunched, or preprinted paper (single-sided)

When printing letterhead, prepunched, or preprinted paper, it is important to orient the paper correctly. Follow the guidelines in this section for printing on one side only. For duplexing guidelines, see "Printing on both sides (duplexing)" on page 43.

**Tray 1 orientation:** print-side up, top edge toward the printer.

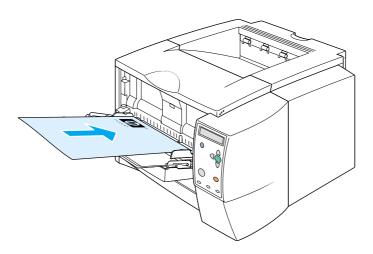

Tray 2 or tray 3 orientation: print-side down, top edge toward you.

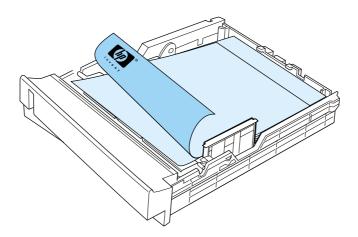

#### Guidelines for printing on letterhead or preprinted forms

- Do not use letterhead paper that is printed with low-temperature inks, such as those used in some types of thermography.
- Do not use raised or embossed letterhead.
- The printer uses heat and pressure to fuse toner to the paper. Make sure that any colored paper or preprinted forms use inks that are compatible with this fusing temperature (200° C or 392° F for 0.1 second).

# **Printing on both sides (duplexing)**

You can print on both sides of a sheet of paper (called duplexing or two-sided printing) in two ways—automatic and manual. Letter, A4, and 8.5 by13 inches, and Legal paper sizes are supported for duplexing.

#### **Automatic duplexing**

The HP LaserJet 2300d, HP LaserJet 2300dn, and HP LaserJet 2300dtn printers contain a built-in duplexer that can automatically print on both sides of paper.

#### Manual duplexing

You can perform manual duplexing for the HP LaserJet 2300L, HP LaserJet 2300, and HP LaserJet 2300n printers. The printer prints the first side of each page, waits for you to insert the paper into the printer, and then prints the second side of each page. Other documents cannot be printed while the printer waits for you to insert the paper for the second side to be printed.

Even if your printer includes a built-in duplexer, manual duplexing is necessary for the following:

- if you want to duplex paper other than the supported sizes or weights—for example, paper heavier than 105 g/m<sup>2</sup> (28 lb) or very thin paper
- if you select Straight Paper Path in your printer driver

#### Guidelines for printing on both sides

Do not print on both sides of labels, transparencies, or vellum. Damage to the printer and jams might result.

#### Paper orientation for printing on both sides

Duplex on the second side of the sheet of paper first. The paper needs to be oriented as shown in the following illustration.

- For tray 1, load the first side facing down with the bottom, short edge toward the printer.
- For all other trays, load the first side facing up with the top, short edge toward the printer.

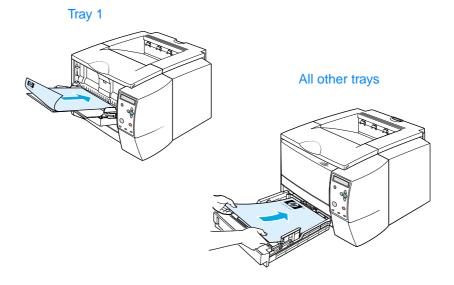

# Layout options for printing on both sides

The four print-orientation options are shown below. These options are available when **Print on Both Sides** is selected from the **Finishing** tab in the printer driver.

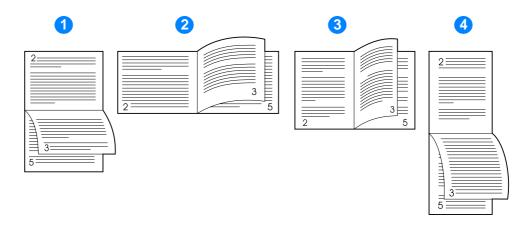

| 1 | Flip Pages Up<br>(long-edge landscape)        | This layout is often used in accounting, data processing, and spreadsheet applications. Every other printed image is oriented upside-down. Facing pages are read continuously from top to bottom.  |
|---|-----------------------------------------------|----------------------------------------------------------------------------------------------------|
| 2 | Flip Pages Sideways<br>(short-edge landscape) | Each printed image is oriented right-side up. Facing pages are read from top to bottom on the left page, then from top to bottom on the right page.                                                |
| 3 | Flip Pages Sideways<br>(long-edge portrait)   | This is the default and most common layout, with every printed image oriented right-side up. Facing pages are read from top to bottom on the left page, then from top to bottom on the right page. |
| 4 | Flip Pages Up<br>(short-edge portrait)        | This layout is often used with clipboards. Every other printed image is oriented upside-down. Facing pages are read continuously from top to bottom.                                               |

#### To duplex with the built-in duplexer

The built-in duplexer is included only with the HP LaserJet 2300d printer, HP LaserJet 2300dn printer, and HP LaserJet 2300dtn printer.

- Insert enough paper into one of the trays to accommodate the print job. If you are loading special paper such as letterhead, load it in one of the following ways:
  - For tray 1, load the letterhead paper with the first side down, bottom in first.
  - For tray 2 (250-sheet tray) or tray 3 (either a 250-sheet tray or a 500-sheet tray), load the letterhead paper with first side up, top edge toward the back of the tray.

#### **CAUTION**

Do not load paper that is heavier than 105 g/m<sup>2</sup> (28-lb bond). Jamming could result.

- Open the printer driver (see "Changing the settings for a print job" on page 47).
- 3 On the Finishing tab, select Print on Both Sides.
- Click OK. 4
- 5 Send the print job to the printer.

#### Note

The paper you are printing on will partially come out of the top output bin during the duplexing. Do not pull on the paper until duplexing is complete.

During duplexing, the duplexer will not function if the rear output bin is open.

#### To duplex manually

- Insert enough paper into one of the trays to accommodate the print job. If you are loading special paper such as letterhead, load it in one of the following ways:
  - For tray 1, load the letterhead paper with the first side down, bottom in first.
  - For tray 2 (250-sheet tray) or tray 3 (either a 250-sheet tray or a 500-sheet tray), load the letterhead paper with first side up, top edge toward the back of the tray.
- Open the printer driver (see "Changing the settings for a print job" on page 47). 2
- On the Finishing tab, select Print on Both Sides.
- Click OK. 4
- 5 Send the print job to the printer.
- Go to the printer. Remove any blank paper from tray 1. Insert the printed stack with the blank side up, top edge in *first*. You *must* print the second side from tray 1.
- 7 If prompted by a message at the control panel display, press  $\checkmark$  (SELECT button).

#### Note

If total sheets exceed the tray 1 capacity for manual duplex jobs, you must repeat steps 6 and 7 each time paper is inserted until the duplexing job is complete.

# **Canceling a print job**

You can stop a print job from a software program or a print queue, or by pressing the CANCEL JOB button on the printer control panel.

- If the printer has not started printing, first try to cancel the job within the software program that sent the print job.
- If the print job is waiting in a print queue or print spooler such as the Printers group on a Windows computer or Print Monitor on a Macintosh computer, delete the job there.
- If the print job is already printing, press the CANCEL JOB button. The printer will finish printing any pages that are already moving through the printer and delete the rest of the print job.

If the control panel status lights continue to cycle after a job has been canceled, the computer is still sending the job to the printer. Either delete the job from the print queue or wait until the computer has finished sending data (the printer will return to the ready state, with the READY light

Pressing CANCEL JOB cancels only the current job in the printer. If more than one print job is in printer memory, CANCEL JOB must be pressed once for each job.

# Using the printer driver

The printer driver provides access to the printer features and allows the computer to communicate with the printer. This section provides instructions for printing when setting options are set from the printer driver.

If possible, try to set printing features from the software program in which you are working or from the **Print** dialog box. You can set the printer features this way for most Windows and Macintosh software programs. If a setting is not available in the software program or printer driver, you must set it at the printer control panel.

For more information about printer-driver features, see the printer-driver online Help. For more information about printing from a specific software program, see the documentation for the program.

**Note** 

Printer-driver settings override control panel settings. Software program settings override both printer-driver settings and control panel settings.

# Changing the settings for a print job

If you want printing settings to be used only in the software program you are using, change the settings from the program. After you quit the program, the printer settings return to the defaults that are configured in the printer driver.

#### To change print settings for a print job on Windows computers

- 1 In the software program, click **File**.
- 2 Click Print.
- 3 Click **Setup** or **Properties**. (The options might be different for your program.)
- 4 Change the print settings.
- 5 When you are finished, click OK.

#### To change print settings for a print job on Macintosh computers

- 1 In the software program, click File.
- 2 Click Print.
- 3 In the dialog box that appears, select the print settings that you want to change and make the changes.
- 4 When you are finished, click **OK**.

# **Changing default settings**

If you want printing settings to be used in all software programs you use on the computer, change the default settings in the printer driver.

Choose the procedure for your operating system:

- "To change default settings in Windows 95, Windows 98, and Windows Me" on page 48
- "To change default settings in Windows NT 4.0" on page 48
- "To change default settings in Windows 2000 and Windows XP" on page 48
- "To change default settings in Macintosh operating systems" on page 48

#### To change default settings in Windows 95, Windows 98, and Windows Me

- Click the **Start** button.
- 2 Point to Settings.
- 3 Click Printers.
- Right-click the HP LaserJet 2300 series printer icon.
- Click **Properties**.
- Change any of the settings on the tabs. These settings are now the defaults for the printer.
- 7 Click **OK** to save your settings and to close the printer driver.

#### To change default settings in Windows NT 4.0

- Click the Start button.
- 2 Point to **Settings**.
- Click **Printers**.
- Right-click the HP LaserJet 2300 series printer icon.
- Click **Document Defaults**.
- 6 Change any of the settings on the tabs. These settings are now the defaults for the printer.
- 7 Click **OK** to save your settings and to close the printer driver.

#### To change default settings in Windows 2000 and Windows XP

- Click the Start button. 1
- Point to **Settings**.
- Point to **Printers** (Windows 2000) or **Printers and Faxes** (Windows XP).
- 4 Right-click the HP LaserJet 2300 series printer icon.
- 5 Click Properties.
- On the Advanced tab, click Printing Defaults.
- Change any of the settings on the tabs. These settings are now the defaults for the printer.
- 8 Click **OK** to return to the **Advanced** tab.
- Click **OK** to save your settings and to close the printer driver.

#### To change default settings in Macintosh operating systems

Depending on the Macintosh operating system version that you have, use either the Apple Desktop Printer Utility or the Print Center to change printer driver defaults.

# **Using printer-driver features**

This section provides instructions for common printing features that are controlled through the printer driver.

- "Printing watermarks" on page 49
- "Printing multiple pages on one sheet of paper" on page 50
- "Setting a custom paper size" on page 50
- "Using EconoMode (draft) printing" on page 51
- "Choosing print-quality settings" on page 51
- "Using reduce/enlarge options" on page 52.
- "Selecting a paper source" on page 52
- "Printing by type and size of media" on page 53
- "Printing a cover or different first page" on page 54
- "Adding a blank page or back cover to the end of a print job" on page 55
- "Adding a blank page to the beginning of all print jobs (job separator page)" on page 55

# **Printing watermarks**

A watermark is a marking, such as "Top Secret," "Draft," or someone's name, printed in the background of selected pages in a document.

Note

If you are using Windows NT 4.0, Windows 2000, or Windows XP, you must have administrator privileges to create watermarks.

#### To print a watermark on Windows computers (all versions)

- 1 Open the printer driver (see "Changing the settings for a print job" on page 47).
- 2 On the **Effects** tab, select a watermark from the **Watermarks** drop-down list. To edit or create a watermark, click **Edit**.
- 3 Click OK.

#### To print a watermark on Macintosh computers

Select **Custom** and specify the text that you want, depending on your printer-driver version.

# Printing multiple pages on one sheet of paper

You can print more than one document page on a single sheet of paper (this is sometimes called 2-up, 4-up, or n-up printing). The pages will appear decreased in size and arranged on the sheet. You can specify that up to 16 pages are to be printed on a single sheet. This feature provides a cost-effective and environmentally friendly way to print draft pages, especially when combined with duplex printing (see "Printing on both sides (duplexing)" on page 43).

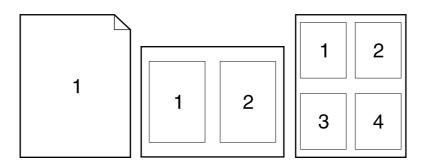

#### To print multiple pages on one side of a sheet of paper on Windows computers (all versions)

- Open the printer driver (see "Changing the settings for a print job" on page 47).
- On the **Finishing** tab, select the number of **Pages per sheet**.
- If you want borders around the pages, select Print Page Borders.
- 4 Select the page order from the Page Order drop-down list.
- 5 Click OK.

# Setting a custom paper size

Use the custom paper feature to print on paper sizes other than standard sizes.

#### To set a custom paper size on Windows computers

- Open the printer driver (see "Changing the settings for a print job" on page 47).
- 2 On the **Paper** tab, click **Custom**.
- Specify the custom width and height.
- Click Close. 4
- 5 Click OK.

#### To set a custom paper size on Macintosh computers

- 1 On the File Menu, select Page Setup.
- 2 From the Page Attributes drop-down menu, select Custom Page Size.
- Click **New** to create a named custom page size. The new custom page is automatically added to the Page Size menu in Page Setup.

# Using EconoMode (draft) printing

EconoMode (draft) printing allows the printer to use less toner on each page. Selecting this option might extend the life of your print cartridge and reduce your cost per page, but will reduce print quality.

EconoMode is not available if you are using a non-HP print cartridge.

#### To use EconoMode (draft) printing on Windows computers

- Open the printer driver (see "Changing the settings for a print job" on page 47).
- On the **Paper/Quality** tab, select **EconoMode**.
- 3 Click OK.

# Choosing print-quality settings

If you need advanced print quality, you can choose custom settings.

Resolution options:

- Best Quality—use ProRes 1200 for the best print quality.
- Faster Printing—use FastRes 1200 as an alternative resolution for complex graphics or faster output.
- **Custom**—use this option to specify print-quality settings.

Note

Changing resolution can change the formatting of your text.

#### To choose print-quality settings on Windows computers

- Open the printer driver (see "Changing the settings for a print job" on page 47).
- On the **Finishing** tab, select the resolution or print-quality settings that you want.
- 3 Click OK.

# Using reduce/enlarge options

Use the reduce/enlarge options to scale your document to a percentage of its normal size. You can also choose to scale your document to fit on any size of paper that the printer supports.

#### To set reduce/enlarge options on Windows computers

- 1 Open the printer driver (see "Changing the settings for a print job" on page 47).
- 2 On the Effects tab, use the % of Normal Size box or slider scale to reduce or enlarge the scale.
- 3 Click OK.

# Selecting a paper source

If your software program supports printing paper by source, make the selections from the program. Program settings override printer-driver settings.

#### To select a paper source on Windows computers

- 1 Open the printer driver (see "Changing the settings for a print job" on page 47).
- 2 On the Paper/Quality tab, select the source from the Source is drop-down list.
- 3 Click OK.

#### To select a paper source on Macintosh computers

Select a paper source from the **General** options in the printer driver.

# Printing by type and size of media

You can configure the printer to select media by Type (such as plain, glossy, or letterhead) and Size (such as letter or A4), rather than by Source (a tray).

Printing by type or size means that you want the printer to pull paper or print media from the first tray that is loaded with the type or size that you choose. Selecting media by type and size results in significantly better print quality for heavy paper and glossy paper. Using the wrong setting can result in unsatisfactory print quality. Always print by type for special print media such as labels or grayscale transparencies. Always print by size for envelopes.

If you want to print by type or size and the trays have not been configured for a certain type or size, load the paper or print media into tray 1, and then select the type or size from the Page **Setup** dialog box, the **Print** dialog box, or the **Print Properties** dialog box.

Note

The type and size settings can also be configured from the HP Web JetAdmin software for networked printers (see "Using HP Web Jetadmin software" on page 64). For Macintosh operating systems, these settings can be configured by using the HP LaserJet Utility (see "HP LaserJet Utility" on page 15).

#### To print by type and size of paper (tray 1)

- Load and adjust the tray. (See "Loading tray 1 (multipurpose tray)" on page 31.)
- 2 At the printer control panel, press  $\checkmark$  (SELECT button).
- 3 Use ▲ (UP button) or ▼ (Down button) to scroll to PAPER HANDLING, and then press ✓ (SELECT button).
- **4** Do one of the following:
  - To allow the printer to print automatically from tray 1, if it is loaded: Set TRAY 1 SIZE=ANY SIZE and TRAY 1 TYPE=ANY TYPE (First mode).
  - To print by type and size from tray 1, but to have the printer prompt you to load paper before printing: Set TRAY 1 SIZE to the size that is loaded and set TRAY 1 TYPE to anything except ANY TYPE (Cassette mode).
- 5 In the software program, click **File**.
- Click Print.
- Click **Properties**.
- In the printer driver, select a type other than **Auto Select**.

# To print by type and size of paper (tray 2 or 3)

- 1 Load and adjust the tray. (See "Loading tray 2 (250-sheet tray) or optional 250-sheet tray in tray 3 position" on page 32 or "Loading tray 3 (500-sheet tray)" on page 34.)
- 2 At the printer control panel, press  $\checkmark$  (SELECT button) to change the size (if it was not detected) and/or the type.
- 3 Use ▲ (UP button) or ▼ (Down button) to scroll to the size you want and/or to the type PAPER HANDLING, and then press  $\checkmark$  (SELECT button).

Note

To print by type and size, it might be necessary to unload or close tray 1. For more information, see "Paper Handling menu" on page 146.

- 4 In the software program, click File.
- Click Print. 5
- Click **Properties**.
- In the printer driver, select a type other than Auto Select.

# Printing a cover or different first page

Use the following procedure to print the first page of a document on a different media type than the rest of the document (for example, to print the first page of a document on letterhead paper and the rest on plain paper, or to print a cover on card stock and the subsequent pages on plain paper).

This option might not be available in all printer drivers.

# To print a cover or different first page for Windows 95, Window 98, Windows Me, and Windows NT 4.0 computers

- 1 Open the printer driver (see "Changing the settings for a print job" on page 47).
- 2 On the Paper tab, select Use different paper for first page. First Page, Other Pages, and Back Cover tabs appear.

#### **Note**

The **Back Cover** tab is not available in the PS printer driver.

- 3 Select the **Size**, **Source is**, and **Type is** for the first page and other pages. The first page is the cover of the document. The other pages are the interior pages of the document.
- 4 Click OK.

# To print a cover or different first page on Windows 2000 and Windows XP computers

- 1 Open the printer driver (see "Changing the settings for a print job" on page 47).
- 2 On the Paper/Quality tab, select Use Different Paper. First Page, Other Pages, and Back Cover become active (are no longer gray).
- 3 Select First Page.
- 4 Select the Source is and Type is for the first page.
- 5 Select **Other Pages** and then select the **Source is** and **Type is**. The first page is the cover of the document. The other pages are the interior pages of the document.
- 6 Click OK.

#### **Note**

The preceding procedures for Windows computers change the printer's settings for a print job. To change the printer's default settings, see "Changing default settings" on page 48.

#### To print a cover or different first page on Macintosh computers

In the Print dialog box, select First from and Remaining from.

# Adding a blank page or back cover to the end of a print job

Use this option to add a blank page to the end of a print job.

#### To print a blank page in Windows 95, Windows 98, Windows Me, and Windows NT 4.0 (PCL only)

#### **Note**

This option is not available in the PS printer driver.

- Open the printer driver (see "Changing the settings for a print job" on page 47). 1
- On the Paper tab, select Use different paper for first page. First Page, Other Pages, and Back Cover tabs appear.
- Select the Size, Source is, and Type is for the back cover.
- Click OK. 4

#### To print a blank page in Windows 2000 and Windows XP

- Open the printer driver (see "Changing the settings for a print job" on page 47).
- On the Paper/Quality tab, select Use Different Paper. First Page, Other Pages, and Back Cover become active (are no longer gray).
- Select Back Cover. 3
- 4 Select Add a blank back cover.
- Select the **Source is** and **Type is** for the back cover. 5
- Click OK. 6

#### Note

The preceding procedures change the printer's settings for a print job. To change the printer's default settings, see "Changing default settings" on page 48.

# Adding a blank page to the beginning of all print jobs (job separator page)

This option allows you to add a blank page to the beginning of all print jobs. This separates print jobs, making each print job easier to find.

#### To add a blank page to the beginning of all print jobs in Windows 95, Windows 98, Windows Me, and Windows NT 4.0

- Click the Start button. 1
- Point to **Settings**.
- Click Printers. 3
- Right-click the HP LaserJet 2300 series printer icon. 4
- 5 Click **Properties**.
- 6 On the **General** tab, click **Separator Page**.
- Browse to find a separator page. Any printable document can be used as a separator page.
- Click **OK** to select a separator page.
- Click **OK** to return to the **General** tab.
- 10 Click **OK** to save your settings.

# To add a blank page to the beginning of all print jobs in Windows 2000 and Windows XP

- 1 Click the **Start** button.
- 2 Point to **Settings**.
- 3 Point to **Printers** (Windows 2000) or **Printers and Faxes** (Windows XP).
- 4 Right-click the HP LaserJet 2300 series printer icon.
- 5 Click **Properties**.
- 6 On the **Advanced** tab, click **Separator Page**.
- 7 Browse to find a separator page. Any printable document can be used as a separator page.
- 8 Click **OK** to select a separator page.
- 9 Click **OK** to return to the **Advanced** tab.
- 10 Click **OK** to save your settings.

**Note** 

The preceding procedures change the printer's settings for a print job. To change the printer's default settings, see "Changing default settings" on page 48.

# **Using job-storage features**

The printer supports two distinct job-storage features that allow printing to be initiated from the printer control panel after the print job is sent from the computer:

- proof and hold jobs
- private jobs

Make sure that you identify your jobs in the printer driver before printing. Using default names might override previous jobs with the same default name or cause the job to be deleted.

#### Note

The job-storage features require 48 MB of RAM. You can add 16 MB to the base HP LaserJet 2300L printer and HP LaserJet 2300 printer so that they can support the features (see "Memory" on page 118).

If you turn the printer power off, all proof and hold and private jobs are deleted. A job can also be deleted at the printer control panel.

# Proofing and holding a job

The proof and hold feature provides a quick and easy way to print one copy of a job for proofing before printing the additional copies.

#### **Note**

If you turn the printer power off, all quick copy, proof and hold, and private jobs are deleted.

#### To print the remaining copies of a held job

- 1 Press SELECT (✓) to open the menus.
- 2 Use UP ARROW (▲) or DOWN ARROW (▼) to scroll to RETRIEVE JOB, and then press SELECT (✓).
- 3 Use UP ARROW (▲) or DOWN ARROW (▼) to scroll to the user name, and then press SELECT (✓).
- **4** Use UP ARROW (▲) or DOWN ARROW (▼) to scroll to the user or job name, and then press SELECT (✓).
- 5 Use UP ARROW (▲) or DOWN ARROW (▼) to scroll to PRINT, and then press SELECT (✓).
- 6 Use UP ARROW (▲) or DOWN ARROW (▼) to scroll to the number of copies, and then press SELECT (✓).

# Deleting a held job

When you send a proof and hold job, the printer automatically deletes your previous proof and hold job. If no proof and hold job already exists with that job name, and the printer needs additional space, the printer might delete other proof and hold jobs starting with the oldest one.

**Note** 

If you turn the printer power off, all quick copy, proof and hold, and private jobs are deleted. A held job can also be deleted at the printer control panel.

#### To delete a held job

- Press Select  $(\checkmark)$  to open the menus.
- 2 Use Up arrow (▲) or Down arrow (▼) to scroll to RETRIEUE JOB, and then press SELECT
- 3 Use Up ARROW (▲) or Down ARROW (▼) to scroll to the user name, and then press SELECT
- 4 Use Up ARROW (▲) or Down ARROW (▼) to scroll to the user or job name, and then press SELECT ( ).
- Use UP ARROW (▲) or DOWN ARROW (▼) to scroll to DELETE, and then press SELECT (✓).

# Printing a private job

The private printing feature lets you specify that a job is not printed until you release it using a four-digit personal identification number (PIN) at the printer control panel. You specify the PIN in the printer driver, and it is sent to the printer as part of the print job.

#### To specify a private job

To specify in the driver that a job is private, select the **Private Job** option and type a 4-digit PIN.

#### To print a private job

- Press SELECT ( ) to open the menus.
- 2 Use Up arrow (▲) or Down arrow (▼) to scroll to RETRIEVE JOB, and then press SELECT **(**✓✓).
- 3 Use Up ARROW (▲) or Down ARROW (▼) to scroll to the user name, and then press SELECT
- 4 Use Up ARROW (▲) or Down ARROW (▼) to scroll to the user or job name, and then press SELECT ( ).
- 5 Use Up ARROW (▲) or Down ARROW (▼) to scroll to PRINT. A lock symbol appears next to PRINT. Press SELECT ( ).
- You are prompted to enter the PIN number. Use UP ARROW (▲) or DOWN ARROW (▼) to change the first number of the PIN, and then press SELECT ( $\checkmark$ ). An \* appears in place of the number. Repeat these steps to change the remaining three numbers of the PIN.
- 7 Use Up ARROW (▲) or Down ARROW (▼) to scroll to the number of copies, and then press SELECT ( ).

# Deleting a private job

A private job is automatically deleted after the user releases it for printing, unless the user selects the **Stored Job** option in the printer driver. (In order to store a job, the printer must have an optional hard disk installed.)

**Note** 

If you turn the printer power off, all quick copy, proof and hold, and private jobs are deleted. A private job can also be deleted at the printer control panel before it is ever printed.

#### To delete a private job

- 1 Press SELECT (✓) to open the menus.
- 2 Use Up ARROW (▲) or Down ARROW (▼) to scroll to RETRIEVE JOB, and then press SELECT (✓).
- 3 Use UP ARROW (▲) or DOWN ARROW (▼) to scroll to the user name, and then press SELECT (✓).
- 4 Use UP ARROW (▲) or DOWN ARROW (▼) to scroll to the user or job name, and then press SELECT (✓).
- 5 Use UP ARROW (▲) or DOWN ARROW (▼) to scroll to DELETE, and then press SELECT (✓).
  (A lock symbol appears next to DELETE.)
- You are prompted to enter the PIN number. Use UP ARROW (▲) or DOWN ARROW (▼) to change the first number of the PIN, and then press SELECT (✓). An \* appears in place of the number. Repeat these steps to change the remaining three numbers of the PIN.

# Managing and maintaining the printer

This section provides information about the following topics:

- "Using the embedded Web server" on page 62
- "Using HP Web Jetadmin software" on page 64
- "Using Printer Status and Alerts" on page 65
- "Managing and configuring printer drivers" on page 66
- "Managing the print cartridge" on page 68
- "Configuring e-mail alerts" on page 71
- "Checking the printer configuration" on page 72
- "Cleaning the printer" on page 77
- "Cleaning the fuser" on page 79

ENWW 61

# Using the embedded Web server

The embedded Web server allows you to view printer and network status and to manage printing functions from your computer instead of from the printer control panel. Below are examples of what you can do using the embedded Web server:

- view printer control status information
- set the type of media loaded in each tray
- determine the remaining life on all supplies and order new ones
- view and change tray configurations
- view and change the printer control panel menu configuration
- view and print internal pages
- receive notification of printer and supplies events
- view and change network configuration

The embedded Web server feature requires at least 48 MB of RAM and an HP Jetdirect print server in order to connect to your network. The HP LaserJet 2300n printer HP LaserJet 2300dn printer, and HP LaserJet 2300dtn printer already meet these requirements. The HP LaserJet 2300d printer requires an HP Jetdirect print server, and the HP LaserJet 2300L printer and HP LaserJet 2300 printer require 16 MB of RAM and an HP Jetdirect print server.

To use the embedded Web server, you must have Microsoft Internet Explorer 5.01 and later or Netscape 6.2 and later for Windows, Mac OS, and Linux (Netscape only). Netscape Navigator 4.7 is required for HP-UX 10 and HP-UX 11. The embedded Web server works when the printer is connected to an IP-based network. The embedded Web server does not support IPX-based printer connections. You do not have to have Internet access to open and use the embedded Web server.

When the printer is directly connected to a computer, the embedded Web server is supported for Windows 95 and later. In order to use the embedded Web server with a direct connection, you must choose the Custom installation option when you install the printer driver. Select the option to load Printer Status and Alerts. The proxy server is installed as part of the Printer Status and Alerts software.

When the printer is connected to the network, the embedded Web server is automatically available.

# Opening the embedded Web server

In a supported Web browser on your computer, type the IP address for the printer. (To find the IP address, print a configuration page. For more information about printing a configuration page, see "Configuration page" on page 72.)

Note

Once you open the URL, you can bookmark it so that you can return to it quickly in the future.

- The embedded Web server has three tabs that contain settings and information about the printer: the Information tab, the Settings tab, and the Network tab. Click the tab that you want to view.
- See the following sections for more information about each tab.

#### Information tab

The Information pages group consists of the following pages.

- Device Status. This page shows the printer status and shows the life remaining of HP supplies, with 0 percent representing that a supply is empty. The page also shows the type and size of print media set for each tray. To change the default settings, click Change Settings.
- Configuration page. This page shows the information found on the printer configuration
- Supplies Status. This page shows the life remaining of HP supplies, with 0 percent representing that a supply is empty. This page also provides supplies part numbers. To order new supplies, click Order Supplies in the Other Links area of the window. To visit any website, you must have Internet access.
- Event log. This page shows a list of all printer events and errors.
- **Device information.** This page also shows the printer network name, address, and model information. To change these entries, click **Device Information** on the **Settings** tab.
- **Control panel**. Click this button to view the current status of the printer's control panel.

# **Settings tab**

This tab allows you to configure the printer from your computer. The **Settings** tab can be password protected. If this printer is networked, always consult with the printer administrator before changing settings on this tab.

The **Settings** tab contains the following pages.

- **Configure Device.** Configure all printer settings from this page. This page contains the traditional menus found on printers using a control panel display. These menus include Information, Paper Handling, and Configure Device.
- Alerts. Network only. Set up to receive e-mail alerts for various printer and supplies events.
- Email. Network only. Used in conjunction with the Alerts page to set up incoming and outgoing e-mail.
- **Security.** Set a password that must be entered to gain access to the **Settings** and **Networking** tabs. Enable and disable certain features of the EWS.
- Other Links. Add or customize a link to another website. This link is shown in the Other **Links** area on all embedded Web server pages. These permanent links always appear in the Other Links area: HP Instant Support™, Order Supplies, and Product Support.
- Device Information. Name the printer and assign an asset number to it. Enter the name and e-mail address for the primary contact who will receive information about the printer.
- Language. Determine the language in which to display the embedded Web server information.
- Time Services. Set the printer to retrieve the date and time from a network server at regular intervals.

# Networking tab

This tab allows the network administrator to control network-related settings for the printer when it is connected to an IP-based network. This tab will not appear if the printer is directly connected to a computer, or if the printer is connected to a network using anything other than an HP Jetdirect print server card.

#### Other links

This section contains links that connect you to the Internet. You must have Internet access in order to use any of these links. If you use a dial-up connection and did not connect when you first opened the embedded Web server, you must connect before you can visit these websites. Connecting might require that you close the embedded Web server and reopen it.

- **HP Instant Support™.** Connects you to the HP website to help you find solutions. This service analyzes your printer error log and configuration information to provide diagnostic and support information specific to your printer.
- Order Supplies. Click this link to connect to the HP website and order genuine HP supplies, such as print cartridges and media.
- Product Support. Connects to the support site for the HP color LaserJet 9500 series printer. Then, you can search for help regarding general topics.

# **Using HP Web Jetadmin software**

HP Web Jetadmin 7.0 is a Web-based software solution for remotely installing, monitoring, and troubleshooting network-connected peripherals. The intuitive browser interface simplifies cross-platform management of a wide range of devices, including HP and non-HP printers. Management is proactive, allowing network administrators the ability to resolve printer issues before users are affected. Download this free, enhanced-management software at http://www.hp.com/go/webjetadmin software. To obtain plug-ins to HP Web Jetadmin, click plug-ins, and then click applications.

If installed on a host server, HP Web Jetadmin is available to any client through a supported Web browser (such as Microsoft Internet Explorer 4.x or Netscape Navigator 4.x or later) by browsing to the HP Web Jetadmin host.

# **Using Printer Status and Alerts**

The Printer Status and Alerts software is available to users of both networked and directly connected printers. This software allows you to view the embedded Web server information for a particular printer. It also generates messages on the computer regarding the status of the printer and print jobs. Depending on how the printer is connected, you can receive different messages.

#### Networked printers

You can receive alert messages that appear when you are printing to a particular printer if that printer experiences a problem but it can continue to print. Example problems include a tray that is open, a print cartridge that is low, or a condition that prevents printing (such as paper is out, or a print cartridge is empty).

#### Directly connected printers (parallel and USB)

You can receive alert messages that appear when the printer experiences a problem but it can continue printing or a problem that prevents it from printing. You can also receive messages just when supplies are low.

You can set alert options for a single printer that supports Printer Status and Alerts, or you can set alert options for all printers that support Printer Status and Alerts. For networked printers, these alerts only appear for your jobs.

Note that even if you are setting alert options for all printers, not all options you select can apply to all printers. For example, if you select the option for notifying you when the print cartridge is low, then all directly connected printers that support Printer Status and Alerts will generate a message when the print cartridge is low. However, none of the networked printers will generate this message, nor will directly connected printers that do not support Printer Status and Alerts.

#### To choose which status messages appear

- 1 Open Printer Status and Alerts in one of these ways:
  - Double-click the Printer Status and Alerts tray icon, which is in the Tray Manager.
  - On the Start menu, point to Programs, point to Printer Status and Alerts, and click Printer Status and Alerts.
- **2** Click the **Options** icon in the left pane.
- 3 In the For field, select the printer driver for this printer, or select All Printers.
- 4 Clear the options for the messages you do not want to appear, and select the options for the messages you do want to appear.
- 5 Under Status check rate, select how frequently you want the software to update the printer status information that the software uses to generate the messages. Status Check Rate might not be available if the printer administrator has restricted the rights to this function.

#### To view status messages and information

On the left side of the window, select the printer for which you want to see information. Information provided includes status messages, supplies status, and printer capabilities. You can also click the **Job History** (clock) icon at the top of the Printer Status and Alerts window to view a list of previous jobs sent to the printer from your computer.

# Managing and configuring printer drivers

Your system or network administrator can use the driver management and configuration solution to configure printer drivers before you install and deploy them within your environment. This is helpful when you configure printer drivers for multiple workstations or printers that share the same configuration.

When you preconfigure your printer driver to match the printer hardware, you can gain access to all of the printer accessories through the driver. You can also configure most driver feature settings. Five of the driver features can be "locked." This means that you can choose not to allow users to change the duplex, print color as gray, input tray, output tray, and media type settings. (Some features might not apply to all printers. For example, some printers do not include color printing or duplexing.)

The driver management and configuration solution saves time and reduces management costs. Previously, if an administrator wanted to configure printer drivers, the configuration had to be completed at each client workstation. Because the driver management and configuration solution offers multiple configuration options, administrators can create a single configuration, in a central location, that best fits their software installation and deployment strategy.

The driver management and configuration solution also gives administrators more control over their printing environment, because they can deploy drivers that share the same configuration across an entire organization. They can use the "lock" feature to support organization initiatives. For example, if a printer includes a duplexer, locking the duplex setting ensures that all print jobs are printed on two sides to save paper. All of the controls can be deployed from a single computer.

Two methods are available:

- HP Web Jetadmin software plug-in
- customization utility

Regardless of the configuration method that is used, one configuration can be shared by all printer drivers for a given printer model with one pass through either the plug-in or the utility. The single configuration provides support for multiple operating systems, printer driver languages, and localized language versions.

A single configuration file is associated with all supported drivers, and can be modified by using either the plug-in or the utility.

# HP Web Jetadmin software plug-in

A driver management and configuration plug-in is available for the HP Web Jetadmin software. You can use the plug-in to configure the printer drivers before installation and deployment. This method for managing and controlling printer drivers provides a complete, end-to-end solution that you can use to set up and configure the printer, the print path (queue), and the client computers or workstations. The following activities are included in the workflow:

- Discover and configure the printer(s).
- Discover and configure the print path on the server(s). You can have multiple servers configured in a batch, or multiple printers (of the same model type) using a single server.
- Obtain the printer driver(s). You can install multiple drivers for each print queue that is connected to a server in environments that support multiple operating systems.
- Run the configuration editor (the editor is not supported for some older drivers).
- Deploy the configured printer drivers to the server(s).
- Instruct the end-users to connect to the print server. The configured driver for their operating system is automatically deployed to their computer.

Administrators can use the HP Jetadmin software plug-in to deploy configured printer drivers using a silent, batch, or remote process. Obtain the HP Web Jetadmin software plug-in from http://www.hp.com/go/webjetadmin software.

# **Customization utility**

Administrators can use a customization utility to create a custom installation package that includes only the components that are needed within a specific organization or operating environment. The customization utility is available in two places:

- on the CD-ROM that comes with the printer (the utility is one of the installer options)
- in the printing system software that is available for downloading from the HP website for the printer model (http://www.hp.com/lj2300)

The installation procedure prompts the administrator to select components from the contents of the printing system. During this process, the administrator is prompted to configure the printer driver settings, if the selected drivers support preconfiguration. The process yields a customized installation package that the administrator can deploy to install the configured printer drivers on the client computers and workstations. The customization utility supports silent and batch operations.

# Managing the print cartridge

This section provides information about HP print cartridges, how to store them, how to identify genuine ones, and their life expectancy. Information also appears about non-HP print cartridges.

- "HP print cartridges" on page 68
- "Non-HP print cartridges" on page 68
- "Print-cartridge authentication" on page 68
- "Print-cartridge storage" on page 68
- "Print-cartridge life expectancy" on page 69
- "Checking the supply level" on page 69
- "Cartridge low and cartridge out conditions" on page 70

# **HP print cartridges**

When you use a genuine new HP print cartridge, part number Q2610A (6,000-page cartridge), you can obtain several types of information, such as the following:

- amount of toner remaining
- estimated number of pages remaining
- number of pages printed
- other supplies information

# Non-HP print cartridges

Hewlett-Packard Company cannot recommend use of non-HP print cartridges, either new or remanufactured. Because they are not HP products, HP cannot influence their design or control their quality. Service or repair required as a result of using a non-HP print cartridge will not be covered under the printer warranty.

If you use a non-HP print cartridge, the printer is unable to report the levels of the supplies for the printer, calculation of the number of pages remaining, and cartridge-usage information. The printer does report a non-HP print cartridge with a message on the control panel display (Non-HP cartrid9e detected).

If the non-HP print cartridge was sold to you as a genuine HP product, please call the HP fraud hotline. (See "Contacting the HP fraud hotline" on page 124.)

# **Print-cartridge authentication**

The printer will let you know that a print cartridge is not a genuine HP print cartridge when you insert it into the printer.

If the printer control panel message states that this is not a genuine HP print cartridge and you believe you purchased an HP print cartridge, call the HP fraud hotline. See "Contacting the HP fraud hotline" on page 124.

# **Print-cartridge storage**

Do not remove the print cartridge from its package until you are ready to use it. The shelf life of a print cartridge in an unopened package is approximately 2.5 years.

**CAUTION** 

To prevent damage to the print cartridge, do not expose it to light for more than a few minutes.

# Print-cartridge life expectancy

The life of the print cartridge depends on the amount of toner that print jobs require and the length of life for the components inside the cartridge. When printing text at 5 percent coverage (typical for a business letter), an HP print cartridge lasts an average of 6,000 pages. This assumes that toner density is set to 3 and EconoMode is off. (These are the default settings. For details about these settings, see the description of ECONOMODE and TONER DENSITY in "Print Quality submenu" on page 151.)

At any time, you can verify life expectancy by checking the supply level, as described in "Checking the supply level" on page 69.

# Checking the supply level

You can check the supply (toner) level using the printer control panel, the embedded Web server, printer software, or HP Web Jetadmin.

#### To check the supply level using the control panel

- 1 Press \( \sqrt{(Select button)}\) to open the menus.
- 2 Use ▲ (UP button) or ▼ (Down button) to scroll to INFORMATION, and then press SELECT ( ).
- 3 Use ▲ (UP button) or ▼ (Down button) to scroll to PRINT SUPPLIES STATUS PAGE, and then press  $\checkmark$  (SELECT button). See "Supplies status page" on page 74 for information about the supplies status page.

#### To check the supply level using the embedded Web server

- In your Web browser, enter the IP address for the printer home page. This takes you to the printer status page. (See "Opening the embedded Web server" on page 62.)
- On the left side of the screen, click **Supplies Status**. This takes you to the supplies status page, which provides supply level information. (See "Supplies status page" on page 74 for information about the supplies status page.)

#### To check the supply level using the printer software

Three things are required to use this feature:

- The Printer Status and Alerts software on the CD-ROM that came with the printer must be enabled on your computer. (See "Using Printer Status and Alerts" on page 65.)
- The printer must be directly connected to your computer with a parallel cable.
- You must have access to the Internet.
- 1 At the bottom right of your screen, double-click the **Printer** icon. This opens the status window.
- 2 On the left side of the status window, click the **Printer** icon from which you want to obtain status.
- At the top of the status window, click the **Supplies** link. You can also scroll down to **Supplies** Status.

Note

If you want to order supplies, click **Order Supplies**. This opens a browser that produces a URL from which to purchase supplies. Select the supplies you wish to order and finish the ordering process.

#### To check the supply levels using HP Web Jetadmin

In HP Web Jetadmin, select the printer device. The device status page shows supply-level information.

# Cartridge low and cartridge out conditions

The printer alerts you if the print cartridge is low on toner or out of toner.

#### When the cartridge is low on toner

When the cartridge is low on toner, the printer control panel shows the ORDER CARTRIDGE message. The ORDER CARTRIDGE message first appears when about 10 percent of the toner remains in the print cartridge (at 5 percent coverage, about 600 pages remaining).

The default is for the printer to continue printing until the toner runs out, but you might prefer to have the printer stop instead of continuing when the ORDER CARTRIDGE message first appears for example, if you want print quality to remain consistently high during print jobs, or if you do not want the cartridge to run out during a long print job. To configure the printer to stop, set CARTRIDGE LOW-STOP (in the System Setup submenu of the Configure Device menu). (See "CARTRIDGE LOW" on page 155.) Then, when ORDER CARTRIDGE appears, the printer will stop printing. You can resume printing by pressing  $\checkmark$  (SELECT button) for each print job.

#### When the cartridge is out of toner or drum life

The REPLACE CARTRIDGE message appears in one of these situations:

- When the print cartridge is out of toner. If CARTRIDGE OUT is set to CONTINUE (in the System Setup submenu of the Configure Device menu), the printer continues printing without interaction until the cartridge reaches the end of drum life. HP does not guarantee print quality after the REPLACE CARTRIDGE message is first displayed. Replace the print cartridge as soon as possible. (See "Ordering parts, accessories, and supplies" on page 116.) The REPLACE CARTRIDGE message remains until you replace the print cartridge. If CARTRIDGE OUT is set to STOP, the printer stops printing until you replace the print cartridge or resume printing by pressing  $\checkmark$  (SELECT button) for each print job.
- When the drum life of the print cartridge is out. You must replace the print cartridge to continue printing. No override is possible, even if toner remains in the cartridge. (See "Ordering parts, accessories, and supplies" on page 116.) This situation occurs to protect the printer.

# **Configuring e-mail alerts**

You can use HP Web Jetadmin or the embedded Web server to configure the system to alert you of problems with the printer. The alerts take the form of e-mail messages to the e-mail account or accounts that you specify.

You can configure the following:

- the device that you want to monitor (in this case, the printer)
- what alerts are to be received (for example, alerts for jams, paper out, ORDER CARTRIDGE, REPLACE CARTRIDGE, and cover open)
- the e-mail account to which the alerts should be forwarded

| For                 | See the following section                                                                                                    |
|---------------------|----------------------------------------------------------------------------------------------------|
| HP Web Jetadmin     | <ul> <li>"Using HP Web Jetadmin software" on page 64 for general information about HP Web Jetadmin</li> <li>HP Web Jetadmin online Help for details about alerts and how to set them up</li> </ul>            |
| Embedded Web server | <ul> <li>"Using the embedded Web server" on page 62 for general information about the embedded Web server</li> <li>Embedded Web server online Help for details about alerts and how to set them up</li> </ul> |

# **Checking the printer configuration**

At the printer control panel, you can print pages that give details about the printer and its current configuration. The following information pages are described here:

- "Menu map" on page 72
- "Configuration page" on page 72
- "Supplies status page" on page 74 (includes information about print-cartridge use)
- "PS or PCL font list" on page 76

For a complete list of printer information pages, see the Information menu at the printer control panel ("Information menu" on page 145).

Keep these pages nearby for troubleshooting. They are also useful if you contact HP Customer Care.

# Menu map

Print the menu map to see the current settings for the menus and items available at the printer control panel.

#### To print a menu map

- 1 Press  $\checkmark$  (SELECT button) to open the menus.
- 2 Use ▲ (UP button) or ▼ (Down button) to scroll to INFORMATION, and then press ✓ (SELECT button).
- 3 Use ▲ (UP button) or ▼ (Down button) to scroll to PRINT MENU MAP, and then press ✓ (SELECT button).

You might want to store the menu map near the printer for reference. The content of the menu map varies, depending on the options currently installed in the printer. (Many of these values can be overridden in the program or printer driver.)

For a complete list of control panel items and possible values, see "Control panel menus" on page 143. To change a control panel setting, see "Changing control panel settings" on page 25.

# Configuration page

Use the configuration page to view current printer settings, to help troubleshoot printer problems, or to verify installation of optional accessories, such as memory (DIMMs), trays, and printer languages.

**Note** 

If an HP Jetdirect print server is installed, an HP Jetdirect configuration page prints as well. The IP address of the HP Jetdirect print server appears on this page.

#### To print a configuration page at the control panel

- 1 Press \( \subseteq \text{(Select button) to open the menus.} \)
- 2 Use ▲ (UP button) or ▼ (Down button) to scroll to INFORMATION, and then press ✓ (SELECT button).
- 3 Use (▲) (UP button) or ▼ (Down button) to scroll to PRINT CONFIGURATION, and then press ✓ (SELECT button).

An example of the configuration page follows. The content of the configuration page varies, depending on the options currently installed in the printer.

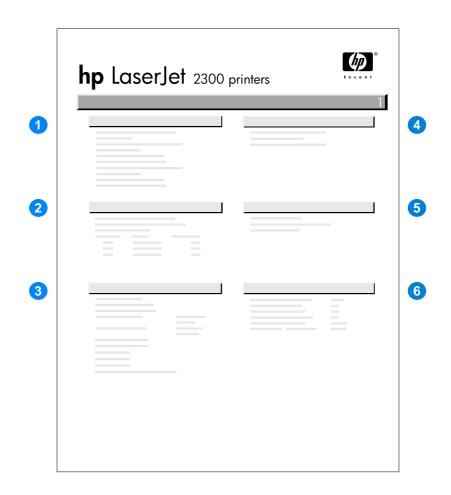

| 1 | Printer Information                 | Lists the model, serial number, page counts, and other information for the printer.                                                      |
|---|-------------------------------------|----------------------------------------------------------------------------------------------------|
| 2 | Event Log                           | Lists the number of entries in the event log, the maximum number of entries viewable, and the last three entries.                        |
| 3 | Installed Personalities and Options | Lists all printer languages that are installed (such as PS and PCL) and lists options that are installed in each DIMM slot and EIO slot. |
| 4 | Memory                              | Lists printer memory, PCL Driver Work Space (DWS), and resource saving information.                                                      |
| 5 | Security                            | Lists the status of the printer control panel lock, control panel password, and disk drive (if one is installed in the printer).         |
| 6 | Paper Trays and Options             | Lists the size settings for all trays and lists optional paper-handling accessories that are installed.                                  |
|   |                                     |                                                                                                    |

# Supplies status page

Use the supplies status page to obtain information about the print cartridge installed in the printer, the amount of life left in the print cartridge, and the number of pages and jobs that have been processed.

Note

You can also obtain supplies status information in the embedded Web server. For details, see "Using the embedded Web server" on page 62.

### To print a supplies status page at the control panel

- 1 Press  $\checkmark$  (SELECT button) to open the menus.
- 2 Use ▲ (UP button) or ▼ (Down button) to scroll to INFORMATION, and then press ✓ (SELECT button).
- 3 Use ▲ (UP button) or ▼ (Down button) to scroll to PRINT SUPPLIES STATUS PAGE, and then press ✓ (SELECT button).

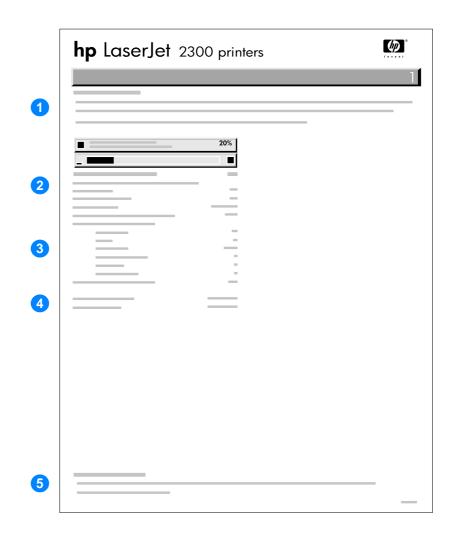

| 1 | Supplies website        | Lists the local website for ordering supplies through the Internet.                                                                                                    |
|---|-------------------------|----------------------------------------------------------------------------------------------------|
| 2 | Cartridge information   | Provides information about the estimated number of pages remaining for the amount of toner left in the cartridge, status of the toner supply, and print-cartridge serial number. |
| 3 | Printing statistics     | Lists statistics about total number of pages and jobs processed using this print cartridge and page count by paper size.                                                         |
| 4 | Manufacture information | Shows the installation date and last use date for this print cartridge.                                                                                                    |
| 5 | Recycling website       | Lists the website for information about returning used HP print cartridges.                                                                                                    |

#### **PS or PCL font list**

Use the font lists to see which fonts are currently installed in the printer. (The font lists also show which fonts are resident on an optional hard disk accessory or flash DIMM.)

#### To print a PS or PCL font list

- 1 Press  $\checkmark$  (SELECT button) to open the menus.
- 2 Use ▲ (UP button) or ▼ (Down button) to scroll to INFORMATION, and then press ✓ (SELECT button).
- 3 Use ▲ (UP button) or ▼ (Down button) to scroll to PRINT PS FONT LIST or PRINT PCL FONT LIST, and then press ✓ (SELECT button).

The PS font list shows the PS fonts installed, and gives a sample of those fonts. The following information can be found on the PCL font list:

- Font gives the font names and samples.
- Pitch/Point indicates the pitch and point size of the font.
- Escape Sequence (a PCL 5e programming command) is used to select the designated font.
   (See the legend at the bottom of the font list page.)

**Note** 

For information about using printer commands to select a font with MS-DOS<sup>®</sup> programs, see "Selecting PCL 5e fonts" on page 171.

- Font # is the number used to select fonts at the printer control panel (not in the program). Do
  not confuse the font # with the font ID, described below. The number indicates the DIMM slot
  where the font is stored.
  - SOFT: Downloaded fonts, which stay resident in the printer until other fonts are downloaded to replace them, or until the printer power is turned off.
  - INTERNAL: Fonts that permanently reside in the printer.
- Font ID is the number you assign to soft fonts when you download them through software.

# **Cleaning the printer**

Over time, particles of toner and paper accumulate inside the printer. This can cause print-quality problems during printing. Cleaning the printer eliminates or reduces these problems.

Clean the paper path and print-cartridge areas every time that you change the print cartridge or whenever print-quality problems occur. As much as possible, keep the printer from dust and debris.

# Cleaning the outside

Clean the outside of the printer with a cloth that has been dampened with water.

**CAUTION** 

Do not use ammonia-based cleaners on or around the printer.

# Cleaning the paper path and print-cartridge areas

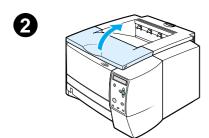

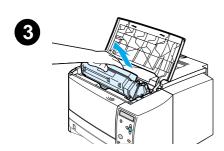

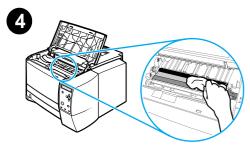

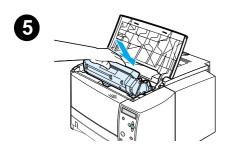

Over time, particles of toner and paper accumulate inside the printer. This can cause print-quality problems during printing. Cleaning the printer eliminates or reduces these problems.

#### To clean the inside of the printer

- Turn the printer off and unplug the power cord.
- 2 Open the top cover.
- Remove the print cartridge.

To prevent damage to the print cartridge, do not expose it to light for more than a few minutes.

Be careful not to touch the transfer roller (the black, rubber roller located underneath the print cartridge). Skin oils on the roller can cause print-quality problems.

- With a dry, lint-free cloth, wipe any residue from the paper path area and the print cartridge cavity.
- Reinstall the print cartridge and close the top cover.

#### **Note**

If the print cartridge is difficult to reinstall, make sure that the registration plate has been flipped back down into position and that you have pushed the print cartridge firmly in place.

Plug in the power cable and turn the printer on.

# Cleaning the fuser

Run the printer cleaning page to keep the fuser free of toner and paper particles that can sometimes accumulate. Accumulation of toner and particles can cause specks to appear on the front or back side of your print jobs. (See "Toner specks" on page 104.)

To ensure optimum print quality, HP recommends that you use the cleaning page every time that you replace the print cartridge or on an automatic interval that you can set up.

The cleaning procedure takes about 2.5 minutes to complete. A message (either CREATING CLEANING PAGE or CLEANING) appears on the printer control panel display while the cleaning is taking place.

#### To run the cleaning page

In order for the cleaning page to work properly, print the page on copier-grade paper (not bond, heavy, or rough paper).

- 1 If your printer model includes a duplexer, open the rear output bin.
- 2 Press ✓ (SELECT button) to open the menus.
- 3 Use ▲ (UP button) or ▼ (Down button) to scroll to CONFIGURE DEVICE, and then press ✓ (SELECT button).
- 4 Use ▲ (UP button) or ▼ (Down button) to scroll to PRINT QUALITY, and then press ✓ (SELECT button).
- 5 Use ▲ (UP button) or ▼ (DOWN button) to scroll to CREATE CLEANING PAGE, and then press ✓ (SELECT button).
- **6** Follow the instructions on the cleaning page to complete the cleaning process.
- 7 If your printer model includes a duplexer, close the rear output bin.

ENWW Cleaning the fuser **79** 

# Problem solving

This section will help you troubleshoot and solve minor printer problems.

- "Troubleshooting checklist" on page 82
- "Troubleshooting general printing problems" on page 83
- "Printing special pages" on page 87
- "Understanding printer messages" on page 88
- "Clearing jams" on page 97
- "Troubleshooting print-quality problems" on page 102
- "Troubleshooting network printing problems" on page 107
- "Troubleshooting common Windows problems" on page 108
- "Troubleshooting common Macintosh problems" on page 109
- "Troubleshooting common PostScript problems" on page 114

ENWW 81

# **Troubleshooting checklist**

If the printer is not responding properly, complete the following checklist in order. If the printer does not pass a step, follow the corresponding troubleshooting suggestions.

Make sure that the printer READY • light is on.

- If no lights are on, check the power cord connections. Check the power switch. Check the power source by plugging into another
- If other lights are on, note the message in the control panel display and go to "Interpreting control-panel messages" on page 89.

Print a short document from a software application to verify that the computer and printer are connected and are communicating correctly.

- If the page does not print, check the cable connection between the printer and computer. Make sure that you are using the proper cable.
- Check the print queue or the print spooler (the print monitor on a Macintosh computer) to see if the printer has been paused.
- Verify that you have installed the HP LaserJet 2300 series printer
- Check the software application to make sure that you are using an HP LaserJet 2300 series printer driver and port.
- If the page is interrupted during printing, go to "Troubleshooting general printing problems" on page 83.

If the problem persists, check these troubleshooting sections:

- "Printing special pages" on page 87
- "Troubleshooting general printing problems" on page 83
- "Troubleshooting network printing problems" on page 107
- "Troubleshooting common Windows problems" on page 108
- "Troubleshooting common Macintosh problems" on page 109
- "Troubleshooting common PostScript problems" on page 114

# **Troubleshooting general printing problems**

| Symptom                                                | Possible cause                                                                                                    | Solution                                                                                                    |
|--------------------------------------------------------|----------------------------------------------------------------------------------------------------|----------------------------------------------------------------------------------------------------|
| Control panel display is hard to read.                 | The contrast is too high or too low for your office environment.                                                     | Adjust the contrast on the control panel display (see "DISPLAY BRIGHTNESS" on page 154).                                                                                         |
| Printer selects media from the wrong tray.             | The tray selection in the software application might be incorrect.                                                   | For many software applications, the paper tray selection is found under the <b>Page Setup</b> menu within the application.                                                       |
|                                                        |                                                                                                    | Remove any media in other trays to make the printer select from the desired tray.                                                                                                |
|                                                        |                                                                                                    | For Macintosh computers, use the HP LaserJet Utility to change the priority of the tray.                                                                                         |
|                                                        | The configured size does not match the size of the media loaded in the tray.                                         | Change the configured size to match the size of the media loaded in the tray through the control panel.                                                                          |
| Printer does not pull paper from tray 2 or tray 3.     | The rear paper-length guide is set incorrectly (tray 2 or tray 3).  The rear paper stop is set incorrectly (tray 3). | To properly set the rear guides, see "Loading tray 2 (250-sheet tray) or optional 250-sheet tray in tray 3 position" on page 32 or "Loading tray 3 (500-sheet tray)" on page 34. |
|                                                        |                                                                                                    | For tray 3, make sure that the leading edge of the paper stack is even. An uneven edge can prevent the lift plate from rising.                                                   |
| Paper curls when it exits the printer.                 | The paper curls when exits the top output bin.                                                                       | Open the rear output bin to allow the paper to exit in a straight path through the printer.                                                                                      |
|                                                        |                                                                                                    | Turn over the paper that you are printing on.                                                                                                    |
|                                                        |                                                                                                    | Reduce the fusing temperature to reduce the curling (see "FUSER MODES" on page 152).                                                                                             |
| First sheet of media jams in the print cartridge area. | A combination of high humidity and high temperature is affecting the media.                                          | Adjust the printer for high humidity and high temperature conditions (see "MORE SEPARATION" on page 152).                                                                        |

| Symptom                                                                                                    | Possible cause                                                                                                    | Solution                                                                                                    |
|----------------------------------------------------------------------------------------------------|----------------------------------------------------------------------------------------------------|----------------------------------------------------------------------------------------------------|
| Print job is extremely slow.                                                                                                    | The job might be very complex.  The maximum speed of the printer cannot be exceeded even when more memory is added.  Printing speeds might be automatically reduced when printing on special-sized media. | Reduce the complexity of the page or try adjusting the print-quality settings. If this problem occurs frequently, add memory to the printer.                                                                                                    |
|                                                                                                    | You are printing a PDF or PostScript (PS) file using a PCL printer driver.                                                                                                    | Try using the PS printer driver rather than the PCL printer driver. (You can usually do this from a software program.)                                                                                                    |
|                                                                                                    | In the printer driver, <b>Optimize for:</b> is set to cardstock, heavy, rough, or bond paper.                                                                                                    | In the printer driver, set the type to plain paper (see "Printing by type and size of media" on page 53).  Note: If you change the setting to plain paper, the print job will print faster. However, if you are using heavy media, for best results leave the printer driver set to heavy even though printing might be slower. |
| Print job prints on both sides of the paper.                                                                                                    | The printer is set for duplexing.                                                                                                    | See "Changing the settings for a print job" on page 47 to change the setting, or see the online Help.                                                                                                    |
| Print job contains only one page but the printer processes the back side of the page as well (the page comes part of the way out, and then goes back into the printer). | The printer is set for duplexing. Even if the print job contains only one page, the printer processes the back side as well.                                                                              | See "Changing the settings for a print job" on page 47 to change the setting, or see the online Help.  Do not try to pull the page out of the printer before duplexing is complete. Jamming might result.                                                                                                    |
| Pages print, but are totally blank.                                                                                                    | The sealing tape might still be in the print cartridge.                                                                                                    | Remove the print cartridge and pull out the sealing tape. Reinstall the print cartridge.                                                                                                    |
|                                                                                                    | The file might have blank pages.                                                                                                    | Check the file to make sure that it does not contain blank pages.                                                                                                    |

| Symptom                                                            | Possible cause                                                                     | Solution                                                                                                    |
|--------------------------------------------------------------------|------------------------------------------------------------------------------------|----------------------------------------------------------------------------------------------------|
| The printer prints, but the text is wrong, garbled, or incomplete. | The printer cable is loose or defective.                                           | Disconnect the printer cable and reconnect it. Try a print job that you know works. If possible, attach the cable and printer to another computer and try a print job that you know works. Finally, try a new cable. |
|                                                                    | The printer is on a network or sharing device and is not receiving a clear signal. | Disconnect the printer from the network and use a parallel or USB cable to attach it directly to a computer. Print a job that you know works.                                                                        |
|                                                                    | The wrong driver was selected in the software.                                     | Check the software's printer selection menu to make sure that an HP LaserJet 2300 series printer is selected.                                                                                                    |
|                                                                    | The software program is malfunctioning.                                            | Try printing a job from another program.                                                                                                    |

| Symptom                                                                    | Possible cause                                                            | Solution                                                                                                    |
|----------------------------------------------------------------------------|---------------------------------------------------------------------------|----------------------------------------------------------------------------------------------------|
| The printer does not respond when you select <b>Print</b> in the software. | The printer is out of paper.                                              | Add paper.                                                                                                    |
|                                                                            | The printer might be in manual feed mode.                                 | Change the printer from manual feed mode (see "MANUAL FEED" on page 149).                                                                                                    |
|                                                                            | The cable between the computer and the printer is not connected properly. | Disconnect and reconnect the cable.                                                                                                    |
|                                                                            | The printer cable is defective.                                           | If possible, attach the cable to<br>another computer and print a job<br>that you know works. You might<br>also try using a different cable.                                                                                   |
|                                                                            | The wrong printer was selected in the software.                           | Check the software printer selection menu to make sure that an HP LaserJet 2300 series printer is selected.                                                                                                    |
|                                                                            | There might be a jam.                                                     | Clear any jams, paying careful attention to the duplexer area. See "Clearing jams" on page 97.                                                                                                    |
|                                                                            | The software for the printer is not configured for the printer port.      | Check the software's printer selection menu to make sure that it is using the correct port. If the computer has more than one port, make sure that the printer is attached to the correct one.                                |
|                                                                            | The printer is on a network and is not receiving a signal.                | Disconnect the printer from the network and use a parallel or US B cable to attach it directly to a computer. Reinstall the printing software. Print a job that you know works.  Clear any stopped jobs from the print queue. |
|                                                                            | The printer is not receiving power.                                       | If no lights are on, check the power cord connections. Check the power switch. Check the power source.                                                                                                    |
|                                                                            | The printer is malfunctioning.                                            | Check the control panel display for messages and lights to determine if the printer is indicating an error. Note any message and see "Interpreting control-panel messages" on page 89.                                        |

# **Printing special pages**

Special pages within the memory of the printer can help you to diagnose and learn about problems with your printer.

#### Configuration page

The configuration page lists many of the current settings and properties of the printer. For information about how to print the configuration page, see "Configuration page" on page 72. If you have an EIO print server card installed, a second page (the Jetdirect page) prints that lists all of the HP Jetdirect information.

#### Font list

You can print a font list using the control panel (see "PS or PCL font list" on page 76) or (for Macintosh computers) the HP LaserJet Utility (see "HP LaserJet Utility" on page 15).

#### Supplies status page

Use the supplies status page to obtain information about the print cartridge installed in the printer, the amount of life left in the print cartridge, and the number of pages and jobs that have been processed (see "Supplies status page" on page 74).

# **Understanding printer messages**

Printer messages appear on the printer control panel display to relay the normal status of the printer (such as Processing Job) or an error condition (such as CLOSE FRONT DOOR) that needs attention. "Interpreting control-panel messages" on page 89 lists the most common messages that require attention or that might raise questions. Messages are listed in alphabetical order first, with numeric messages at the end of the list.

# Using the printer online Help system

This printer features an online Help system on the control panel that provides instructions for resolving most printer errors. Certain control panel messages alternate with instructions about gaining access to the online Help system.

Whenever a message alternates with For help press ?, press ? (HELP button) to view the help and use ▲ (UP button) and ▼ (Down button) to scroll through the message.

To exit the online Help system, press ? (HELP button).

# Resolving persistent messages

Some messages (for example, requests to load a tray or a message that a previous print job is still in the printer memory) allow you to press <a> (SELECT button)</a> to print, or to press CANCEL JOB to clear the job and eliminate the message.

If a message persists after performing all of the recommended actions, contact an HP-authorized service or support provider. (See "Contacting HP" on page 123 or go to http://www.hp.com/ support/lj2300.)

# Interpreting control-panel messages

| Message                                                                       | Description                                                                                                    | Recommended action                                                                                                    |
|-------------------------------------------------------------------------------|----------------------------------------------------------------------------------------------------|----------------------------------------------------------------------------------------------------|
| Access denied<br>menus locked                                                 | The printer control panel function you are trying to use has been locked to prevent unauthorized access.                                                                                         | See your network administrator.                                                                                                    |
| Canceling<br>[JOBNAME]                                                        | The printer is canceling a job. The message continues while the job is stopped, the paper path is cleared, and any remaining incoming data on the active data channel is received and discarded. | No action necessary.                                                                                                    |
| Checkin9 paper path                                                           | The printer is checking for possible jams or paper that was not cleared from the printer.                                                                                                    | No action necessary.                                                                                                    |
| Checkin9 printer                                                              | The printer is checking for possible jams or paper that was not cleared from the printer.                                                                                                    | No action necessary.                                                                                                    |
| CHOSEN PERSONALITY NOT<br>AVAILABLE<br>alternates with<br>To continue press ✓ | The printer received a request for a personality (printer language) that does not exist in the printer. The print job is canceled.                                                               | Print the job using a printer driver for a different printer language, or add the requested language to the printer (if available).  To see a list of available personalities, print a configuration page. (See "Configuration page" on page 72.) |
| Clearin9 paper path                                                           | The printer jammed or the printer was turned on and media was detected in a wrong location. The printer is automatically attempting to eject the pages.                                          | Wait for the printer to finish trying to clear the pages. If it cannot, a jam message will appear on the control panel display.                                                                                                    |
| Event log empty                                                               | You are attempting to view an empty event log by selecting SHOW EVENT LOG from the control panel.                                                                                                | No action necessary.                                                                                                    |
| Cartrid9e installed                                                           | This message appears for approximately 10 seconds after you install a new, genuine HP cartridge.                                                                                                 | No action necessary.                                                                                                    |
| INSTALL CARTRIDGE alternates with For help press ?                            | The print cartridge is missing and must be reinstalled for printing to continue.                                                                                                    | Replace or correctly reinstall the print cartridge.                                                                                                    |
| LOAD TRAY [XX]<br>[TYPE] [SIZE]                                               | The tray that is indicated is configured for a specific type and size of media needed by a print job, but the tray is empty. All other trays are also empty.                                     | Load the requested media in the tray that is indicated.                                                                                                    |

| Message                                                                                                    | Description                                                                                                    | Recommended action                                                                                                    |
|----------------------------------------------------------------------------------------------------|----------------------------------------------------------------------------------------------------|----------------------------------------------------------------------------------------------------|
| LOAD TRAY [XX] [TYPE] [SIZE]  alternates with  To use another tray press   or  For help press ?  or                   | A job is sent that requires a specific type and size that is not available in the tray that is indicated.                                                                                          | Perform one of these steps:  Load the requested media into the indicated tray and press  (SELECT button).  Press ✓ to use a type and size that are available in another tray.                                                          |
| MANUALLY FEED [TYPE] [SIZE]  alternates with  To use another tray press   or  For help press ?  or  To continue press | The printer is waiting for media to be loaded in tray 1 for manual feed.                                                                                                    | Perform one of these steps:  Load the requested media into the tray 1 and press ✓ (SELECT button).  Press ✓ (SELECT button) to use a type and size that are available in another tray.                                                 |
| No job to cancel                                                                                                    | The CANCEL JOB button was pressed, but there is no active job or buffered data to cancel.  The message is displayed for approximately 2 seconds before the printer returns to the ready state.     | No action necessary.                                                                                                    |
| ORDER CARTRIDGE<br>LESS THAN [XXXX] PAGES                                                                             | This message appears when the CARTRIDGE LOW setting in the System Setup submenu is set to CONTINUE and the cartridge has only 10 percent of its toner remaining (see "CARTRIDGE LOW" on page 155). | Make sure that you have a new cartridge ready (see "Ordering parts, accessories, and supplies" on page 116).                                                                                                    |
| Paused alternates with To return to ready press RESUME key                                                            | The printer is paused but continues to receive data until the memory is full. The printer is not experiencing an error.                                                                            | Press Pause/Resume.                                                                                                    |
| SIZE MISMATCH TRAY [XX]= [SIZE] alternates with Ready For help press ?                                                | The tray indicated is loaded with a different size of paper than the size configured for the tray.                                                                                                 | Load the tray with the size configured for the tray.  Make sure that the guides are positioned correctly in the tray, and then make sure that the switch in the tray is set correctly to Custom or Standard.                           |
| TRAY (XX) EMPTY (TYPE) (SIZE)  alternates with  Ready  For menus press ✓                                              | The tray is out of media.                                                                                                    | Load paper in the empty tray to clear the message.  If you do not load the specified tray, the printer will continue printing from the next available tray with the same paper size and type, and the message will continue to appear. |

| Message                                                                                | Description                                                                                                    | Recommended action                                                                                                    |
|----------------------------------------------------------------------------------------|----------------------------------------------------------------------------------------------------|----------------------------------------------------------------------------------------------------|
| TYPE MISMATCH TRAY [XX]=[TYPE] alternates with Ready For help press ?                  | The system detected a different type of media from the type specified for the tray in the paper path coming from tray XX.                                                                    | <ol> <li>Verify that the correct media is loaded in the tray.</li> <li>Check the driver settings to make sure that the expected media type is selected.</li> <li>Check the media-type settings on the printer control panel to make sure that the printer is set for the media type that is in the tray.</li> <li>Refer to the printer software online Help for more information.</li> </ol> |
| USE TRAY [XX] [TYPE] [SIZE]  alternates with  To chan9e press ▲/▼  To continue press ✓ | The printer did not detect the type and size of media requested. The message shows the most likely type and size available and the tray in which they are available.                         | Press ✓ (SELECT button) to accept the values in the message, or use ▲ (UP button) and ▼ (Down button) to scroll through the available choices.                                                                                                    |
| 10.XX.YY SUPPLIES MEMORY ERROR For help press ?                                        | An error has occurred in one or more of the printer's supplies.  Values of XX and YY are listed below:  XX  00 = memory is defective  01 = memory is missing  YY  00 = black print cartridge | <ol> <li>Turn the printer power off, and then turn the printer power on to clear the message.</li> <li>If the message persists, contact an HP-authorized service or support provider (see "Contacting HP" on page 123).</li> </ol>                                                                                                    |
| 13.XX.YZ JAM IN<br>[LOCATION]                                                          | A jam has occurred in the specified location.                                                                                                    | Remove jammed media from the specified location. (See "Clearing jams" on page 97.)  If the message persists after all jams have been cleared, a sensor might be stuck or broken. Contact an HP-authorized service or support provider (see "Contacting HP" on page 123).                                                                                                    |
| 20 INSUFFICIENT MEMORY  alternates with  To continue press ✓                           | The printer received more data than can fit in its available memory. You might have tried to transfer too many macros, soft fonts, or complex graphics.                                      | Press (SELECT button) to print<br>the transferred data (some data<br>might be lost), and then simplify the<br>print job or install additional<br>memory. (See"Installing memory"<br>on page 165.)                                                                                                    |
| 21 PAGE TOO COMPLEX  alternates with  To continue press ✓                              | The data (dense text, rules, raster or vector graphics) sent to the printer was too complex.                                                                                                 | <ol> <li>Press  (SELECT button) to print the transferred data. (Some data might be lost.)</li> <li>If this message appears often, simplify the print job or install additional memory. (See "Installing memory" on page 165.)</li> </ol>                                                                                                    |

| Message                                                             | Description                                                                                                    | Recommended action                                                                                                    |
|---------------------------------------------------------------------|----------------------------------------------------------------------------------------------------|----------------------------------------------------------------------------------------------------|
| 22 EIO [X] BUFFER OVERFLOW alternates with To continue press ✓      | Too much data was sent to the EIO card in the specified slot [X]. An improper communications protocol might be in use. | <ol> <li>Press  (SELECT button) to clear the message. (The job will not be printed.)</li> <li>Check the host configuration. If the message persists, contact an HP-authorized service or support provider (see "Contacting HP" on page 123).</li> </ol>                                                                                                    |
| 22 PARALLEL I/O BUFFER OVERFLOW alternates with To continue press ✓ | Too much data was sent to the parallel port.                                                                           | <ol> <li>Check for a loose cable connection and be sure to use a high-quality cable. Some non-HP parallel cables might be missing pin connections or might otherwise not conform to the IEEE-1284 specification. (See "Ordering parts, accessories, and supplies" on page 116.)</li> <li>This error can occur if the driver you are using is not IEEE-1284 compliant. For best results, use an HP driver that came with the printer. (See "Printer software" on page 11.)</li> <li>Press  (SELECT button) to clear the error message. (The job will not be printed.)</li> <li>If the message persists, contact an HP-authorized service or support provider (see "Contacting HP" on page 123).</li> </ol> |
| 22 SERIAL I/O BUFFER OVERFLOW alternates with To continue press ✓   | Too much data was sent to the serial port.                                                                             | Press (SELECT button) to clear the error message. (The job will not be printed.)                                                                                                    |
| 22 USB I/O<br>BUFFER OVERFLOW                                       | Too much data was sent to the USB port.                                                                                | Press $\checkmark$ (SELECT button) to clear the error message. (The job will not be printed.)                                                                                                    |
| 40 EIO [X] BAD TRANSMISSION alternates with To continue press ✓     | The connection has been broken between the printer and the EIO card in the specified slot [X].                         | Press $\checkmark$ (SELECT button) to clear the error message and continue printing.                                                                                                    |
| 41.X PRINTER ERROR  alternates with  To continue press ✓            | A temporary printing error occurred.                                                                                   | <ol> <li>Press (SELECT button). The page containing the error automatically reprints if jam recovery is enabled.</li> <li>Turn the printer power off, and then turn the printer power on.</li> <li>If the message persists, contact an HP-authorized service or support provider (see "Contacting HP" on page 123).</li> </ol>                                                                                                    |

| Message                                                                         | Description                                                                                                    | Recommended action                                                                                                    |
|---------------------------------------------------------------------------------|----------------------------------------------------------------------------------------------------|----------------------------------------------------------------------------------------------------|
| 41.3 UNEXPECTED SIZE IN TRAY [XX] alternates with LOAD TRAY [XX]: [TYPE] [SIZE] | This is typically caused if two or more sheets stick together in the printer or if the tray is not properly adjusted. | <ol> <li>Reload the tray with the correct paper size.</li> <li>Press ✓ (SELECT button) to scroll to TRAY XX SIZE=.         Reconfigure the size in a tray so that the printer will use a tray that contains the size required for the print job.</li> <li>If the error does not clear, turn the printer power off, then turn the printer power on.</li> <li>If the message persists, contact an HP-authorized service or support provider (see "Contacting HP" on page 123).</li> </ol> |
| 41.5 UNEXPECTED TYPE IN TRAY XX alternates with LOAD TRAY [XX]: [TYPE] [SIZE]   | The printer detected a paper type different than what it was expecting.                                               | <ol> <li>Reload the tray with the correct paper type.</li> <li>Press ✓ (SELECT button) to scroll to TRAY XX TYPE=.         Reconfigure the size in a tray so that the printer uses a tray that contains the type required for the print job.</li> <li>If the error does not clear, turn the printer power off, and then turn the printer power on.</li> <li>If the message persists, contact an HP-authorized service or support provider (see "Contacting HP" on page 123).</li> </ol> |
| 49.XXXXX<br>PRINTER ERROR                                                       | A critical firmware error has occurred.                                                                               | <ol> <li>Turn the printer power off, leave it off for 20 minutes, and then turn the printer power on.</li> <li>If the message persists, contact an HP-authorized service or support provider (see "Contacting HP" on page 123).</li> </ol>                                                                                                    |
| 50.X FUSER ERROR<br>For help press <b>?</b>                                     | A fuser error has occurred.                                                                                           | <ol> <li>Turn the printer power off and then turn the printer power on.</li> <li>If the message persists, contact an HP-authorized service or support provider (see "Contacting HP" on page 123).</li> </ol>                                                                                                    |
| 51.X PRINTER ERROR alternates with To continue turn off then on                 | A temporary printing error occurred.                                                                                  | <ol> <li>Turn the printer power off, and then turn the printer power on.</li> <li>If the message persists, contact an HP-authorized service or support provider (see         "Contacting HP" on page 123).</li> </ol>                                                                                                    |
| 52.X PRINTER ERROR alternates with To continue turn off then on                 | A temporary printing error occurred.                                                                                  | <ol> <li>Turn the printer power off, and then turn the printer power on.</li> <li>If the message persists, contact an HP-authorized service or support provider (see "Contacting HP" on page 123).</li> </ol>                                                                                                    |

| Message                                                            | Description                                                                                                    | Recommended action                                                                                                    |
|--------------------------------------------------------------------|----------------------------------------------------------------------------------------------------|----------------------------------------------------------------------------------------------------|
| 53.XY.ZZ<br>PRINTER ERROR                                          | There is a problem with the printer memory. The DIMM that caused the error will not be used. Values of X, Y, and ZZ are as follows:  X = DIMM type 0 = ROM 1 = RAM Y = Device location 0 = Internal memory (ROM or RAM) 1 to 3 = DIMM slot 1, 2, or 3 ZZ = Error number | <ol> <li>You might need to reseat or replace the specified DIMM. Turn the printer power off and then reseat the DIMM that caused the error.</li> <li>Try using a different printer driver or printing a smaller file.</li> <li>If the message persists, contact an HP-authorized service or support provider (see "Contacting HP" on page 123).</li> </ol>                                                                                                    |
| 55.X PRINTER ERROR alternates with To continue turn off then on    | A temporary printing error occurred.                                                                                                    | <ol> <li>Turn the printer power off and then turn the printer power on.</li> <li>Try using a different printer driver or printing a smaller file.</li> <li>If the message persists, contact an HP-authorized service or support provider (see "Contacting HP" on page 123).</li> </ol>                                                                                                    |
| 56.X PRINTER ERROR alternates with To continue turn off then on    | A temporary printing error occurred as a result of an incorrect input or output request.                                                                                                    | <ol> <li>Turn the printer power off, and then turn the printer power on.</li> <li>If the message persists, contact an HP-authorized service or support provider (see "Contacting HP" on page 123).</li> </ol>                                                                                                    |
| 57.X PRINTER ERROR alternates with To continue turn off then on    | A temporary printing error occurred in one of the printer fans.                                                                                                    | <ol> <li>Turn the printer power off, and then turn the printer power on.</li> <li>If the message persists, contact an HP-authorized service or support provider (see "Contacting HP" on page 123).</li> </ol>                                                                                                    |
| 58.X PRINTER ERROR  alternates with  To continue  turn off then on | A printer error has occurred where a memory tag CPU error was detected, or there is a problem with the air sensor or power supply.                                                                                                    | To resolve problems with the power supply:  1 Remove the printer from any UPS supplies, additional power supplies, or power strips. Plug the printer into a wall outlet and see if this resolves the problem.  2 If the printer is already plugged into a wall outlet, try another power source in the building that is independent of the one currently being used.  The line voltage and current source at the printer location might need to be inspected to ensure that they |
|                                                                    |                                                                                                    | meet the electrical specifications for<br>the printer. (See "Electrical<br>specifications" on page 132.)<br>If the message persists, contact an<br>HP-authorized service or support<br>provider (see "Contacting HP" on<br>page 123).                                                                                                    |

| Message                                                          | Description                                                                              | Recommended action                                                                                                    |
|------------------------------------------------------------------|------------------------------------------------------------------------------------------|----------------------------------------------------------------------------------------------------|
| 59.X PRINTER ERROR alternates with To continue turn off then on  | A temporary printing error occurred.                                                     | <ol> <li>Turn the printer power off, and then turn the printer power on.</li> <li>If the message persists, contact an HP-authorized service or support provider (see "Contacting HP" on page 123).</li> </ol>         |
| 62 NO SYSTEM                                                     | This message indicates that no system was found. The printer software system is corrupt. | <ol> <li>Turn the printer power off, and then turn the printer power on.</li> <li>If the message persists, contact an HP-authorized service or support provider (see         "Contacting HP" on page 123).</li> </ol> |
| 64 PRINTER ERROR  alternates with  To continue  turn off then on | A temporary printing error occurred in the scan buffer.                                  | <ol> <li>Turn the printer power off, and then turn the printer power on.</li> <li>If the message persists, contact an HP-authorized service or support provider (see         "Contacting HP" on page 123).</li> </ol> |

| Message                                                            | Description                                                          | Recommended action                                                                                                    |
|--------------------------------------------------------------------|----------------------------------------------------------------------|----------------------------------------------------------------------------------------------------|
| 79.XXXX PRINTER ERROR alternates with To continue turn off then on | The printer detected a critical hardware error.                      | <ol> <li>Press CANCEL JOB to clear the print job from the printer memory. Turn the printer power off, and then turn the printer power on.</li> <li>Try printing a job from a different program. If the job prints, go back to the first program and try printing a different file. (If the message appears only with a certain program or print job, contact the software vendor for assistance.</li> </ol> |
|                                                                    |                                                                      | If the message persists with different programs and print jobs, try these steps.                                                                                                    |
|                                                                    |                                                                      | <ol> <li>Turn the printer power off.</li> <li>Disconnect all cables to the printer that connect it to the network or computer.</li> <li>Remove all memory DIMMs or third-party DIMMs from the printer. (See "Installing memory" on page 165.)</li> <li>Remove all EIO devices from</li> </ol>                                                                                                    |
|                                                                    |                                                                      | the printer. (See "Installing an HP Jetdirect EIO card" on page 168.)  Turn the printer power on.                                                                                                    |
|                                                                    |                                                                      | If the error no longer exists, follow these steps.                                                                                                    |
|                                                                    |                                                                      | <ol> <li>Install each DIMM and EIO device one at a time, making sure to turn the printer power off and back on as you install each device.</li> <li>Replace a DIMM or EIO device</li> </ol>                                                                                                    |
|                                                                    |                                                                      | <ul><li>if you determine that it causes the error.</li><li>3 Reconnect all cables that connect the printer to the network or computer.</li></ul>                                                                                                    |
| 8X.YYYY<br>EIO ERROR                                               | The EIO accessory card in slot [X] has encountered a critical error. | then turn the printer power on.  Turn the printer power off, reseat the EIO accessory in slot [X], and then turn the printer                                                                                                    |
|                                                                    |                                                                      | power on.  3 Turn the printer power off, remove the EIO accessory from slot [X], install it in a different EIO slot, and then turn the printer power on.                                                                                                    |
|                                                                    |                                                                      | 4 Replace the EIO accessory in slot [X].                                                                                                    |

# **Clearing jams**

Occasionally, media can become jammed during a print job. The following are some of the causes:

- Trays are loaded improperly or overfilled.
- Tray 2 or tray 3 is removed during a print job.
- The top cover is opened during a print job.
- The media that is being used does not meet HP specifications (see "Media specifications" on page 134).
- The media that is being used is outside of the supported size range (see "Media specifications" on page 134.)

# Typical jam locations

Jams can occur at four locations:

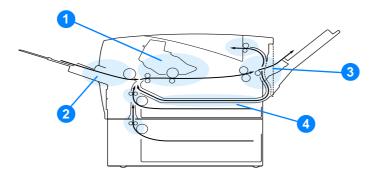

- 1 Print-cartridge area (see "Print-cartridge area" on page 98)
- 2 Input-tray areas (see "Tray 2 or tray 3 paper-feed area" on page 99)
- 3 Output-bin areas (see "Output areas" on page 100)
- 4 Duplexer area (applies only to the HP LaserJet 2300d printer, HP LaserJet 2300dn printer, and HP LaserJet 2300dtn printer) (see "Duplexer area" on page 101)

#### Note

Find and remove the jammed media by using the instructions provided in this section. If the location of the jam is not obvious, look first in the print cartridge area.

Be sure to remove all torn pieces of media that remain in the printer.

Loose toner might remain in the printer after a jam. This should clear after a few sheets have been printed. See "Loose toner" on page 105.

ENWW Clearing jams 97

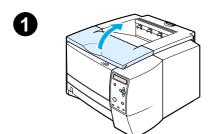

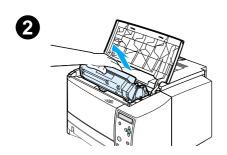

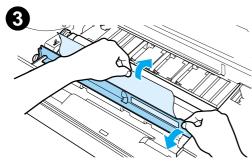

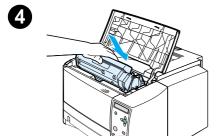

## Print-cartridge area

Jams in this area might result in loose toner on the page. If you get any toner on your clothes or hands, wash them in cold water. (Hot water will set the toner into the fabric.)

- Open the top cover.
- Remove the print cartridge.

#### **CAUTION**

To prevent damage, do not expose the print cartridge to light for more than a few minutes. Place a piece of paper over the top of the print cartridge to shield it while it is out of the printer.

- Carefully lift up the registration plate. If the leading edge of the print media is visible, gently pull the media toward the rear of the printer to remove it from the printer.
  - If the media is difficult to remove or has already entered the output area, remove the jam as described in "Output areas" on page 100.
- When the jammed media has been removed, gently flip down the registration plate. Reinstall the print cartridge and shut the top cover.

#### Note

If the print cartridge is difficult to reinstall, make sure that the registration plate has been flipped back down into position and that you have pushed the print cartridge firmly in place.

If the ATTENTION light does not go out, jammed media remains inside the printer. Check the paper-feed and rear-output areas for jams. For printers that include a built-in duplexer (HP LaserJet 2300d printer, HP LaserJet 2300dn printer, and HP LaserJet 2300dtn printer), check the duplexer area.

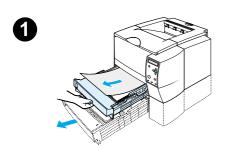

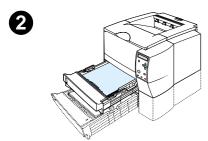

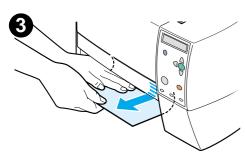

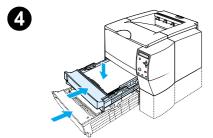

# Tray 2 or tray 3 paper-feed area

#### **Note**

If paper has entered the print cartridge area, follow the instructions in "Print-cartridge area" on page 98. It is easier to remove paper from the print cartridge area than from the paper-feed area.

- 1 Slide out tray 2 or tray 3 to expose the jam.
- 2 Remove any misfed paper by pulling it out by the visible edge. Make sure that all of the paper is aligned in the tray (see "Loading tray 2 (250-sheet tray) or optional 250-sheet tray in tray 3 position" on page 32). If tray 3 is installed, remove any misfed paper and make sure that all of the paper is aligned in that tray.
- 3 If the paper is jammed in the paper-feed area and cannot be accessed from the print-cartridge area, grasp the paper and carefully pull it free from the printer.
- For tray 2, push the paper down to lock the metal paper-lift plate into place. For both trays, slide the tray back into the printer.
- 5 To reset the printer and continue printing, open the top cover all the way and then close it.

#### **Note**

If the ATTENTION light does not go out, jammed media remains inside the printer. Check the paper-feed and rear-output areas for jams. For printers that include a built-in duplexer (HP LaserJet 2300d printer, HP LaserJet 2300dn printer, and HP LaserJet 2300dtn printer), check the duplexer area.

ENWW Clearing jams 99

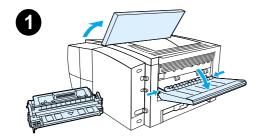

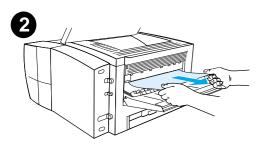

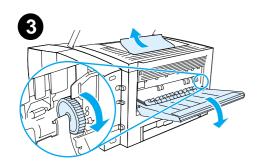

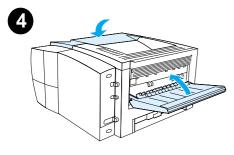

## **Output areas**

Jams in this area might result in loose toner on the page. If you get any toner on your clothes or hands, wash them in cold water. (Hot water will set the toner into the fabric.)

Open the top cover and remove the print cartridge. Open the rear output bin.

#### Note

It is necessary to open the top cover in order to release the rear output gearing and remove the media easily.

- 2 If the media is visible from the rear output opening, carefully use both hands to pull the leading edge out of the printer. Carefully remove the rest of the jammed media from the printer.
- 3 If the paper is almost completely visible from the top output bin, pull the remaining paper carefully out of the printer.

If the leading edge is not visible or barely visible in the print-cartridge area, open the rear output bin all the way. To do this, push the bin door slightly forward and use your finger to disengage the grill at the base. Turn the jam-clearing wheel to move the media out of the printer.

**4** Reinstall the print cartridge. Close the top cover and the rear output bin.

#### **Note**

If the print cartridge is difficult to reinstall, make sure that the registration plate has been flipped back down into position and that you have pushed the print cartridge firmly in place.

If the ATTENTION light does not go out, jammed media remains inside the printer. Check the paper-feed and rear-output areas for jams. For printers that include a built-in duplexer (HP LaserJet 2300d printer, HP LaserJet 2300dn printer, and HP LaserJet 2300dtn printer), check the duplexer area.

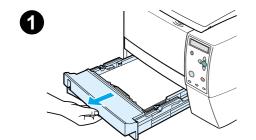

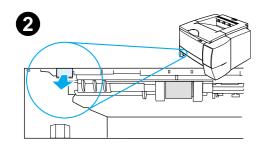

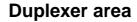

This procedure applies only to printers that include a built-in duplexer (HP LaserJet 2300d printer, HP LaserJet 2300dn printer, and HP LaserJet 2300dtn printer).

- 1 Remove tray 2 from the printer.
- 2 Pull the green lever on the left front of the tray 2 opening to open the paper access plate.
- 3 Reach in and pull out the jammed paper.
- 4 Push the bottom of the paper access plate back up until it clicks into place on both sides (both sides need to be engaged).
- 5 Reinstall tray 2.
- **6** To reset the printer and continue printing, open the top cover all the way and then close it.

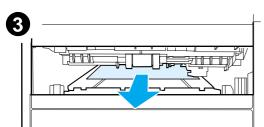

#### **Note**

If the ATTENTION light does not go out, jammed media remains inside the printer. Check the paper-feed and rear-output areas for jams.

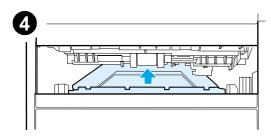

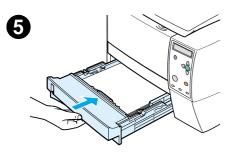

ENWW Clearing jams 101

# **Troubleshooting print-quality problems**

This section helps you define print-quality problems and what to do to correct them. Often print-quality problems can be handled easily by making sure that the printer is properly maintained, using print media that meets HP specifications, or running a cleaning page.

# **Print-quality checklist**

General print-quality problems can be solved by following the checklist below.

- Check the printer driver to make sure that you are using the best available print quality option (see "Choosing print-quality settings" on page 51).
- Try printing with one of the alternative print drivers on the printer CD-ROM.
- Clean the inside of the printer (see "Cleaning the printer" on page 77).
- Check the paper type and quality (see "Media specifications" on page 134).
- Check to make sure that EconoMode is off in the software (see "Using EconoMode (draft) printing" on page 51).
- Troubleshoot general printing problems (see "Troubleshooting general printing problems" on page 83).
- Install a new HP print cartridge, and then check the print quality again. (See the instructions provided with the print cartridge.)

**Note** 

If the page is totally blank (all white) check to make sure that the sealing tape is removed from the print cartridge and ensure that the print cartridge is installed correctly.

Newer printers have been optimized to print characters more accurately. This might result in characters that look lighter or thinner than you are used to from your older printer.

If the page is printing images darker than those from an older printer, and you want the images to match the older printer, make these changes in your printer driver: on the **Finishing** tab, select **Print Quality**, select **Custom**, click **Details**, and click the check box for **Print Images Lighter**.

# Image defect examples

Use the examples in this image defect table to determine which print-quality problem you are experiencing, and then see the corresponding reference pages to troubleshoot. These examples identify the most common print-quality problems. If you still have problems after trying the suggested remedies, contact HP Customer Support. (See "Contacting HP" on page 123.)

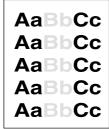

"Light print or fade" on page 104

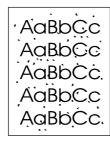

"Toner specks" on page 104

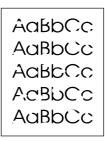

"Dropouts" on page 104

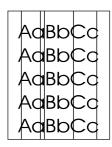

"Vertical lines" on page 104

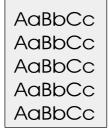

"Gray background" on page 104

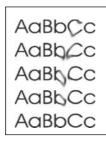

"Toner smear" on page 105

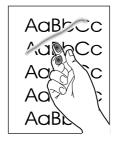

"Loose toner" on page 105

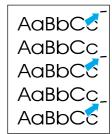

"Vertical repetitive defects" on page 105

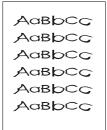

"Misformed characters" on page 105

AaBbCc AaBbCc AaBbCc **AaBbCc** AaBbCc

"Page skew" on page 105 "Curl or wave" on

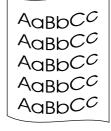

page 106

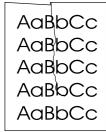

"Wrinkles or creases" on page 106

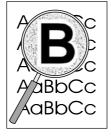

"Toner scatter outline (halo)" on page 106

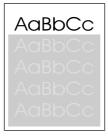

"Random image repetition" on page 106 (light)

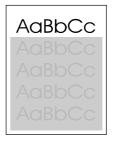

"Random image repetition" on page 106 (dark)

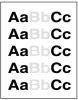

#### Light print or fade

If a vertical white streak or faded area appears on the page:

- The toner supply is out. Install a new HP print cartridge.
- The media might not meet HP specifications (for example, the paper is too moist or too rough). See "Media specifications" on page 134.
- If the whole page is light, the print density adjustment is too light or EconoMode might be on.
   Adjust the print density and EconoMode within the software driver. See "Using EconoMode (draft) printing" on page 51. For non-Windows operating systems, this feature is also available in HP Web Jetadmin.

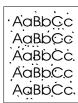

### Toner specks

- The media might not meet HP specifications (for example, the paper is too moist or too rough). See "Media specifications" on page 134.
- The transfer roller might be dirty. See "Cleaning the paper path and print-cartridge areas" on page 78.
- The paper path might need cleaning. See "Cleaning the paper path and print-cartridge areas" on page 78 and "Cleaning the fuser" on page 79.

AaBbCc AaBbCc AaBbCc AaBbCc AaBbCc

#### **Dropouts**

If faded areas, generally rounded, occur randomly on the page:

- A single sheet of media might be defective. Try reprinting the job.
- The moisture content of the paper is uneven or the paper has moist spots on its surface. Try paper from a different source. See "Media specifications" on page 134.
- The paper lot is bad. The manufacturing processes can cause some areas to reject toner.
   Try a different kind or brand of paper. See "Media specifications" on page 134.
- The print cartridge might be defective. See "Vertical repetitive defects" on page 105.
- If these steps do not correct the problem, contact an HP-authorized dealer or service representative. See "Contacting HP" on page 123.

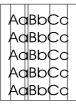

#### **Vertical lines**

If black or white vertical streaks appear on the page:

 The photosensitive drum inside the print cartridge has probably been scratched or is worn out. Install a new HP print cartridge.

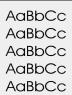

#### **Gray background**

If the amount of background toner shading becomes unacceptable, the following procedures might help to clear the condition:

- Decrease the density setting (see "TONER DENSITY" on page 153. This decreases the amount
  of background shading.
- Change the media to a lighter basis weight. See "Media specifications" on page 134.
- Check the printer's environment; very dry (low humidity) conditions can increase the amount of background shading.
- Install a new HP print cartridge.

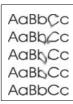

#### Toner smear

- If toner smears appear on the leading edge of the media, the paper guides are dirty. See "Cleaning the paper path and print-cartridge areas" on page 78 and "Cleaning the fuser" on page 79.
- Check the media type and quality. See "Media specifications" on page 134.
- Try installing a new HP print cartridge.

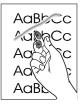

#### Loose toner

- Clean the inside of the printer. See "Cleaning the paper path and print-cartridge areas" on page 78 and "Cleaning the fuser" on page 79.
- Check the media type and quality. See "Media specifications" on page 134.
- Try installing a new HP print cartridge.
- In the printer driver, change the type to match the type of paper you are printing. See "Printing by type and size of media" on page 53. Print speed might be slower if you are using heavy media.

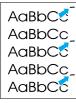

## Vertical repetitive defects

If marks repeatedly appear on the printed side of the page at even intervals:

- The print cartridge might be damaged. The circumference of the print cartridge drum is 94 mm (3.7 inches). If a repetitive mark occurs every 94 mm (3.7 inches) on the page, install a new HP print cartridge.
- Internal parts might have toner on them. If the defects occur on the back of the page, the problem will likely correct itself after a few more pages.
- In the printer driver, change the type setting to match the type of media you are printing. See "Printing by type and size of media" on page 53.
- The fusing assembly might be damaged. Contact an HP-approved service technician. See "Contacting HP" on page 123.

AaBbCC AaBbCC AaBbCC AaBbCC AaBbCC

#### Misformed characters

- If characters are improperly formed, producing hollow images, the paper might be too slick.
   Try a different media type. See "Media specifications" on page 134.
- If characters are improperly formed, producing a wavy effect, the laser scanner might need service. If you need service, contact an HP-authorized dealer or service representative "Contacting HP" on page 123. See "Hewlett-Packard limited warranty statement" on page 129.

AaBbCc AaBbCc AaBbCc AaBbCc

#### Page skew

- Check the media type and quality. See "Media specifications" on page 134.
- Make sure that the media is loaded correctly and that the guides are not too tight or too loose against the stack. See "Loading trays" on page 31, "Loading tray 2 (250-sheet tray) or optional 250-sheet tray in tray 3 position" on page 32, or "Loading tray 3 (500-sheet tray)" on page 34.

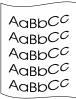

#### Curl or wave

- Check the media type and quality. Both high temperature and humidity can cause paper curl.
   See "Media specifications" on page 134.
- Turn over the stack of paper in the tray. Also try rotating the paper 180° in the input tray.
- Open the rear door and try printing to the rear output bin (straight-through paper path).
- Reduce the fusing temperature to reduce the curling (see "FUSER MODES" on page 152).
- Change the paper type setting in the printer driver to thin, transparency, or lightweight. This
  helps reduce curl by shortening the time that the media spends in the fuser assembly. See
  "Printing by type and size of media" on page 53.
- Keep media sealed in the original packaging and in a cool, dry place until ready to use.

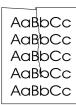

#### Wrinkles or creases

- Make sure that the media is loaded properly.
- Check the media type and quality. See "Media specifications" on page 134.
- Open the rear door and try printing to the rear output bin.
- Turn over the stack of paper in the tray or try rotating the paper 180° in the input tray.

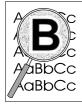

#### **Toner scatter outline (halo)**

- If large amounts of toner have scattered around the characters, the media might have high
  resistivity. (Small amounts of toner scatter are normal for laser printing.) Try a different paper
  type. See "Media specifications" on page 134.
- Turn over the stack of media in the tray.
- Use media designed for laser printers. See "Media specifications" on page 134.
- A combination of low humidity and high temperature might be the problem. Increase the intensity of toner transfer (see "HIGH TRANSFER" on page 152).

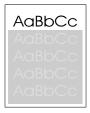

## Random image repetition

If an image that appears at the top of the page (in solid black) repeats further down the page (in a gray field), the toner might not have been completely erased from the last job. (The repeated image might be lighter or darker than the field it appears in.)

- Change the tone (darkness) of the field that the repeated image appears in.
- Change the order in which the images are printed. For example, have the lighter image at the top of the page, and the darker image farther down the page.
- From your software application, rotate the whole page 180° to print the lighter image first.
- If the defect occurs later in a print job, turn the printer power off for 10 minutes, and then turn the printer power on to restart the print job.

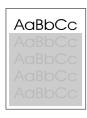

## **Troubleshooting network printing problems**

Note

HP recommends that you use the printer CD-ROM to install and set up the printer on a network.

- Print a configuration page (see "Configuration page" on page 72). If an HP Jetdirect EIO
  print server is installed, printing a configuration page also prints a second page that shows
  the network settings and status.
- See the *HP Jetdirect Print Server Administrator's Guide* on the printer CD-ROM for help and for more information about the Jetdirect configuration page. To reach the guide, select the appropriate print server series (for example, EIO), select the appropriate print server product (for example, 615n), and then click **troubleshoot a problem**.
- Try printing the job from another computer.
- To verify that a printer works with a computer, use a parallel or USB cable to connect it directly to a computer. You will have to reinstall the printing software. Print a document from a program that has printed correctly in the past. If this works, a problem with the network might exist.
- Contact your network administrator for assistance.

## **Troubleshooting common Windows problems**

| Symptom                                                                        | Possible cause                                                            | Solution                                                                                                    |
|--------------------------------------------------------------------------------|---------------------------------------------------------------------------|----------------------------------------------------------------------------------------------------|
| Error message:                                                                 | Paper is not loaded.                                                      | Make sure that there is paper in the trays.                                                                                                    |
| "Error Writing to LPTx" in Windows 9x.                                         | Defective or loose cable.                                                 | Make sure that the cables are connected correctly, the printer is on, and the READY light is on.                                                                                                    |
|                                                                                | The printer is plugged into a power strip and not receiving enough power. | Unplug the power cord from the power strip and plug it into another electrical outlet.                                                                                                    |
|                                                                                | Wrong input/output setting.                                               | Click Start, click Settings, and then click Printers. Right-click the HP LaserJet 2300 printer driver and select Properties. Click Details and then Port Settings. Click to clear the check mark from the Check Port State before Printing box. Click OK. Click Spool Setting and then click Print Directly to Printer. Click OK. |
| Error message:                                                                 |                                                                           | Close all other applications, restart Windows, and try again.                                                                                                    |
| "General Protection Fault<br>Exception OE"<br>"Spool32"<br>"Illegal Operation" |                                                                           | Select a different printer driver. If the HP LaserJet 2300 series PCL 6 driver is selected, switch to a PCL 5e or PS printer driver. (You can usually do this from a software program.)                                                                                                    |
|                                                                                |                                                                           | Delete all temp files from the Temp subdirectory. You can determine the name of the directory by editing the Autoexec.bat file and looking for the statement "Set Temp =." The name after this statement is the temp directory. It is usually C:\temp by default, but can be redefined.                                           |
|                                                                                |                                                                           | Refer to the Microsoft Windows documentation that came with your computer for further information about Windows error messages.                                                                                                    |

## **Troubleshooting common Macintosh problems**

Choose the item that best describes the problem:

- problems in the Chooser
- printing errors
- USB problems
- OS X problems

| Symptom                                                                                                    | Possible cause                       | Solution                                                                                                    |
|----------------------------------------------------------------------------------------------------|--------------------------------------|----------------------------------------------------------------------------------------------------|
| Problems in the Choose                                                                                                    | r                                    |                                                                                                    |
| The LaserWriter icon does not appear in the Chooser.                                                                             | Software is not installed correctly. | The LaserWriter 8 driver should be present as a part of the Mac OS. Make sure that the LaserWriter driver is in the Extensions folder within the Systems folder. If it is not there, install the LaserWriter driver from your Mac OS CD. |
|                                                                                                    |                                      | Make sure that you are using a high-quality cable.                                                                                                    |
|                                                                                                    |                                      | Make sure that the printer is on the correct network. Select <b>Network</b> or <b>AppleTalk Control Panel</b> from <b>Control Panels</b> in the <b>Apple</b> menu and then select the correct network.                                   |
| The HP LaserJet raster printer driver icon does not appear in the Chooser.                                                       | Software is not installed correctly. | Reinstall the software.                                                                                                    |
| The printer name does not appear in the printer list.                                                                            |                                      | Make sure that the cables are connected correctly, that the printer is on, and that the READY light is on.                                                                                                    |
|                                                                                                    |                                      | Verify that the printer driver is installed.                                                                                                    |
|                                                                                                    |                                      | Make sure that the correct printer driver has been selected in the Chooser.                                                                                                    |
|                                                                                                    |                                      | Make sure that AppleTalk is on (the button next to <b>Active</b> is selected in the Chooser). You might need to restart the computer to activate the change.                                                                             |
|                                                                                                    |                                      | If the printer resides on a network with multiple zones, make sure that the correct zone is selected in the <b>AppleTalk Zones</b> box in the Chooser                                                                                    |
| The printer driver does not automatically set up your selected printer even though you clicked <b>Auto Setup</b> in the Chooser. |                                      | Reinstall the printer software.  Select an alternate PPD (see "Selecting an alternate PostScript Printer Description (PPD)" on page 113).                                                                                                |

| Symptom                                                               | Possible cause                                                                    | Solution                                                                                                    |
|-----------------------------------------------------------------------|-----------------------------------------------------------------------------------|----------------------------------------------------------------------------------------------------|
| Printing errors                                                       |                                                                                   |                                                                                                    |
| A print job was not sent to the printer that you wanted.              | Another printer with the same or similar name might have received your print job. | Check the AppleTalk name of the printer displayed on the configuration page.  Make sure that the cables are connected correctly, that the printer is on, and that the READY light is on.                                                                                                    |
| You cannot use the                                                    | Background Printing has                                                           | LaserWriter 8.3                                                                                                    |
| computer while the printer is printing.                               | not been selected.                                                                | Turn Background Printing on in the Chooser. Status messages will now be redirected to the Print Monitor, allowing you to continue working while the computer is processing data to be sent to the printer.  LaserWriter 8.4 and later  Turn Background Printing on by selecting File, Print Desktop, and Background |
|                                                                       |                                                                                   | Printing.                                                                                                    |
| An encapsulated PostScript (EPS) file does not print with             | This problem occurs with some software programs.                                  | Try downloading the fonts contained in the EPS file to the printer before printing.                                                                                                    |
| the correct fonts.                                                    |                                                                                   | Send the file in ASCII format instead of binary encoding.                                                                                                    |
| Your document is not printing with New York, Geneva, or Monaco fonts. |                                                                                   | Select <b>Options</b> in the <b>Page Setup</b> dialog box to deselect substituted fonts.                                                                                                    |

| Symptom                                                                       | Possible cause                                                      | Solution                                                                                                    |
|-------------------------------------------------------------------------------|---------------------------------------------------------------------|----------------------------------------------------------------------------------------------------|
| USB problems                                                                  |                                                                     |                                                                                                    |
| A USB-connected HP LaserJet printer does not appear in the Macintosh Chooser. | This problem is caused by either a software or hardware component.  | <ul> <li>Make sure that your Macintosh computer supports USB.</li> <li>Make sure that your Macintosh computer has Mac OS 8.6 or later.</li> <li>Ensure that your Macintosh has the appropriate USB software from Apple.</li> <li>Note: The iMac and Blue G3 desktop Macintosh systems contain all the requirements to connect to a USB device.</li> <li>Hardware troubleshooting</li> <li>Make sure that the printer is turned on.</li> <li>Verify that the USB cable is properly connected.</li> <li>Make sure that you are using the appropriate high-speed USB cable.</li> <li>Make sure that there are not too many USB devices drawing power from the chain. Disconnect all devices from the chain and connect the cable directly to the USB port on the host computer.</li> <li>Check to see if there are more than two non-powered USB hubs in a row on the chain and connect the cable directly to the USB port on the host computer.</li> <li>Note: The iMac keyboard is a non-powered USB hub.</li> </ul> |
|                                                                               | The LaserWriter driver does not display USB devices in the Chooser. | Use the Apple Desktop Utility to set up the printer.                                                                                                    |

| Symptom                                                                                     | Possible cause                             | Solution                                                                                                    |
|---------------------------------------------------------------------------------------------|--------------------------------------------|----------------------------------------------------------------------------------------------------|
| OS X problems                                                                               |                                            |                                                                                                    |
| Printer features do not appear.                                                             | The wrong PPD is selected for the printer. | Verify which PPD is selected. In the <b>Print</b> dialog box, click <b>Summary</b> . Verify that the <b>PPD for</b> setting is correct. |
| When using OSX v10.2, the printer is not using Rendezvous (mDNS).                           |                                            | You might need to upgrade your HP Jetdirect card to a version that supports Rendezvous.                                                 |
| An installed tray does not appear as an option, even though it is installed on the printer. |                                            | The ability to manually select installable options is supported only in Mac OS X v10.2 and later.                                       |

#### Selecting an alternate PostScript Printer Description (PPD)

#### MAC OS 9.x

- 1 Open the Chooser from the **Apple** menu.
- Click the LaserWriter icon.
- 3 If you are on a network that has multiple zones, select the zone in the **AppleTalk Zones** box where the printer is located.
- 4 In the **Select a PostScript Printer** box, click the printer name that you want to use. (Double-clicking immediately generates the next few steps.)
- 5 Click **Setup.** (This button might read **Create** for first-time setup.)
- 6 Click Select PPD.
- 7 Find the PPD that you want in the list and click **Select**. If the PPD is not listed, choose one of the following options:
  - Select a PPD for a printer with similar features.
  - · Select a PPD from another folder.
  - Select the generic PPD by clicking **Use Generic**. The generic PPD allows you to print, but limits your access to printer features.
- 8 In the Setup dialog box, click Select, and then click OK to return to the Chooser.

**Note** 

If you manually select a PPD, an icon might not appear next to the selected printer in the **Select** a **PostScript Printer** box. In the Chooser, click **Setup**, click **Printer Info**, and then click **Update Info** to display the icon.

9 Close the Chooser.

#### Mac OS X

- 1 Delete the printer from the Print Center.
- **2** Add the printer again using the option to manually select the PPD.

#### Renaming the printer

If you are going to rename the printer, do this before selecting the printer in the Chooser. If you rename the printer after selecting it in the Chooser, you will have to return to the Chooser and reselect it.

Use the Set Printer Name feature in the HP LaserJet Utility to rename the printer.

## **Troubleshooting common PostScript problems**

The following situations are specific to the PostScript (PS) language and might occur when several printer languages are being used. Check the control panel display for messages that might help resolve problems.

**Note** 

To receive a printed or screen message when PS errors occur, open the **Print Options** dialog box and click the selection next to the PS Errors section that you want.

| Symptom                                                                                                | Possible cause                             | Solution                                                                                                    |
|----------------------------------------------------------------------------------------------------|--------------------------------------------|----------------------------------------------------------------------------------------------------|
| The job prints in Courier (the printer's default typeface) instead of the typeface that you requested. | The requested typeface is not downloaded.] | Download the font that you want and send the print job again. Verify the type and location of the font. Download the font to the printer if applicable. Check the software documentation for more information. |
| A legal page prints with clipped margins.                                                              | The print job was too complex.             | You might need to print your job at 600 dots per inch, reduce the complexity of the page, or install more memory.                                                                                              |
| A PS error page prints.                                                                                | The print job might not be PS.             | Make sure that the print job is a PS job. Check to see whether the software application expected a setup or PS header file to be sent to the printer.                                                          |
| Specific errors                                                                                        |                                            |                                                                                                    |
| Limit Check Error                                                                                      | The print job was too complex.             | You might need to print your job at 600 dots per inch, reduce the complexity of the page, or install more memory.                                                                                              |
| VM Error                                                                                               | Font error.                                | Select unlimited downloadable fonts from the printer driver.                                                                                                    |
| Range Check                                                                                            | Font error.                                | Select unlimited downloadable fonts from the printer driver.                                                                                                    |

# Service and support

This section contains information to help you order supplies and contact HP. It also provides warranty, repacking, and software license information.

- "Ordering parts, accessories, and supplies" on page 116
- "Contacting HP" on page 123
- "Guidelines for repacking the printer" on page 125
- "Service information form" on page 126
- "HP maintenance agreements" on page 127
- "Warranty information" on page 128

ENWW 115

## Ordering parts, accessories, and supplies

This section provides information regarding ordering parts, supplies, and documentation. Use only parts and accessories specifically designed for this printer.

The section "Part numbers" on page 118 is organized according to these types of accessories:

- "Paper handling" on page 118
- "Memory" on page 118
- "Cables and interfaces" on page 119
- "Documentation" on page 119
- "Printing supplies" on page 120

## Ordering directly from HP

You can obtain the following directly from HP:

#### Replacement parts

To order replacement parts in the U.S. see <a href="http://www.hp.com/hps/parts">http://partsurfer.hp.com</a>. Outside the United States, order parts by contacting your local authorized HP service center.

#### Supplies and accessories

To order supplies in the U.S., see <a href="http://www.hp.com/go/ljsupplies">http://www.hp.com/go/ljsupplies</a>. To order supplies worldwide, see <a href="http://www.hp.com/gh/buyonline.html">http://www.hp.com/gh/buyonline.html</a>. To order accessories, see <a href="http://www.hp.com/go/accessories">http://www.hp.com/go/accessories</a>.

#### Documentation

See the websites listed under "Documentation" on page 119 for documentation that is available online.

## Ordering through service or support providers

To order a part or accessory, contact an HP-authorized service or support provider. (See "Contacting HP" on page 123.)

## Ordering directly through the embedded Web server (for printers with network connection)

Use the following steps to order printing supplies directly through the embedded Web server. (See "Opening the embedded Web server" on page 62 for an explanation of this feature.)

#### To order directly through the embedded Web server

- 1 In the Web browser on the computer, type the IP address for the printer. The printer status window appears.
- 2 Select the **Setting** tab at the top of the window.
- **3** If asked to provide a password, type the password.
- 4 On the left side of the Device Configuration window, double-click **Order Supplies**. This provides a URL from which to purchase consumables. Supplies information with part numbers and printer information is provided.
- 5 Select the part numbers that you want to order and follow the instructions on the screen.

## Ordering directly through the printer software (for printers directly connected to a computer)

The printer software gives you the ability to order supplies and accessories directly from the computer. Three things are necessary to use this feature:

- The Printer Status and Alerts software must be installed on your computer. Use the Custom installation option to install this software. (See "Using Printer Status and Alerts" on page 65.)
- The printer must be directly connected to your computer through a parallel cable.
- You must have access to the World Wide Web.

#### To order directly through the printer software

- 1 At the bottom right of the screen (in the system tray), click the **Printer** icon. This opens the status window.
- 2 On the left side of the status window, click the **Printer** icon for which you want to obtain status.
- **3** At the top of the status window, select **Supplies**. (You can also scroll down to Supplies Status.)
- 4 Click **Order Supplies**. The browser opens to the supplies purchasing page.
- 5 Select the supplies that you want to order.

## Part numbers

## Paper handling

| Item                                    | Description or use                                                                                                    | Part number |
|-----------------------------------------|----------------------------------------------------------------------------------------------------|-------------|
| Optional 250-sheet tray and feeder unit | Optional tray to increase paper capacity.<br>Holds A4, A5, B5 (ISO), B5 (JIS), Letter,<br>Legal, Executive, and 8.5-by-13 inch paper<br>sizes | C4793B      |
| Optional 500-sheet tray and feeder unit | Optional tray to increase paper capacity.<br>Holds Letter and A4 paper sizes.                                                                 | C7065B      |

## Memory

| Item                                   | Description or use                                                                                                    | Part number                |
|----------------------------------------|----------------------------------------------------------------------------------------------------|----------------------------|
| SDRAM DIMM (dual inline memory module) | Boosts the ability of the printer to handle large or complex print jobs (maximum 128 MB with HP-brand DIMMs).  8 MB  16 MB | C7842A<br>C7843A           |
|                                        | <ul><li>32 MB</li><li>64 MB</li><li>128 MB</li></ul>                                                                       | C7845A<br>Q9680A<br>Q9121A |

### **Cables and interfaces**

| Item                     | Description or use                                                                                                    | Part number |
|--------------------------|----------------------------------------------------------------------------------------------------|-------------|
| Enhanced I/O (EIO) cards | HP Jetdirect print server multi-protocol EIO network cards:                                                                                                    |             |
|                          | <ul> <li>HP Jetdirect 615n Fast Ethernet (10/<br/>100Base-TX) internal print server<br/>(included on the HP LaserJet 2300n,<br/>2300dn, and 2300dtn)</li> </ul> | J6057A      |
|                          | <ul> <li>HP Jetdirect 680n 802.11b wireless<br/>internal print server</li> </ul>                                                                                | J6058A      |
|                          | <ul> <li>HP JetDirect 610n Token Ring internal<br/>print server</li> </ul>                                                                                      | J4167A      |
|                          | <ul> <li>HP Jetdirect 600n Ethernet (10Base-T,<br/>10Base-2) and LocalTalk internal print<br/>server</li> </ul>                                                 | J3111A      |
|                          | <ul> <li>HP JetDirect 600 Ethernet (10Base-T)<br/>internal print server</li> </ul>                                                                              | J3110A      |
|                          | <ul> <li>HP Jetdirect Connectivity card for USB,<br/>serial, and LocalTalk connections</li> </ul>                                                               | J4135A      |
| Parallel cables          | 2-meter IEEE 1284-B cable                                                                                                    | C2950A      |
|                          | 3-meter IEEE 1284-B cable                                                                                                    | C2951A      |
| USB cable                | 2-meter A to B cable                                                                                                    | C6518A      |

## **Documentation**

| Item                                            | Description or use                                                                                                    | Part number |
|-------------------------------------------------|----------------------------------------------------------------------------------------------------|-------------|
| hp LaserJet 2300 series<br>printers CD-ROM      | An additional copy of the CD-ROM containing software, the <i>use</i> guide, and Readme files.                                                                                                    |             |
|                                                 | <ul> <li>English, German, Dutch, French,<br/>Hebrew, Spanish, Italian, Portuguese,<br/>Finnish, Swedish, Norwegian</li> </ul>                                                                                                    | Q2472-60102 |
|                                                 | <ul> <li>Arabic, Czech (C5), Danish, English,<br/>French, Greek, Hungarian, Polish,<br/>Russian, Slovak, Turkish</li> </ul>                                                                                                    | Q2472-60103 |
|                                                 | <ul> <li>English, Thai, Korean, Simplified<br/>Chinese, Traditional Chinese</li> </ul>                                                                                                    | Q2472-60104 |
| hp LaserJet 2300 series<br>printers start guide | You can download a copy of the <i>start</i> guide from the Internet at <a href="http://www.hp.com/support/lj2300">http://www.hp.com/support/lj2300</a> .                                                                                           |             |
| hp LaserJet printer family<br>print media guide | A guide to using paper and other print media with HP LaserJet printers (English only).  To obtain the most current version of the media guide, go to <a href="http://www.hp.com/support/ljpaperguide">http://www.hp.com/support/ljpaperguide</a> . | 5963-7863   |

## **Printing supplies**

For more information about media supplies, go to <a href="http://www.hp.com//go/ljsupplies">http://www.hp.com//go/ljsupplies</a>.

| Item                             | Description or use                                                                                                    | Part number                                            |
|----------------------------------|----------------------------------------------------------------------------------------------------|--------------------------------------------------------|
| Print cartridge                  | HP Smart Print Cartridge                                                                                                    | Q2610A                                                 |
| HP Soft Gloss laser paper        | For use with HP LaserJet printers. Coated paper, good for business documents with high impact, such as brochures, sales material, and documents with graphics and photographic images.  Specifications: 32 lb (120 g/m²).                                                         |                                                        |
|                                  |                                                                                                    | 044704/A: D: 'f'                                       |
|                                  | <ul><li>Letter (220 by 280 mm),</li><li>50 sheets/box</li></ul>                                                                                                    | C4179A/Asia-Pacific countries/regions                  |
|                                  | <ul> <li>A4 (210 by 297 mm),</li> <li>50 sheets/box</li> </ul>                                                                                                    | C4179B/Asia-Pacific countries/regions and Europe       |
| HP LaserJet tough paper          | For use with HP LaserJet printers. This satin-finish paper is waterproof and tear-proof, yet doesn't compromise on print quality or performance. Use it for signs, maps, menus, and other business applications.                                                                  |                                                        |
|                                  | <ul><li>Letter (8.5 by 11 inch),</li><li>50 sheets to a carton</li></ul>                                                                                                    | Q1298A/North America                                   |
|                                  | <ul> <li>A4 (210 by 297 mm),</li> <li>50 sheets to a carton</li> </ul>                                                                                                    | Q1298B/Asia-Pacific<br>countries/regions and<br>Europe |
| HP Premium Choice LaserJet paper | HP's brightest LaserJet paper. Expect spectacular color and crisp black from this paper that is extra smooth and brilliantly white. Ideal for presentations, business plans, external correspondence and other high-value documents  Specifications: 98 bright, 32 lb. (75 g/m²). |                                                        |
|                                  | <ul> <li>Letter (8.5 by 11 inch),</li> <li>500 sheets/ream, 10-ream carton</li> </ul>                                                                                                    | HPU1132/North America                                  |
|                                  | <ul> <li>Letter (8.5 by 11 inch),</li> <li>250 sheets/ream, 6-ream carton</li> </ul>                                                                                                    | HPU1732 North America                                  |
|                                  | <ul> <li>A4 (210 by 297 mm),</li> <li>5-ream carton</li> </ul>                                                                                                    | Q2397A/Asia-Pacific countries/regions                  |
|                                  | <ul> <li>A4 (210 by 297 mm),</li> <li>250 sheet/ream, 5-ream carton</li> </ul>                                                                                                    | CHP412/Europe                                          |
|                                  | <ul> <li>A4 (210 by 297 mm),</li> <li>500 sheet/ream, 5-ream carton</li> </ul>                                                                                                    | CHP410/Europe                                          |
|                                  | <ul> <li>A4 (210 by 297 mm), 160g/m<sup>2</sup></li> <li>500 sheet/ream, 5-ream carton</li> </ul>                                                                                                    | CHP413/Europe                                          |

| Item                  | Description or use                                                                                                    | Part number                                                                                                    |
|-----------------------|----------------------------------------------------------------------------------------------------|----------------------------------------------------------------------------------------------------|
| HP LaserJet paper     | For use with HP LaserJet printers. Good for letterhead, high-value memos, legal documents, direct mail, and correspondence.                                                                                                    |                                                                                                    |
|                       | Specifications: 96 bright, 24 lb (90 g/m²).                                                                                                    |                                                                                                    |
|                       | <ul> <li>Letter (8.5 by 11 inch),</li> <li>500 sheets/ream, 10-ream carton</li> </ul>                                                                                                    | HPJ1124/North America                                                                                                    |
|                       | <ul> <li>Legal (8.5 by 14 inch),</li> <li>500 sheets/ream, 10-ream carton</li> </ul>                                                                                                    | HPJ1424/North America                                                                                                    |
|                       | <ul> <li>A Letter (220 by 280 mm),</li> <li>500 sheets/ream, 5-ream carton</li> </ul>                                                                                                    | Q2398A/Asia-Pacific countries/regions                                                                                                    |
|                       | <ul> <li>A4 (210 by 297 mm),</li> <li>500 sheets/ream, 5-ream carton</li> </ul>                                                                                                    | Q2400A/Asia-Pacific countries/regions                                                                                                    |
|                       | <ul> <li>A4 (210 by 297 mm),</li> <li>500 sheets/ream</li> </ul>                                                                                                    | CHP310/Europe                                                                                                    |
| HP Printing paper     | For use with HP LaserJet and inkjet printers. Created especially for small and home offices. Heavier and brighter than copier paper.  Specifications: 92 bright, 22 lb.                                                                                                  |                                                                                                    |
|                       | <ul> <li>Letter (8.5 by 11 inch),</li> <li>500 sheets/ream, 10-ream carton</li> </ul>                                                                                                    | HPP1122/North America and Mexico                                                                                                    |
|                       | <ul> <li>Letter (8.5 by 11 inch),</li> <li>500 sheets/ream, 3-ream carton</li> </ul>                                                                                                    | HPP113R/North America                                                                                                    |
|                       | <ul> <li>A4 (210 by 297 mm),</li> <li>500 sheets/ream, 5-ream carton</li> </ul>                                                                                                    | CHP210/Europe                                                                                                    |
|                       | <ul> <li>A4 (210 by 297 mm),<br/>300 sheets/ream, 5-ream carton</li> </ul>                                                                                                    | CHP213/Europe                                                                                                    |
| HP Multipurpose paper | For use with all office equipment—laser and inkjet printers, copiers, and fax machines. Created for businesses that want one paper for all their office needs. Brighter and smoother than other office papers.  Specifications: 90 bright, 20 lb (75 g/m <sup>2</sup> ). | For use with all office equipment—laser and inkjet printers, copiers, and fax machines. Good for high-volume printing.  Specifications: 84 bright, 20 lb (75 g/m <sup>2</sup> ). |
|                       | <ul> <li>Letter (8.5 by 11 inch),</li> <li>500 sheets/ream, 10-ream carton</li> </ul>                                                                                                    | HPM1120/North America                                                                                                    |
|                       | <ul> <li>Letter (8.5 by 11 inch),</li> <li>500 sheets/ream, 5-ream carton</li> </ul>                                                                                                    | HPM115R/North America                                                                                                    |
|                       | <ul> <li>Letter (8.5 by 11 inch),</li> <li>250 sheets/ream, 12-ream carton</li> </ul>                                                                                                    | HP25011/North America                                                                                                    |
|                       | <ul> <li>Letter (8.5 by 11 inch), 3-hole,</li> <li>500 sheets/ream, 10-ream carton</li> </ul>                                                                                                    | HPM113H/North America                                                                                                    |
|                       | <ul> <li>Legal (8.5 by 14 inch),</li> <li>500 sheets/ream, 10-ream carton</li> </ul>                                                                                                    | HPM1420/North America                                                                                                    |

| Item                       | Description or use                                                                                                    | Part number                                                             |
|----------------------------|----------------------------------------------------------------------------------------------------|-------------------------------------------------------------------------|
| HP Office paper            | For use with all office equipment—laser and inkjet printers, copiers, and fax machines. Good for high-volume printing.                                                                                                    |                                                                         |
|                            | Specifications: 84 bright, 20 lb (75 g/m <sup>2</sup> ).                                                                                                    |                                                                         |
|                            | <ul> <li>Letter (8.5 by 11 inch),</li> <li>500 sheets/ream, 10-ream carton</li> </ul>                                                                                                    | HPC8511/North America and Mexico                                        |
|                            | <ul> <li>Letter (8.5 by 11 inch), 3-hole,</li> <li>500 sheets/ream, 10-ream carton</li> </ul>                                                                                                    | HPC3HP/North America                                                    |
|                            | <ul> <li>Legal (8.5 by 14 inch),</li> <li>500 sheets/ream, 10-ream carton</li> </ul>                                                                                                    | HPC8514/North America                                                   |
|                            | <ul> <li>Letter (8.5 by 11 inch), Quick Pack,<br/>2,500-sheet carton</li> </ul>                                                                                                    | HP2500S/North America and Mexico                                        |
|                            | <ul> <li>Letter (8.5 by 11 inch), Quick Pack</li> <li>3-hole, 2,500-sheet carton</li> </ul>                                                                                                    | HP2500P/North America                                                   |
|                            | <ul> <li>A Letter (220 by 280 mm),</li> <li>500 sheets/ream, 5-ream carton</li> </ul>                                                                                                    | Q2408A/Asia-Pacific countries/regions                                   |
|                            | <ul> <li>A4 (210 by 297 mm),</li> <li>500 sheets/ream, 5-ream carton</li> </ul>                                                                                                    | Q2407A/Asia-Pacific countries/regions                                   |
|                            | <ul> <li>A4 (210 by 297 mm),</li> <li>500 sheets/ream, 5-ream carton</li> </ul>                                                                                                    | CHP110/Europe                                                           |
|                            | <ul> <li>A4 (210 by 297 mm), Quick Pack<br/>2500 sheets/ream, 5-ream carton</li> </ul>                                                                                                    | CHP113/Europe                                                           |
| HP Office recycled paper   | For use with all office equipment—laser and inkjet printers, copiers, and fax machines. Good for high-volume printing.                                                                                                    |                                                                         |
|                            | Satisfies U.S. Executive Order 13101 for environmentally preferable products.                                                                                                    |                                                                         |
|                            | Specifications: 84 bright, 20 lb, 30 percent post-consumer content.                                                                                                    |                                                                         |
|                            | <ul> <li>Letter (8.5 by 11 inch),</li> <li>500 sheets/ream, 10-ream carton</li> </ul>                                                                                                    | HPE1120/North America                                                   |
|                            | <ul> <li>Letter (8.5 by 11 inch), 3-hole,</li> <li>500 sheets/ream, 10-ream carton</li> </ul>                                                                                                    | HPE113H/North America                                                   |
|                            | <ul> <li>Legal (8.5 by 14 inch),</li> <li>500 sheets/ream, 10-ream carton</li> </ul>                                                                                                    | HPE1420/North America                                                   |
| HP LaserJet transparencies | For use only with HP LaserJet monochrome printers. For crisp, sharp text and graphics, rely on the only transparencies specifically designed and tested to work with monochrome HP LaserJet printers.  Specifications: 4.3-mil thickness. |                                                                         |
|                            | <ul><li>Letter (8.5 by 11 inch),</li><li>50 sheets to a carton</li></ul>                                                                                                    | 92296T/North America,<br>Asia-Pacific countries/<br>regions, and Europe |
|                            | <ul> <li>A4 (210 by 297 mm),</li> <li>50 sheets to a carton</li> </ul>                                                                                                    | 922296U/Asia-Pacific countries/regions and Europe                       |

## **Contacting HP**

This section provides information regarding how to contact HP to obtain product support (using the Internet or telephone) or to obtain additional service and extended support. It also contains information for contacting the HP fraud hotline if you suspect that the HP supply you purchased is not a genuine HP supply.

#### **Getting support**

This section provides information for getting support from HP by using HP websites or by telephone.

#### **Technical support websites**

Support for the HP LaserJet 2300 series printers

Answers to frequently asked questions for your specific printer

http://www.hp.com/support/lj2300

**HP Customer Care Online** 

Printer drivers, support documentation, and answers to frequently asked questions

http://www.hp.com/support

**HP Technical Training**Classes and schedules

USA: <a href="http://www.partner.americas.hp.com">http://www.partner.americas.hp.com</a>

Latin America: <a href="http://www.conecta.latinamerica.hp.com">http://www.conecta.latinamerica.hp.com</a>

Parts http://www.hp.com/hps/parts
Parts information http://partsurfer.hp.com

#### **Telephone support**

HP provides free telephone support during the product warranty period. When you call, you will be connected to a responsive team waiting to help you. For the number you should call in your country/region, see the support sheet that came in the box with your product. Before calling, have the following information available:

- product name (for example, HP LaserJet 2300 printer)
- product serial number (found on the inside edge of the printer, under the top cover)
- date that you purchased the product and a description of the problem you are experiencing
- a printed configuration page (see "Configuration page" on page 72)

Before you call, try these basic troubleshooting measures:

- Test your software installation. Attempt to print a test page from your program.
- Try reinstalling the software.
- If reinstalling the software does not correct the problem, see the Readme file on the CD-ROM that came in the printer box, or call the telephone number for your country/region listed on the support flyer that came in the printer box.

You can also find answers to frequently asked questions at the following website: <a href="http://www.hp.com/support/lj2300">http://www.hp.com/support/lj2300</a>.

ENWW Contacting HP 123

#### Obtaining extended service and support

You can obtain extended service agreements or support packs for your HP product.

#### **HP** service agreements

To obtain an HP service agreement, visit <a href="http://www.hp.com/support">http://www.hp.com/support</a>. In the **Select a country/region** field at the top, select your country/region and click the **Support** block. You can also contact your HP-authorized dealer.

#### **HP SupportPacks**

The HP SupportPack is a packaged service agreement that upgrades your basic HP LaserJet product warranty (1 year) and extends coverage up to 5 years.

HP SupportPacks are sold by HP resellers and are available in either a shrink-wrap version for a 3-year service package only (register with HP to activate this service) or an electronic version for a 1-, 2-, 3-, 4-, or 5-year service package (register by fax or on the Internet).

For ordering and pricing details, as well as other HP printer support services, contact your local HP reseller or visit the HP website at <a href="http://www.hp.com/go/printerservices">http://www.hp.com/go/printerservices</a> for more information.

## Contacting the HP fraud hotline

Call the HP fraud hotline when you install an HP LaserJet print cartridge and a printer message says the cartridge is a non-HP cartridge. HP will help determine if the product is genuine and take steps to resolve the problem.

Your print cartridge might not be a genuine HP one if you notice the following issues:

- You are experiencing a high number of problems with the print cartridge.
- The print cartridge does not look like it usually does (for example, the pull tab or the box is different).
- A message appears on the printer control panel display indicating that the printer has detected a non-HP print cartridge.

In the United States: Call toll-free at 1-877-219-3183.

**Outside the United States:** You can call collect. Dial the operator and ask to place a collect call to the telephone number 1-770-263-4745. If you do not speak English, a representative at the HP fraud hotline who speaks your language will assist you. Or, if someone who speaks your language is not available, a language line interpreter will connect approximately one minute after the beginning of the call. The language line interpreter is a service that will translate between you and the representative for the HP fraud hotline.

## **Guidelines for repacking the printer**

Use the following guidelines when you need to repack the printer:

 Remove and retain any DIMMs (dual inline memory modules) that you have purchased and installed in the printer. Do not remove the DIMM that came with the printer (the "boot DIMM").

#### **CAUTION**

Static electricity can damage DIMMs. When handling DIMMs, either wear an antistatic wrist strap or frequently touch the surface of the DIMMs' antistatic package, then touch bare metal on the printer. To remove the DIMMs see "Installing memory" on page 165.

- Remove and retain any cables and optional accessories installed in the printer.
- Remove and retain the print cartridge.

#### **CAUTION**

To prevent damage to the print cartridge, store the cartridge in its original packing material, or store it so that it is not exposed to light.

- Remove and retain the HP Jetdirect EIO print server card.
- Use the original shipping container and packing material, if possible. (Shipping damage as a result of inadequate packing is the customer's responsibility.) If you have already disposed of the printer's packing material, contact a local mailing service for information about repacking the printer.
- If possible, include print samples and 50 to 100 sheets of paper or other media that did not print correctly.
- Include a completed copy of the "Service information form" on page 126.
- HP recommends insuring the equipment for shipment.

## **Service information form**

| WHO IS RETURNING THE E                                                      | QUIPMENT?                                                                  | Date:                                                                                                  |
|-----------------------------------------------------------------------------|----------------------------------------------------------------------------|----------------------------------------------------------------------------------------------------|
| Person to contact:                                                          |                                                                            | Phone: ( )                                                                                             |
| Alternate contact:                                                          |                                                                            | Phone: ( )                                                                                             |
| Return shipping address:                                                    | Special shipping instructions:                                             |                                                                                                    |
| WHAT IS BEING SENT?                                                         |                                                                            |                                                                                                    |
| Model name:                                                                 | Model number:                                                              | Serial number:                                                                                         |
|                                                                             | its when returning equipment. DO NOT                                       | ship accessories that are not required to complete the                                                 |
|                                                                             | ? (Attach a separate sheet if nec                                          | essary.)                                                                                               |
| Describe the conditions of the failure     were you running? Is the failure |                                                                            | e you doing when the failure occurred? What software                                                   |
|                                                                             | much time elapses between failures? he following? (Give manufacturer and m | nodel number.)<br>Network:                                                                             |
| 4. Additional comments:                                                     |                                                                            |                                                                                                    |
| HOW WILL YOU PAY FOR TH                                                     | IE REPAIR?                                                                 |                                                                                                    |
| ☐ Under warranty                                                            | Purchase/received date:(Enclose proof of purchase or receiving of          | document with original received date.)                                                                 |
| ☐ Maintenance contract number:                                              |                                                                            |                                                                                                    |
| ☐ Purchase order number:                                                    |                                                                            |                                                                                                    |
|                                                                             | epair prices do not apply, a minimum pu                                    | and/or authorized signature must accompany any rchase order is required. Standard repair prices can be |
| Authorized signature:                                                       |                                                                            | Phone: ( )                                                                                             |
| Billing address:                                                            | Special billing instructions:                                              |                                                                                                    |
|                                                                             |                                                                            |                                                                                                    |
|                                                                             |                                                                            |                                                                                                    |
|                                                                             |                                                                            |                                                                                                    |

## **HP** maintenance agreements

HP has several types of maintenance agreements that meet a wide range of support needs. Maintenance agreements are not part of the standard warranty. Support services vary by area. Check with your local HP dealer to determine the services available to you.

To provide you with the level of support best suited to your needs, HP has on-site service agreements with three response times:

#### Priority on-site service

This agreement provides 4-hour service response to your site for calls made during normal HP business hours.

#### Next-day on-site service

This agreement provides support by the next working day following a service request. Extended coverage hours and extended travel beyond HP's designated service zones are available on most on-site agreements (for additional charges).

#### Weekly (volume) on-site service

This agreement provides scheduled weekly on-site visits for organizations with many HP products. This agreement is designated for sites using 25 or more workstation products, including printers, plotters, computers, and disk drives.

## **Warranty information**

For warranty statements, see "Hewlett-Packard limited warranty statement" on page 129 and "Limited warranty for print cartridge life" on page 130. You can also locate printer warranties on the Internet. (See "Getting support" on page 123.)

For service during and after the warranty period, use the following resources:

- If printer hardware fails during the warranty period, go to <a href="http://www.hp.com/support/lj2300">http://www.hp.com/support/lj2300</a> or contact an HP-authorized service or support provider.
- If printer hardware fails after the warranty period, and you have an HP service agreement or HP SupportPack, request service as specified in the agreement.
- If you do not have an HP service agreement or HP SupportPack, contact an HP-authorized service or support provider.

If you are shipping equipment to be serviced, see "Guidelines for repacking the printer" on page 125.

#### **Hewlett-Packard limited warranty statement**

HP PRODUCT DURATION OF WARRANTY
HP LaserJet 2300L, 2300, 2300d, 2300n, 2300dn, and 2300dtn

DURATION OF WARRANTY

1 year from purchase date - return for repair

- 1 HP warrants to you, the end-user customer, that HP hardware and accessories will be free from defects in materials and workmanship after the date of purchase, for the period specified above. If HP receives notice of such defects during the warranty period, HP will, at its option, either repair or replace products which prove to be defective. Replacement products may be either new or equivalent in performance to new.
- 2 HP warrants to you that HP software will not fail to execute its programming instructions after the date of purchase, for the period specified above, due to defects in material and workmanship when properly installed and used. If HP receives notice of such defects during the warranty period, HP will replace software which does not execute its programming instructions due to such defects.
- 3 HP does not warrant that the operation of HP products will be uninterrupted or error free. If HP is unable, within a reasonable time, to repair or replace any product to a condition as warranted, you will be entitled to a refund of the purchase price upon prompt return of the product.
- **4** HP products may contain remanufactured parts equivalent to a new in performance or may have been subject to incidental use.
- Warranty does not apply to defects resulting from (a) improper or inadequate maintenance or calibration, (b) software, interfacing, parts, or supplies not supplied by HP, (c) unauthorized modification or misuse, (d) operation outside of the published environmental specifications for the product, or (e) improper site preparation or maintenance.
- 6 TO THE EXTENT ALLOWED BY LOCAL LAW, THE ABOVE WARRANTIES ARE EXCLUSIVE AND NO OTHER WARRANTY OR CONDITION, WHETHER WRITTEN OR ORAL, IS EXPRESSED OR IMPLIED AND HP SPECIFICALLY DISCLAIMS ANY IMPLIED WARRANTIES OR CONDITIONS OF MERCHANTABILITY, SATISFACTORY QUALITY, AND FITNESS FOR A PARTICULAR PURPOSE. Some countries/regions, states, or provinces do not allow limitations on the duration of an implied warranty, so the above limitation or exclusion might not apply to you. This warranty gives you specific legal rights and you might also have other rights that vary from country/region to country/region, state to state, or province to province.
- 7 HP's limited warranty is valid in any country/region or locality where HP has a support presence for this product and where HP has marketed this product. The level of warranty service you receive may vary according to local standards. HP will not alter form, fit, or function of the product to make it operate in a country/region for which it was never intended to function for legal or regulatory reasons.
- 8 TO THE EXTENT ALLOWED BY LOCAL LAW, THE REMEDIES IN THIS WARRANTY STATEMENT ARE YOUR SOLE AND EXCLUSIVE REMEDIES. EXCEPT AS INDICATED ABOVE, IN NO EVENT WILL HP OR ITS SUPPLIERS BE LIABLE FOR LOSS OF DATA OR FOR DIRECT, SPECIAL, INCIDENTAL, CONSEQUENTIAL (INCLUDING LOST PROFIT OR DATA), OR OTHER DAMAGE, WHETHER BASED IN CONTRACT, TORT, OR OTHERWISE. Some countries/regions, states, or provinces do not allow the exclusion or limitation of incidental or consequential damages, so the above limitation or exclusion may not apply to you.

THE WARRANTY TERMS CONTAINED IN THIS STATEMENT, EXCEPT TO THE EXTENT LAWFULLY PERMITTED, DO NOT EXCLUDE, RESTRICT, OR MODIFY AND ARE IN ADDITION TO THE MANDATORY STATUTORY RIGHTS APPLICABLE TO THE SALE OF THIS PRODUCT TO YOU.

## **Extended warranty**

HP SupportPack provides coverage for the HP hardware product and all HP-supplied internal components. The hardware maintenance covers a three-year period from date of the HP product purchase. The customer must purchase HP SupportPack within 90 days of the HP product purchase. (See "Getting support" on page 123.)

## Limited warranty for print cartridge life

**Note** 

The following warranty applies to the print cartridge that came with this printer. This warranty supersedes all previous warranties. (7/16/96)

This HP product is warranted to be free from defects in materials and workmanship during its useful life (end of life is indicated by a printer control panel low-life message).

This warranty does not cover products that have been modified, refurbished, remanufactured, misused, or tampered with in any way. This limited warranty gives you specific legal rights. You might have other rights that vary from country/region to country/region, state to state, or province to province.

# A Specifications

This section provides information about the following topics:

- "Printer specifications" on page 132
- "Media specifications" on page 134

ENWW 131

## **Printer specifications**

## **Physical specifications**

|                               | HP LaserJet 2300L, 2300,<br>2300n, 2300d, 2300dn | HP LaserJet 2300dtn<br>(with 500-sheet tray) |
|-------------------------------|--------------------------------------------------|----------------------------------------------|
| Height                        | 259.7 mm (10.2 inches)                           | 397.2 mm (15.6 inches)                       |
| Width                         | 412.8 mm (16.2 inches)                           | 412.8 mm (16.2 inches)                       |
| Depth (body)                  | 450 mm (17.7 inches)                             | 450 mm (17.7 inches)                         |
| Weight (with print cartridge) | 14.3 kg (31.6 lb)                                | 18.9 kg (41.6 lb)                            |

## **Electrical specifications**

#### **WARNING!**

Power requirements are based on the country/region where the printer is sold. Do not convert operating voltages. This can damage the printer and void the product warranty.

| Electrical specifications                                | 110-volt models                              | 220-volt models                              |
|----------------------------------------------------------|----------------------------------------------|----------------------------------------------|
| Power requirements                                       | 110 to 127V (+/- 10%)<br>50/60 Hz (+/- 3 Hz) | 220 to 240V (+/- 10%)<br>50/60 Hz (+/- 3 Hz) |
| Minimum recommended circuit capacity for typical product | 5.0 amps                                     | 2.5 amps                                     |

## **Power consumption**

|                     | Average power consumption (in watts) |                      |         |            |     |
|---------------------|--------------------------------------|----------------------|---------|------------|-----|
| Product model       | Printing<br>(20 ppm)                 | Printing<br>(25 ppm) | Standby | PowerSave* | Off |
| HP LaserJet 2300L   | 394 W                                | _                    | 8.8 W   | 8.6 W      | 0 W |
| HP LaserJet 2300    | _                                    | 426 W                | 8.8 W   | 8.4 W      | 0 W |
| HP LaserJet 2300n   | _                                    | 426 W                | 9.6 W   | 9.3 W      | 0 W |
| HP LaserJet 2300d   | _                                    | 426 W                | 8.8 W   | 8.4 W      | 0 W |
| HP LaserJet 2300dn  | _                                    | 426 W                | 9.6 W   | 9.3 W      | 0 W |
| HP LaserJet 2300dtn | _                                    | 426 W                | 9.6 W   | 9.3 W      | 0 W |

<sup>\*</sup>PowerSave default activation time is 15 minutes.

Values are subject to change. See <a href="http://www.hp.com/support/lj2300">http://www.hp.com/support/lj2300</a> for current information.

132 A Specifications ENWW

## **Acoustic emissions**

| Sound power level                                                                                                    | Declared Per ISO 9296              |  |
|----------------------------------------------------------------------------------------------------|------------------------------------|--|
| Printing<br>(HP LaserJet 2300L at 20 ppm)                                                                                                  | L <sub>WAd</sub> = 6.6 bels(A)     |  |
| Printing (all other models at 25 ppm)                                                                                                    | $L_{WAd} = 6.7 \text{ bels(A)}$    |  |
| Standby<br>(all models)                                                                                                    | Inaudible                          |  |
| Sound pressure level - bystander position                                                                                                  | Declared per ISO 9296              |  |
| Printing<br>(HP LaserJet 2300L at 20 ppm)                                                                                                  | Inaudible                          |  |
| Printing (all other models at 25 ppm)                                                                                                    | $L_{pAm} = 52 dB(A)$               |  |
| Standby<br>(all models)                                                                                                    | Inaudible                          |  |
| Sound pressure level - operator position                                                                                                   | Declared per ISO 9296              |  |
| Printing<br>(HP LaserJet 2300L at 20 ppm)                                                                                                  | Inaudible                          |  |
| Printing (all other models at 25 ppm)                                                                                                    | $L_{pAm} = 59 \text{ dB(A)}$       |  |
| Standby<br>(all models)                                                                                                    | Inaudible                          |  |
| In standby, no mechanical parts are made.                                                                                                  | moving and therefore no sounds are |  |
| Values are subject to change. See <a href="http://www.hp.com/support/lj2300">http://www.hp.com/support/lj2300</a> for current information. |                                    |  |

## **Operating environment**

| Environmental condition                   | Printing                         | Storage/standby                  |
|-------------------------------------------|----------------------------------|----------------------------------|
| Temperature (printer and print cartridge) | 15° to 32.5° C<br>(59° to 89° F) | -20° to 40° C<br>(-4° to 104° F) |
| Relative humidity                         | 10% to 80%                       | 10% to 90%                       |

ENWW Printer specifications 133

## **Media specifications**

This printer accepts a variety of media, such as cut-sheet paper (including up to 100 percent recycled fiber content paper), envelopes, labels, transparencies, and custom-size paper. Properties such as weight, composition, grain, and moisture content are important factors affecting printer performance and output quality. Paper that does not meet the guidelines outlined in this manual can cause the following problems:

- poor print quality
- increased jams
- premature wear on the printer, requiring repair

#### **Note**

Some paper might meet all of the guidelines in this manual and still not produce satisfactory results. This might be the result of improper handling, unacceptable temperature and humidity levels, or other variables over which Hewlett-Packard has no control.

Before purchasing large quantities of media, make sure that it meets the requirements specified in this use guide and in the hp LaserJet printer family print media guide (available at <a href="http://www.hp.com/support/lipaperguide">http://www.hp.com/support/lipaperguide</a>). Always test paper before buying large quantities.

#### **CAUTION**

Using media that does not meet HP specifications can cause problems for the printer, requiring repair. This repair is not covered by the HP warranty or service agreements.

## Supported sizes of media

| Tray 1                | Dimensions <sup>1</sup>             | Weight                                                   | Capacity <sup>2</sup>             |
|-----------------------|-------------------------------------|----------------------------------------------------------|-----------------------------------|
| Minimum size (custom) | 76 by 127 mm<br>(3 by 5 inches)     | 60 to 163 g/m <sup>2</sup>                               | 100 sheets of 75 g/m <sup>2</sup> |
| Maximum size (custom) | 216 by 356 mm<br>(8.5 by 14 inches) | (16 to 43 lb)                                            | (20 lb) paper                     |
| Transparency          | Same as minimum and                 | Thickness:<br>0.10 to 0.14 mm<br>(0.0039 to 0.0055 inch) | 75 typical                        |
| Labels <sup>3</sup>   | maximum paper sizes listed above.   | Thickness:<br>0.10 to 0.14 mm<br>(0.0039 to 0.0055 inch) | 50 typical                        |
| Envelopes             |                                     | Up to 90 g/m <sup>2</sup> (16-24 lb)                     | Up to 10                          |

<sup>1.</sup> The printer supports a wide range of media sizes. Check the printer software for supported sizes. See "Printing on custom-sized media or cardstock" on page 41.

- 2. Capacity can vary depending on media weight and thickness, and environmental conditions.
- 3. Smoothness: 100 to 250 (Sheffield).

#### **Note**

You might experience some jams when using any media with a length less than 178 mm (7 inches). This can be caused by paper that has been affected by environmental conditions. For optimum performance, make sure you are storing and handling the media correctly (see "Printing and paper storage environment" on page 138).

134 A Specifications ENWW

| Tray 2<br>(250-sheet tray) | Dimensions <sup>1</sup>               | Weight                     | Capacity <sup>2</sup>             |
|----------------------------|---------------------------------------|----------------------------|-----------------------------------|
| Letter                     | 216 by 279 mm<br>(8.5 by 11 inches)   |                            |                                   |
| A4                         | 210 by 297 mm<br>(8.3 by 11.7 inches) |                            |                                   |
| Executive                  | 191 by 267 mm<br>(7.3 by 10.5 inches) |                            |                                   |
| Legal                      | 216 by 356 mm<br>(8.5 by 14 inches)   | 60 to 105 g/m <sup>2</sup> | 250 sheets of 75 g/m <sup>2</sup> |
| B5 (ISO)                   | 176 by 250 mm<br>(6.9 by 9.9 inches)  | (16 to 28 lb)              | (20 lb) paper                     |
| B5 (JIS)                   | 182 by 257 mm<br>(7.2 by 10 inches)   |                            |                                   |
| A5                         | 148 by 210 mm<br>(5.8 by 8.3 inches)  |                            |                                   |
| 8.5 by 13 inches           | 216 by 330 mm<br>(8.5 by 13 inches)   |                            |                                   |

- 1. The printer supports a wide range of media sizes. See "Printing on custom-sized media or cardstock" on page 41.
- Capacity can vary depending on media weight and thickness, and environmental conditions.

| Tray 3<br>(500-sheet tray) | Dimensions <sup>1</sup>               | Weight                     | Capacity <sup>2</sup>             |
|----------------------------|---------------------------------------|----------------------------|-----------------------------------|
| Letter                     | 216 by 279 mm<br>(8.5 by 11 inches)   | 60 to 105 g/m <sup>2</sup> | 500 sheets of 75 g/m <sup>2</sup> |
| A4                         | 210 by 297 mm<br>(8.3 by 11.7 inches) | (16 to 28 lb)              | (20 lb) paper                     |

- 1. The printer supports a wide range of media sizes. See "Printing on custom-sized media or cardstock" on page 41.
- 2. Capacity might vary depending on media weight and thickness, and environmental conditions.

| Built-in duplexer <sup>1</sup> | Dimensions <sup>2</sup>             | Weight                     |  |
|--------------------------------|-------------------------------------|----------------------------|--|
| Letter                         | 216 by 279 mm<br>(8.5 by 11 inches) |                            |  |
| A4                             | 210 by 297 mm                       |                            |  |
|                                | (8.3 by 11.7 inches)                | 60 to 105 g/m <sup>2</sup> |  |
| Legal                          | 216 by 356 mm<br>(8.5 by 14 inches) | (16 to 28 lb Bond)         |  |
| 8.5 by 13 inches               | 216 by 330 mm                       |                            |  |
|                                | (8.5 by 13 inches)                  |                            |  |

- 1. The built-in duplexer is included only with the HP LaserJet 2300d printer, HP LaserJet 2300dn printer, and HP LaserJet 2300dn printer.
- 2. The printer supports a wide range of media sizes. See "Printing on custom-sized media or cardstock" on page 41.

ENWW Media specifications 135

## **Guidelines for using paper**

For best results, make sure the paper is of good quality, and free of cuts, nicks, tears, spots, loose particles, dust, wrinkles, voids, and curled or bent edges.

If you are unsure what type of paper you are loading (such as bond or recycled), check the label on the package of paper.

The following problems with paper cause print quality deviations, jamming, or even damage to the printer.

| Symptom                                                    | Problem with paper                                                         | Solution                                                                                 |
|------------------------------------------------------------|----------------------------------------------------------------------------|------------------------------------------------------------------------------------------|
| Poor print quality or toner adhesion Problems with feeding | Too moist, too rough, too heavy, too smooth, or embossed; faulty paper lot | Try another kind of paper,<br>between 100 and 250 Sheffield,<br>4 to 6% moisture content |
| Dropouts, jamming, curl                                    | Stored improperly                                                          | Store paper flat in its moisture-proof wrapping                                          |
|                                                            | Side-to-side variability of paper                                          |                                                                                          |
|                                                            | , , ,                                                                      | Turn paper over                                                                          |
| Excessive curl problems with feeding                       | Too moist, wrong grain direction or short-grain construction               | Open the rear output bin<br>Use long-grain paper                                         |
|                                                            | Side-to-side variability of paper                                          | Turn paper over                                                                          |
| Jamming, damage to printer                                 | Cutouts or perforations                                                    | Do not use paper with cutouts or perforations                                            |
| Problems with feeding                                      | Ragged edges                                                               | Use good-quality paper                                                                   |
|                                                            | Side-to-side variability of paper                                          | Turn paper over                                                                          |

#### Note

Do not use letterhead paper that is printed with low-temperature inks, such as those used in some types of thermography.

Do not use raised or embossed letterhead.

The printer uses heat and pressure to fuse toner to the paper. Make sure that any colored paper or preprinted forms use inks that are compatible with this fusing temperature (200° C or 392° F for 0.1 second).

136 A Specifications ENWW

## **Paper specifications**

| Category             | Specifications                                                                                               |  |
|----------------------|----------------------------------------------------------------------------------------------------|--|
| Acid content         | 5.5 pH to 8.0 pH                                                                                             |  |
| Caliper              | 0.094 to 0.18 mm (3.0 to 7.0 mils)                                                                           |  |
| Curl in ream         | Flat within 5 mm (0.02 inch)                                                                                 |  |
| Cut edge conditions  | Cut with sharp blades with no visible fray.                                                                  |  |
| Fusing compatibility | Must not scorch, melt, offset, or release hazardous emissions when heated to 200° C (392° F) for 0.1 second. |  |
| Grain                | Long grain                                                                                                   |  |
| Moisture content     | 4% to 6% by weight                                                                                           |  |
| Smoothness           | 100 to 250 Sheffield                                                                                         |  |

For complete paper specifications for all HP LaserJet printers, see the *hp LaserJet printer family print media guide* (available at <a href="http://www.hp.com/support/lipaperguide">http://www.hp.com/support/lipaperguide</a>).

ENWW Media specifications 137

## Printing and paper storage environment

Ideally, the printing and paper storage environment should be at or near room temperature, and not too dry or too humid. Remember paper is hygroscopic; it absorbs and loses moisture rapidly.

Heat works with humidity to damage paper. Heat causes the moisture in paper to evaporate, while cold causes it to condense on the sheets. Heating systems and air conditioners remove most of the humidity from a room. As paper is opened and used, it loses moisture, causing streaks and smudging. Humid weather or water coolers can cause the humidity to increase in a room. As paper is opened and used it absorbs any excess moisture, causing light print and dropouts. Also, as paper loses and gains moisture it can distort. This can cause jams.

As a result, paper storage and handling are as important as the paper-making process itself. Paper storage environmental conditions directly affect the feed operation.

Care should be taken not to purchase more paper than can be easily used in a short time (about 3 months). Paper stored for long periods might experience heat and moisture extremes, which can cause damage. Planning is important to prevent damage to a large supply of paper.

Unopened paper in sealed reams can remain stable for several months before use. Opened packages of paper have more potential for environmental damage, especially if they are not wrapped with a moisture-proof barrier.

The paper storage environment should be properly maintained to ensure optimum printer performance. The required condition is 20° to 24° C (68° to 75° F), with a relative humidity of 45% to 55%. The following guidelines should be helpful when evaluating the paper's storage environment:

- Paper should be stored at or near room temperature.
- The air should not be too dry or too humid (due to the hygroscopic properties of paper).
- The best way to store an opened ream of paper is to rewrap it tightly in its moisture-proof wrapping. If the printer environment is subject to extremes, unwrap only the amount of paper to be used during the day's operation to prevent unwanted moisture changes.

138 A Specifications ENWW

#### **Envelopes**

Envelope construction is critical. Envelope fold lines can vary considerably, not only between manufacturers, but also within a box from the same manufacturer. Successful printing on envelopes depends upon the quality of the envelopes. When selecting envelopes, consider the following components:

- Weight: The weight of the envelope paper should not exceed 105 g/m<sup>2</sup> (28 lb) or jamming might occur.
- **Construction:** Prior to printing, envelopes should lie flat with less than 6 mm (0.25 inch) curl, and should not contain air.
- Condition: Envelopes should not be wrinkled, nicked, or otherwise damaged.
- Temperature: You should use envelopes that are compatible with the heat and pressure of the printer.
- Size: You should use only envelopes within the following size ranges.

| Tray   | Minimum                         | Maximum            |
|--------|---------------------------------|--------------------|
| Tray 1 | 76 by 127 mm<br>(3 by 5 inches) | 216 by 356 mm      |
|        | (5.5) 55.155)                   | (8.5 by 14 inches) |

**Note** 

Use only tray 1 to print envelopes.

You might experience some jams when using any media with a length less than 178 mm (7 inches). This might be caused by paper that has been affected by environmental conditions. For optimum performance, make sure you are storing and handling the paper correctly (see "Printing and paper storage environment" on page 138).

Choose envelopes in the printer driver (see "Printing by type and size of media" on page 53).

#### **Envelopes with double side seams**

Double side-seam construction has vertical seams at both ends of the envelope rather than diagonal seams. This style might be more likely to wrinkle. Be sure the seam extends all the way to the corner of the envelope as illustrated below.

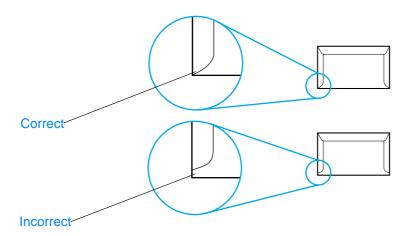

#### **Envelopes with adhesive strips or flaps**

Envelopes with a peel-off adhesive strip or with more than one flap that folds over to seal must use adhesives compatible with the heat and pressure in the printer. The extra flaps and strips might cause wrinkling, creasing, or even jams and might even damage the fuser.

## **Envelope margins**

The following gives typical address margins for a commercial #10 or DL envelope.

| Type of address  | Top margin       | Left margin        |
|------------------|------------------|--------------------|
| Return address   | 15 mm (0.6 inch) | 15 mm (0.6 inch)   |
| Delivery address | 51 mm (2 inches) | 89 mm (3.5 inches) |

Note

For the best print quality, position margins no closer than 15 mm (0.6 inch) from the edges of the envelope.

Avoid printing over the area where the envelope's seams meet.

#### **Envelope storage**

Proper storage of envelopes helps contribute to print quality. Envelopes should be stored flat. If air is trapped in an envelope, creating an air bubble, then the envelope might wrinkle during printing.

For more information, see "To load envelopes in tray 1" on page 38.

**140** A Specifications ENWW

#### Labels

#### **CAUTION**

To avoid damaging the printer, use only labels recommended for laser printers

To prevent serious jams, always use tray 1 to print labels and always use the rear output bin.

Never print on the same sheet of labels more than once or print on a partial sheet of labels.

#### Label construction

When selecting labels, consider the quality of each component:

- Adhesives: The adhesive material should be stable at 200° C (392° F), the printer's fusing temperature.
- Arrangement: Only use labels with no exposed backing between them. Labels can peel off sheets with spaces between the labels, causing serious jams.
- Curl: Prior to printing, labels must lie flat with no more than 13 mm (0.5 in.) of curl in any direction.
- Condition: Do not use labels with wrinkles, bubbles, or other indications of separation.

For more information, see "Printing on labels" on page 39.

#### **Note**

Choose labels in the printer driver (see "Printing by type and size of media" on page 53).

### **Transparencies**

Transparencies used in the printer must be able to withstand 200° C (392° F), the printer's fusing temperature.

#### **CAUTION**

To avoid damaging the printer, use only transparencies recommended for use in HP LaserJet printers, such as HP-brand transparencies. (For ordering information, see "Ordering parts, accessories, and supplies" on page 116.)

For more information, see "Printing on transparencies" on page 40.

**Note** 

Choose transparencies in the printer driver (see "Printing by type and size of media" on page 53).

**ENWW** 

A Specifications ENWW

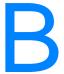

# Control panel menus

You can perform most routine printing tasks from the computer by using the program or printer driver. These two methods are the most convenient way to control the printer, and they will override the printer control panel settings. See the Help file for your program, or, for more information about gaining access to the printer driver, see "Changing the settings for a print job" on page 47.

You can also control the printer by changing settings at the printer control panel. Use the control panel to gain access to printer features not supported by the program or printer driver.

You can print a menu map at the printer control panel that shows the settings with the currently selected values (see "Menu map" on page 72. The sections that follow list the settings and possible values. In the Values column, the default value for each setting is the one with an asterisk (\*) next to it.

Some menus or menu items appear only if certain options are installed in the printer.

This section explains the following menus:

- "Retrieve Job menu" on page 144
- "Information menu" on page 145
- "Paper Handling menu" on page 146
- "Configure Device menu" on page 148
- "Diagnostics menu" on page 161
- "Service menu" on page 161

ENWW 143

## **Retrieve Job menu**

This menu provides a list of the stored jobs in the printer and access to all the job storage features. You can print or delete these jobs at the printer control panel. See "Using job-storage features" on page 57 for more information about using this menu.

#### **Note**

If you turn the printer power off, all stored jobs are deleted unless an optional hard disk is installed.

The section that follows lists the settings and possible values. In the Values column, the default value for each setting is the one with an asterisk (\*) next to it.

| Item                   | Values                       | Explanation                                                                                                    |
|------------------------|------------------------------|----------------------------------------------------------------------------------------------------|
| [USERNAME]             | There is no value to select. | The name of the person who sent the job.                                                                                                    |
| [JOBNAME]              | There is no value to select. | The name of the job stored in the printer. Select one of your jobs or all of your private jobs (those that were assigned a PIN in the printer driver). To select all of your private jobs, select ALL PRIVATE JOBS. |
| NO STORED JOBS         | There is no value to select. | Indicates that there are no stored jobs to print or delete.                                                                                                    |
| ALL PRIVATE JOBS       | There is no value to select. | Appears if two or more private jobs are stored in the printer. Selecting this item prints all private jobs stored in the printer for that user, after the correct PIN is entered.                                   |
| Print                  | There is no value to select. | Prints the selected job.                                                                                                    |
| ENTER PIN TO PRINT     | *0000 <b>to</b> 9999         | A prompt that appears for jobs that were assigned a personal identification number (PIN) in the printer driver. You must enter the PIN to print the job.                                                            |
| COPIES                 | *1 to 32000                  | Allows you to select the number of copies that you want to print.                                                                                                    |
|                        |                              | 1-32000: Prints the requested number of copies of the job.                                                                                                    |
| Delete                 | There is no value to select. | Deletes the selected job from the printer.                                                                                                    |
| ENTER PIN TO<br>DELETE | *0000 <b>to</b> 9999         | A prompt that appears for jobs that were assigned a PIN in the printer driver. You must enter the PIN to delete the job.                                                                                            |

## **Information menu**

The Information menu contains printer information pages that give details about the printer and its configuration. Scroll to the information page that you want and press  $\checkmark$  (Select button).

| Item                          | Explanation                                                                                                    |  |
|-------------------------------|----------------------------------------------------------------------------------------------------|--|
| PRINT MENU MAP                | The menu map shows the layout and current settings of the printer control panel menu items. For more information, see "Menu map" on page 72.                                                                                                    |  |
| PRINT<br>CONFIGURATION        | The configuration page shows the current printer configuration. If an HP Jetdirect print server is installed, an HP Jetdirect configuration page will print out as well. For more information, see "Configuration page" on page 72.                                                                                          |  |
| PRINT SUPPLIES<br>STATUS PAGE | The supplies status page shows the levels of the supplies for the printer, calculation of the number of pages remaining, and cartridge-usage information. This page is available only if you are using genuine HP supplies. For more information, see "Supplies status page" on page 74.                                     |  |
| PRINT USAGE PAGE              | The usage page shows the quantity of pages printed, as well as the paper source used. It also shows the number of one-sided versus two-sided pages that have been printed.                                                                                                    |  |
|                               | Note Appears only if a mass-storage device that contains a recognized file system is installed in the printer, such as an optional flash DIMM or optional hard disk accessory. This item generates a page containing information that can be used for accounting purposes.                                                   |  |
| PRINT FILE<br>DIRECTORY       | Appears only if a mass storage device that contains a recognized file system is installed in the printer, such as an optional flash DIMM or optional hard disk accessory. The file directory shows information for all installed mass storage devices. For more information, see "Printer memory and expansion" on page 163. |  |
| PRINT PCL FONT<br>LIST        | The PCL font list shows all the PCL fonts currently available to the printer. For more information, see "PS or PCL font list" on page 76.                                                                                                    |  |
| PRINT PS FONT LIST            | The PS font list shows all the PS fonts currently available to the printer. For more information, see "PS or PCL font list" on page 76.                                                                                                    |  |

ENWW Information menu 145

## Paper Handling menu

If paper-handling settings are correctly configured at the printer control panel, you can print by selecting the type and size of paper in the program or printer driver.

Some items on this menu (such as duplex and manual feed) are available in the program or printer driver (if the appropriate driver is installed). Program and printer-driver settings override control panel settings. For more information, see "Using the printer driver" on page 47.

The following table lists the settings and possible values. In the Values column, the default value for each setting is the one with an asterisk (\*) next to it.

| Item        | Values                                                                                                    | Explanation                                                                                                    |
|-------------|----------------------------------------------------------------------------------------------------|----------------------------------------------------------------------------------------------------|
| TRAY 1 SIZE | *ANY SIZE LETTER LEGAL EXECUTIVE A4 A5 B5 (ISO) B5 (JIS) EXECUTIVE (JIS) DPOSTCARD (JIS) 16K ENVELOPE #10 ENVELOPE MONARCH ENVELOPE C5 ENVELOPE DL ENVELOPE B5 CUSTOM ANY CUSTOM | Sets the value to correspond with the paper size currently loaded in tray 1.  ANY SIZE: If both the type and size for tray 1 are set to ANY, the printer will pull paper from tray 1 first as long as paper is loaded in the tray.  A size other than ANY SIZE: The printer does not pull from this tray unless the type or size of the print job matches the type or size loaded in this tray.                         |
| TRAY 1 TYPE | *ANY TYPE PLAIN PREPRINTED LETTERHEAD TRANSPARENCY PREPUNCHED LABELS BOND RECYCLED COLOR CARDSTOCK>164 G/M2 ROUGH ENVELOPE                                                       | Sets the value to correspond with the type of paper or other print media currently loaded in tray 1.  ANY TYPE: If both the type and size for tray 1 are set to ANY, the printer will pull paper from tray 1 first as long as paper is loaded in the tray.  A type other than ANY TYPE: The printer does not pull from this tray unless the type or size of the print job matches the type or size loaded in this tray. |
| TRAY 2 SIZE | *ANY SIZE LETTER LEGAL EXECUTIVE A4 A5 B5 (ISO) B5 (JIS) EXECUTIVE (JIS) 16K                                                                                                    | Sets the value to correspond with the paper size currently loaded in tray 2.                                                                                                    |

| Item            | Values                                                                                                    | Explanation                                                                                                    |
|-----------------|----------------------------------------------------------------------------------------------------|----------------------------------------------------------------------------------------------------|
| TRAY 2 TYPE     | ANY TYPE PLAIN PREPRINTED *LETTERHEAD TRANSPARENCY PREPUNCHED LABELS BOND RECYCLED COLOR CARDSTOCK>164 G/M2 ROUGH | Sets the value to correspond with the paper type currently loaded in tray 2.                                                                                                    |
| TRAY 3 SIZE     | *ANY SIZE<br>LETTER<br>A4                                                                                         | Sets the value to correspond with the paper size currently loaded in tray 3.                                                                                                    |
| TRAY 3 TYPE     | *ANY TYPE PLAIN PREPRINTED LETTERHEAD TRANSPARENCY PREPUNCHED LABELS BOND RECYCLED COLOR CARDSTOCK>164 G/M2 ROUGH | Sets the value to correspond with the paper type currently loaded in tray 3.                                                                                                    |
| TRAY [N] CUSTOM | There is no value to select.                                                                                      | This item appears only if a tray is set to a custom size.                                                                                                    |
| UNIT OF MEASURE | INCHES<br>*MILLIMETERS                                                                                            | Selects the unit of measure to use when you set custom paper sizes for the specified tray.                                                                                                    |
| X DIMENSION     | 3.0 <b>to</b> 8.50 INCHES<br>76 <b>to</b> 216 MM                                                                  | Sets the measurement of the width of the paper (measurement from side to side in the tray).                                                                                                    |
| Y DIMENSION     | 5.0 <b>to</b> 14.00 INCHES<br>127 <b>to</b> 356 MM                                                                | Sets the measurement of the length of the paper (measurement from front to back in the tray).  After the Y DIMENSION value is selected, a summary screen appears. This screen contains feedback that summarizes all the information entered on the previous three screens, such as TRAY 1 SIZE= 8.50 × 14 |

**ENWW** 

## **Configure Device menu**

This menu contains administrative functions.

- "Printing submenu" on page 148
- "PCL submenu" on page 150
- "Print Quality submenu" on page 151
- "System Setup submenu" on page 154
- "I/O submenu" on page 157
- "Resets submenu" on page 160

## **Printing submenu**

Some items on this menu are available in the program or printer driver (if the appropriate driver is installed). Program and printer-driver settings override control panel settings. In general, it is better to change these settings in the printer driver, if applicable.

The following table lists the settings and possible values. In the Values column, the default value for each setting is the one with an asterisk (\*) next to it.

| Item                         | Values                                                                                                    | Explanation                                                                                                    |
|------------------------------|----------------------------------------------------------------------------------------------------|----------------------------------------------------------------------------------------------------|
| COPIES                       | *1 <b>to</b> 999                                                                                                    | Sets the default number of copies by selecting any number from 1 to 999. Use ▲ (UP button) or ▼ (Down button) to select the number of copies. This setting applies only to print jobs that do not have the number of copies specified in the program or printer driver, such as a UNIX or Linux application.  Note |
|                              |                                                                                                    | It is best to set the number of copies in the program or printer driver. (Program and printer-driver settings override control panel settings.)                                                                                                    |
| DEFAULT PAPER<br>SIZE        | *LETTER LEGAL EXECUTIVE A4 A5 B5 (ISO) B5 (JIS) EXECUTIVE (JIS) DPOSTCARD (JIS) 16K ENVELOPE #10 ENVELOPE MONARCH ENVELOPE C5 ENVELOPE DL ENVELOPE B5 CUSTOM | Sets the default image size for paper and envelopes. (The item name changes from paper to envelope as you scroll through the available sizes.) This setting applies only to print jobs that do not have the paper size specified in the program or printer driver.                                                 |
| DEFAULT CUSTOM<br>PAPER SIZE | UNIT OF MEASURE<br>X DIMENSION<br>Y DIMENSION                                                                                                    | Sets a default custom paper size for tray 1. This menu appears only if the Custom-Standard switch in the selected tray is set to Custom.                                                                                                    |
| DUPLEX                       | *OFF<br>ON                                                                                                    | Appears only for printers that include a built-in duplexer (HP LaserJet 2300d printer, HP LaserJet 2300dn printer, and HP LaserJet 2300dtn printer). Set the value to <code>OH</code> to print on both sides (duplex) or <code>OFF</code> to print on one side (simplex) of a sheet of paper.                      |

| Item                   | Values                   | Explanation                                                                                                    |
|------------------------|--------------------------|----------------------------------------------------------------------------------------------------|
| DUPLEX BINDING         | *LONG EDGE<br>SHORT EDGE | Changes the binding edge for duplex printing. The menu item appears only if the printer includes a built-in duplexer (HP LaserJet 2300d printer, HP LaserJet 2300dn printer, and HP LaserJet 2300dtn printer) and DUPLEX=ON.                         |
| OVERRIDE A4/<br>LETTER | *NO<br>YES               | Allows the printer to print an A4-size job on letter-size paper if A4-size paper is not loaded in the printer (or vice versa).                                                                                                    |
| MANUAL FEED            | *OFF<br>ON               | Feeds the paper manually from tray 1, rather than automatically from a tray. If MANUAL FEED=ON and tray 1 is empty, the printer goes offline when it receives a print job.  MANUALLY FEED [PAPER SIZE] appears on the printer control panel display. |
| COURIER FONT           | *REGULAR                 | Selects the version of Courier font to use:                                                                                                    |
|                        | DARK                     | REGULAR: The internal Courier font available on the HP LaserJet 4 series printers.                                                                                                    |
|                        |                          | DARK: The internal Courier font available on the HP LaserJet III series printers.                                                                                                    |
| WIDE A4                | *NO<br>YES               | Changes the number of characters that can be printed on a single line of A4-size paper.                                                                                                    |
|                        |                          | No: Up to 78 10-pitch characters can be printed on one line.                                                                                                    |
|                        |                          | YES: Up to 80 10-pitch characters can be printed on one line.                                                                                                    |
| PRINT PS ERRORS        | *OFF                     | Determines whether a PS error page prints or not.                                                                                                    |
|                        | ON                       | OFF: PS error page never prints.                                                                                                    |
|                        |                          | ON: PS error page prints when PS errors occur.                                                                                                    |

## PCL submenu

The following table lists the settings and possible values. In the Values column, the default value for each setting is the one with an asterisk (\*) next to it.

| Item            | Values                                        | Explanation                                                                                                    |
|-----------------|-----------------------------------------------|----------------------------------------------------------------------------------------------------|
| FORM LENGTH     | 5 <b>to</b> 128 <b>(*</b> 60 <b>)</b>         | Sets vertical spacing from 5 to 128 lines for default paper size.                                                                                                    |
| ORIENTATION     | *PORTRAIT<br>LANDSCAPE                        | Allows you to select default page orientation.  Note It is best to set the page orientation in the program or printer driver. (Program and printer-driver settings override control panel settings.)                                                                                                    |
| FONT SOURCE     | *INTERNAL<br>SOFT<br>SLOT 1,2, <b>or</b> 3    | INTERNAL: Internal fonts.  SOFT: Permanent soft fonts. This option is available only if it is installed.  SLOT 1, 2, or 3: Fonts stored in one of the three DIMM slots. This option is available only if it is installed.                                                                                      |
| FONT NUMBER     | *ø to 999 (*ø)                                | The printer assigns a number to each font and lists the numbers on the PCL Font List. The font number appears in the Font # column of the printout.                                                                                                    |
| FONT PITCH      | 0.44 <b>to</b> 99.99 <b>(*</b> 10.00 <b>)</b> | Selects the font pitch. This item might not appear, depending on the font selected.                                                                                                    |
| FONT POINT SIZE | 4.00 <b>to</b> 999.75<br>(*12.00)             | Selects the font point size. This appears only if a font with a scalable point size is selected as the default font.                                                                                                    |
| SYMBOL SET      | *PC-8<br>Several                              | Selects any one of several available symbol sets at the printer control panel. A symbol set is a unique grouping of all the characters in a font. PC-8 or PC-850 is recommended for line-draw characters.                                                                                                    |
| APPEND CR TO LF | *NO<br>YES                                    | Select YES to append a carriage return to each line feed encountered in backward-compatible PCL jobs (pure text, no job control). Some environments, such as UNIX, indicate a new line using only the line feed control code. This option allows you to append the required carriage return to each line feed. |

## **Print Quality submenu**

Some items on this menu are available in the program or printer driver (if the appropriate driver is installed). Program and printer-driver settings override control panel settings. For more information, see "Using the printer driver" on page 47. In general, it is best to change these settings in the printer driver, if applicable.

The following table lists the settings and possible values. In the Values column, the default value for each setting is the one with an asterisk (\*) next to it.

| Item                            | Values                                   | Explanation                                                                                                    |
|---------------------------------|------------------------------------------|----------------------------------------------------------------------------------------------------|
| SET REGISTRATION                | There is no value to select.             | Shifts the margin alignment to center the image on the page from top to bottom, and left to right. You can also align the image that is printed on the front with the image that is printed on the back.                                                                                                    |
| PRINT TEST PAGE                 | There is no value to select.             | Prints a test page to show the current registration settings.                                                                                                    |
| SOURCE                          | ALL TRAYS<br>TRAY 1<br>*TRAY 2<br>TRAY 3 | Selects the tray for which you want to print the test page.                                                                                                    |
| ADJUST TRAY [N]                 | -20 <b>to</b> 20 <b>(*</b> 0)            | Sets the registration for the specified tray, where $[\ensuremath{\mathbb{N}}]$ is                                                                                                    |
| X1 Shift<br>X2 Shift<br>Y Shift |                                          | the number of the tray. A selection appears for each tray that is installed, and registration must be set for each tray.                                                                                                    |
|                                 |                                          | X1 SHIFT: Registration of the image on the paper from side to side, as the paper lies in the tray. For duplexing, this side is the second side (back) of the paper.                                                                                                    |
|                                 |                                          | X2 SHIFT: Registration of the image on the paper from side to side, as the paper lies in the tray, for the first side (front) of a duplexed page. This item appears only if the printer includes a built-in duplexer (HP LaserJet 2300d printer, HP LaserJet 2300dn printer, and HP LaserJet 2300dtn printer) and DUPLEX is ON (see "DUPLEX" on page 148). Set the X1 SHIFT first. |
|                                 |                                          | $\forall$ SHIFT: Registration of the image on the paper from top to bottom as the paper lies in the tray.                                                                                                    |

| Item                                                 | Values                       | Explanation                                                                                                    |
|------------------------------------------------------|------------------------------|----------------------------------------------------------------------------------------------------|
|                                                      |                              | Configures the fuser mode associated with each                                                                                                    |
| FUSER MODES PLAIN                                    | *NORMAL                      | paper types.                                                                                                    |
| PREPRINTED LETTERHEAD TRANSPARENCY PREPUNCHED LABELS | HIGH1 HIGH2 LOW REDUCE CURL  | Change the fuser mode only if you are experiencing problems printing on certain paper types. After you select a type of paper, you can select a fuser mode that is available for that type. The available selections might include some or all of the following modes:                                                                                                 |
| BOND<br>RECYCLED                                     |                              | NORMAL: Used for most types of paper.                                                                                                    |
| COLOR                                                |                              | HIGH 1: Used for rough paper.                                                                                                    |
| CARDSTOCK>164 G/M2                                   |                              | HIGH 2: Used for paper with a special or rough finish.                                                                                                    |
| ROUGH                                                |                              | LOW: Used for transparencies.                                                                                                    |
| ENVELOPE<br>RESTORE MODES                            |                              | REDUCE CURL: Used to reduce paper curl. Turning the option on might decrease print quality. This is because the setting reduces the amount of heat that the fuser applies during the printing process. With the lower temperature, toner might not completely bond to the media that you are using.                                                                    |
|                                                      |                              | The default fuser mode is NORMAL for all print media types except transparencies (LOW), and rough paper (HIGH1).                                                                                                    |
|                                                      |                              | CAUTION  Do not change the fuser mode for transparencies. Failure to use the LOW setting while printing transparencies can result in permanent damage to the printer and fuser. Always select Transparencies as the Type in the printer driver and set the tray type at the printer control panel to TRANSPARENCY.  When selected, RESTORE MODES resets the fuser mode |
| ODTIMIZE                                             | There is no value to         | for each media type back to its default setting.                                                                                                    |
| OPTIMIZE                                             | There is no value to         | O SEIECT.                                                                                                    |
| HIGH TRANSFER                                        | *OFF<br>ON                   | Increases the intensity at which toner is transferred to the media. Set to □N for the following reasons:                                                                                                    |
|                                                      |                              | <ul> <li>You are using highly resistive, lower-quality<br/>papers. (HP recommends using only HP paper<br/>and print media.)</li> </ul>                                                                                                    |
|                                                      |                              | <ul> <li>A combination of low humidity and high<br/>temperature is causing toner to scatter around the<br/>characters (halo effect).</li> </ul>                                                                                                    |
| MORE SEPARATION                                      | *OFF<br>ON                   | Decreases the possibility for jams in the print cartridge area under conditions of high humidity and high temperature.                                                                                                    |
| RESTORE OPTIMIZE                                     | There is no value to select. | Returns to the defaults for the Optimize settings.                                                                                                    |

| Item                     | Values                                     | Explanation                                                                                                    |
|--------------------------|--------------------------------------------|----------------------------------------------------------------------------------------------------|
| RESOLUTION               | 300<br>600<br>*FASTRES 1200<br>PRORES 1200 | Selects the resolution. All values print at the same speed.  300: Produces draft print quality and can be used for compatibility with the HP LaserJet III family of printers.  600: Produces high print quality for text and can be used for compatibility with the HP LaserJet 4 family of printers.  FASTRES 1200: Produces 1200-dpi print quality for fast, high-quality printing of business text and graphics. |
|                          |                                            | PRORES 1200: Produces 1200-dpi printing for the best quality in line art and graphic images.  Note It is best to change the resolution in the program or printer driver. (Program and printer-driver settings override control panel settings.)                                                                                                    |
| RET                      | OFF<br>LIGHT<br>*MEDIUM<br>DARK            | Use the Resolution Enhancement technology (REt) setting to produce print with smooth angles, curves, and edges.  REt does not affect print quality if the print resolution is set to FastRes 1200. All other print resolutions benefit                                                                                                    |
|                          |                                            | from REt.  Note It is best to change the REt setting in the program or printer driver. (Program and printer-driver settings override control panel settings.)                                                                                                    |
| ECONOMODE                | *OFF<br>ON                                 | Turn EconoMode OH (to save toner) or OFF (for high quality).  EconoMode creates draft-quality printing by reducing the amount of toner on the printed page.  Note It is best to turn EconoMode on or off in the program or printer driver. (Program and printer-driver settings override control panel settings.)  CAUTION HP does not recommend full-time use of EconoMode.                                        |
| TONER DENSITY            | 1<br>2<br>*3<br>4                          | If EconoMode is used full-time, it is possible that the toner supply will outlast the mechanical parts in the print cartridge.  Lighten or darken the print on the page by setting the toner density. Select a setting ranging from 1 (light) to 5 (dark). The default setting of 3 usually produces the best results.                                                                                              |
| CREATE CLEANING<br>PAGE  | There is no value to select.               | Press (Select button) to print a cleaning page (for cleaning toner from the fuser). Open the rear output bin. Follow the instructions on the cleaning page. For more information, see *"Cleaning the fuser" on page 79.                                                                                                    |
| PROCESS CLEANING<br>PAGE | There is no value to select.               | This item is available only after a cleaning page has been created. Follow the instructions printed on the cleaning page. The cleaning process might take up to 2.5 minutes.                                                                                                    |

## System Setup submenu

Items on this menu affect printer behavior. Configure the printer according to your printing needs.

The following table lists the settings and possible values. In the Values column, the default value for each setting is the one with an asterisk (\*) next to it.

| Item                 | Values                                                                | Explanation                                                                                                    |
|----------------------|-----------------------------------------------------------------------|----------------------------------------------------------------------------------------------------|
| JOB STORAGE LIMIT    | 1 <b>to</b> 100 (*32)                                                 | Specifies the number of quick copy jobs that can be stored on the printer. This item appears only if an optional hard disk accessory is installed.                                                                                             |
| JOB HELD TIMEOUT     | *OFF<br>1 HOUR<br>4 HOURS<br>1 DAY<br>1 WEEK                          | Sets the amount of time that held jobs are kept before being automatically deleted from the queue.                                                                                                    |
| TRAY BEHAVIOR        | There is no value to select.                                          | Determines how the printer responds to jobs that request certain trays.                                                                                                    |
| USE REQUESTED TRAY   | *EXCLUSIVELY<br>FIRST                                                 | Determines whether the printer tries to pull paper from a different tray than the one you selected in the printer driver.  EXCLUSIVELY: Sets the printer to pull paper only from the tray you selected and not pull from another tray, even if |
|                      |                                                                       | the tray you selected is empty.  FIRST: Sets the printer to pull from the tray you selected first, but allows the printer to pull from another tray automatically if the tray you selected is empty.                                           |
| MANUALLY FEED PROMPT | ALWAYS<br>*UNLESS LOADED                                              | Determines when the printer shows a prompt regarding pulling from tray 1 if your print job does not match the type or size loaded in any other tray.                                                                                           |
|                      |                                                                       | ALWAYS: Select this option if you always want to be prompted before the printer pulls from tray 1.                                                                                                    |
|                      |                                                                       | UNLESS LOADED: Prompts you only if tray 1 is empty.                                                                                                    |
| POWERSAVE TIME       | 1 MINUTE 15 MINUTES *30 MINUTES 60 MINUTES 90 MINUTES 2 HOURS 4 HOURS | Sets how long the printer remains idle before it enters PowerSave mode.                                                                                                    |
|                      |                                                                       | PowerSave mode does the following:                                                                                                    |
|                      |                                                                       | <ul> <li>minimizes the amount of power consumed by the<br/>printer when it is idle</li> </ul>                                                                                                    |
|                      |                                                                       | <ul> <li>reduces wear on electronic components in the printer<br/>(turns off the display backlight, but the display is still<br/>readable)</li> </ul>                                                                                          |
|                      |                                                                       | The printer automatically comes out of PowerSave mode when you send a print job, press a printer control panel button, open a tray, or open the top cover.                                                                                     |
|                      |                                                                       | To turn PowerSave mode on and off, see "POWERSAVE" on page 160.                                                                                                    |
| DISPLAY BRIGHTNESS   | 1<br>2<br>3<br>4<br>*5<br>6<br>7<br>8                                 | Customizes the readability of the display panel for your environment by lowering or raising brightness.                                                                                                    |
|                      | 10                                                                    |                                                                                                    |

| Item               | Values             | Explanation                                                                                                    |
|--------------------|--------------------|----------------------------------------------------------------------------------------------------|
| PERSONALITY        | *AUTO<br>PCL<br>PS | Selects the default printer language (personality). Possible values are determined by which valid languages are installed in the printer.                                                                                                    |
|                    |                    | Normally, you should not change the printer language. If you change it to a specific printer language, the printer will not switch automatically from one language to another unless specific software commands are sent to the printer.                                                                    |
| CLEARABLE WARNINGS | *JOB<br>ON         | Sets the amount of time that a clearable warning is shown on the printer control panel display.                                                                                                    |
|                    |                    | JOB: The clearable warning message appears until the end of the job that generated the message.                                                                                                    |
|                    |                    | ○N: The clearable warning message appears until you<br>press                                                                                                    |
| AUTO CONTINUE      | OFF<br>*ON         | Determines how the printer reacts to errors. If the printer is on a network, you probably want to turn AUTO CONTINUE to ON.                                                                                                    |
|                    |                    | ON: If an error occurs that prevents printing, the message appears on the printer control panel display, and the printer goes offline for 10 seconds before returning online.                                                                                                    |
|                    |                    | OFF: If an error occurs that prevents printing, the message remains on the printer control panel display, and the printer remains offline until you press (SELECT button).                                                                                                    |
| CARTRIDGE LOW      | *CONTINUE<br>STOP  | Determines how the printer behaves if the print cartridge is low. The ORDER CARTRIDGE message first appears when about 10 percent of the toner remains in the print cartridge at 5 percent coverage (about 600 pages remaining). Print quality is not guaranteed if you print after receiving this message. |
|                    |                    | CONTINUE: The printer continues to print, and the message appears until you replace the print cartridge.                                                                                                    |
|                    |                    | STOP: The printer pauses printing until you replace the print cartridge or press $\checkmark$ (Select button) before each job to print it. The message appears until you replace the print cartridge.                                                                                                    |
| CARTRIDGE OUT      | *CONTINUE<br>STOP  | Determines how the printer reacts if the print cartridge is empty.                                                                                                    |
|                    |                    | CONTINUE: The printer continues to print, and the REPLACE CARTRIDGE message appears until you replace the print cartridge. HP does not guarantee print quality if you select CONTINUE after a REPLACE CARTRIDGE condition. Replace the print cartridge as soon as possible to ensure print quality.         |
|                    |                    | STOP: The printer stops printing until you replace the print cartridge.                                                                                                    |
|                    |                    | If the end of drum life is reached, the printer stops, regardless of the CARTRIDGE OUT setting.                                                                                                    |

| Item         | Values              | Explanation                                                                                                    |
|--------------|---------------------|----------------------------------------------------------------------------------------------------|
| JAM RECOVERY | *AUTO               | Determines how the printer behaves if a jam occurs.                                                                                                    |
|              | OFF<br>ON           | AUTO: The printer automatically selects the best mode for printer jam recovery (usually ON).                                                                                       |
|              |                     | OFF: The printer does not reprint pages following a jam. Printing performance might be increased with this setting.                                                                |
|              |                     | ○N: The printer automatically reprints pages after a jam is cleared.                                                                                                    |
| RAM DISK     | *AUTO<br>ON         | Determines how the RAM disk is configured. (This item does not apply to printers with only 32 MB of RAM, such as the base HP LaserJet 2300L printer and HP LaserJet 2300 printer.) |
|              |                     | AUTO: Allows the printer to determine the optimal RAM-disk size based on the amount of available memory.                                                                           |
|              |                     | OFF: The RAM is disabled.                                                                                                    |
|              |                     | Note If you change the setting from OFF to AUTO, the printer automatically reinitializes when it becomes idle.                                                                     |
| LANGUAGE     | *ENGLISH<br>Several | Selects the language for the messages that appear on the printer control panel display.                                                                                            |

#### I/O submenu

Items on the I/O (input/output) menu affect the communication between the printer and the computer. The submenu appears only when an EIO (enhanced input/output) device is installed in an EIO slot on the printer (such as an HP Jetdirect print server). The contents of the submenu depend on which type of EIO card is installed. If the printer contains an HP Jetdirect print server EIO card, you can configure basic networking parameters using the submenu. These and other parameters can also be configured through HP Web Jetadmin (see "Using HP Web Jetadmin software" on page 64) or other network configuration tools, such as Telnet or the embedded Web server (see "Using the embedded Web server" on page 62).

The following table lists the settings and possible values. In the Values column, the default value for each setting is the one with an asterisk (\*) next to it.

| Item                      | Values                       | Explanation                                                                                                    |
|---------------------------|------------------------------|----------------------------------------------------------------------------------------------------|
| I/O TIMEOUT               | 5 to 300 (*15)               | Select the I/O timeout period in seconds.  This setting allows you to adjust timeout for best performance. If data from other ports appear in the middle of your print job, increase the timeout value.                                                                                   |
| PARALLEL INPUT            | There is no value to select. | Configure the parallel features.                                                                                                    |
| HIGH SPEED                | NO<br>*YES                   | Select YES to enable the printer to accept the faster parallel communications that are used for connections with newer computers.                                                                                                    |
| ADVANCED FUNCTIONS        | OFF<br>*ON                   | Turn the bidirectional parallel communication on or off. The default is set for a bidirectional parallel port (IEEE-1284).  The function allows the printer to send status readback messages to the computer. (Turning the parallel advanced functions on might slow language switching.) |
| EIO [X]<br>JETDIRECT MENU | There is no value to select. | The [X] represents the slot in which the optional HP Jetdirect print server is installed, if any. Which of the following submenus appears depends on the type of print server that is installed:  TCP/IP  IPX/SPC  APPLETALK  DLC/LLC                                                     |
| TCP/IP                    | There is no value to select. |                                                                                                    |
| ENABLE                    | OFF<br>*ON                   | Select whether the TCP/IP protocol stack is enabled or disabled.                                                                                                    |
| HOST NAME                 | *NPIXXXXX                    | An alphanumeric string (up to 32 characters long) that is used to identify the device. This name is listed on the Jetdirect configuration page.                                                                                                    |
|                           |                              | The default host name is NPIXXXXXX, where XXXXXX is composed of the last six digits of the LAN hardware (MAC) address.                                                                                                    |
| CONFIG METHOD             | *BOOTP<br>DHCP<br>MANUAL     | Select whether the TCP/IP configuration parameters are set automatically from a network server by using BootP (Bootstrap Protocol), DHCP (Dynamic Host Configuration Protocol), or manually from the I/O submenu.                                                                         |
|                           |                              | If you select DHCP and a DHCP lease exists, use the DHCP settings to set DHCP lease options.                                                                                                    |
|                           |                              | If you select MANUAL, use the MANUAL settings to configure TCP/IP parameters.                                                                                                    |

| Item                                  | Values                                                                                                | Explanation                                                                                                    |
|---------------------------------------|----------------------------------------------------------------------------------------------------|----------------------------------------------------------------------------------------------------|
| DHCP settings                         | DHCP RELEASE<br>*NO                                                                                   | This menu appears if CONFIG METHOD is set to DHCP and a DHCP lease for the print server exists.                                                                                                    |
|                                       | YES                                                                                                   | No (default): The current DHCP lease is saved.                                                                                                    |
|                                       |                                                                                                    | YES: The current DHCP lease along with the leased IP address are released.                                                                                                    |
|                                       | DHCP RENEW<br>*NO                                                                                     | This menu appears if CONFIG METHOD is set to DHCP and a DHCP lease for the print server exists.                                                                                                    |
|                                       | YES                                                                                                   | $\ensuremath{\mathbb{N}}\xspace$ (default): The print server does not request to renew the DHCP lease.                                                                                                    |
|                                       |                                                                                                    | YES: The print server requests to renew the current DHCP lease.                                                                                                    |
| Manual settings                       | IP ADDRESS                                                                                            | The unique IP address of the printer, where n is a value from 0 to 255.                                                                                                    |
|                                       | SUBNET MASK<br>m.m.m.m                                                                                | The subnet mask for the printer, where ${\tt m}$ is a value from 0 to 255. The mask is applied to IP addresses to uniquely identify subnetworks and nodes.                                                                                                    |
|                                       | SYSLOG SERVER<br>n.n.n.n                                                                              | The IP address of the syslog server used to receive and log syslog messages.                                                                                                    |
|                                       | DEFAULT<br>GATEWAY<br>n.n.n.n                                                                         | The IP address of the gateway or route used for communications with other networks.                                                                                                    |
|                                       | IDLE TIMEOUT<br>XX                                                                                    | The timeout value (in seconds) before an idle TCP print data connection is automatically closed. The default value is 270 seconds. 0 disables the timeout.                                                                                                    |
| IPX/SPX                               | There is no value to select.                                                                          |                                                                                                    |
|                                       |                                                                                                    |                                                                                                    |
| ENABLE                                | OFF<br>*ON                                                                                            | Select whether the IPX/SPX protocol stack (in Novell NetWare networks, for example) is enabled or disabled.                                                                                                    |
| ENABLE<br>FRAME TYPE                  |                                                                                                    | Select whether the IPX/SPX protocol stack (in Novell                                                                                                    |
|                                       | *ON  *AUTO EN_8023 EN_II                                                                              | Select whether the IPX/SPX protocol stack (in Novell NetWare networks, for example) is enabled or disabled.                                                                                                    |
|                                       | *ON  *AUTO EN_8023 EN_II EN_SNAP TR_8022                                                              | Select whether the IPX/SPX protocol stack (in Novell NetWare networks, for example) is enabled or disabled.  Select the frame type setting for your network.  AUTO (default): Automatically sets and limits the frame type                                                                                                    |
|                                       | *ON  *AUTO EN_8023 EN_II EN_SNAP                                                                      | Select whether the IPX/SPX protocol stack (in Novell NetWare networks, for example) is enabled or disabled.  Select the frame type setting for your network.  AUTO (default): Automatically sets and limits the frame type to the first one detected.  For an Ethernet network only, frame type selections include                                                                                                    |
|                                       | *ON  *AUTO EN_8023 EN_II EN_SNAP TR_8022                                                              | Select whether the IPX/SPX protocol stack (in Novell NetWare networks, for example) is enabled or disabled.  Select the frame type setting for your network.  AUTO (default): Automatically sets and limits the frame type to the first one detected.  For an Ethernet network only, frame type selections include EN_8023, EN_II, EN_8022, and EN_SNAP.  For a Token Ring network only, frame type selections                                                                                                    |
| FRAME TYPE                            | *ON  *AUTO EN_8023 EN_II EN_SNAP TR_8022 TR_SNAP  *AUTO                                               | Select whether the IPX/SPX protocol stack (in Novell NetWare networks, for example) is enabled or disabled.  Select the frame type setting for your network.  AUTO (default): Automatically sets and limits the frame type to the first one detected.  For an Ethernet network only, frame type selections include EN_8023, EN_II, EN_8022, and EN_SNAP.  For a Token Ring network only, frame type selections include TR_8022 and TR_SNAP.  For a Token Ring network only, specify the NetWare Token                                                                                                    |
| FRAME TYPE                            | *AUTO EN_8023 EN_II EN_SNAP TR_8022 TR_SNAP  *AUTO OFF ALL ROUTES                                     | Select whether the IPX/SPX protocol stack (in Novell NetWare networks, for example) is enabled or disabled.  Select the frame type setting for your network.  AUTO (default): Automatically sets and limits the frame type to the first one detected.  For an Ethernet network only, frame type selections include EN_8023, EN_II, EN_8022, and EN_SNAP.  For a Token Ring network only, frame type selections include TR_8022 and TR_SNAP.  For a Token Ring network only, specify the NetWare Token Ring Source Routing parameter.  AUTO (default): The type of source routing required on the                                                                                                    |
| FRAME TYPE                            | *AUTO EN_8023 EN_II EN_SNAP TR_8022 TR_SNAP  *AUTO OFF ALL ROUTES                                     | Select whether the IPX/SPX protocol stack (in Novell NetWare networks, for example) is enabled or disabled.  Select the frame type setting for your network.  AUTO (default): Automatically sets and limits the frame type to the first one detected.  For an Ethernet network only, frame type selections include EN_8023, EN_II, EN_8022, and EN_SNAP.  For a Token Ring network only, frame type selections include TR_8022 and TR_SNAP.  For a Token Ring network only, specify the NetWare Token Ring Source Routing parameter.  AUTO (default): The type of source routing required on the network is automatically sensed.  OFF: All packets are sent without source routing, and only                                                                                                    |
| FRAME TYPE                            | *AUTO EN_8023 EN_II EN_SNAP TR_8022 TR_SNAP  *AUTO OFF ALL ROUTES                                     | Select whether the IPX/SPX protocol stack (in Novell NetWare networks, for example) is enabled or disabled.  Select the frame type setting for your network.  AUTO (default): Automatically sets and limits the frame type to the first one detected.  For an Ethernet network only, frame type selections include EN_8023, EN_II, EN_8022, and EN_SNAP.  For a Token Ring network only, frame type selections include TR_8022 and TR_SNAP.  For a Token Ring network only, specify the NetWare Token Ring Source Routing parameter.  AUTO (default): The type of source routing required on the network is automatically sensed.  OFF: All packets are sent without source routing, and only packets from the same ring are received.  ALL ROUTES and SINGLE ROUTE: All packets are sent with source routing (broadcasts and when the route is unknown).                                                                                                    |
| FRAME TYPE  SOURCE ROUTING            | *AUTO EN_8023 EN_II EN_SNAP TR_8022 TR_SNAP  *AUTO OFF ALL ROUTES SINGLE ROUTE                        | Select whether the IPX/SPX protocol stack (in Novell NetWare networks, for example) is enabled or disabled.  Select the frame type setting for your network.  AUTO (default): Automatically sets and limits the frame type to the first one detected.  For an Ethernet network only, frame type selections include EN_8023, EN_II, EN_8022, and EN_SNAP.  For a Token Ring network only, frame type selections include TR_8022 and TR_SNAP.  For a Token Ring network only, specify the NetWare Token Ring Source Routing parameter.  AUTO (default): The type of source routing required on the network is automatically sensed.  OFF: All packets are sent without source routing, and only packets from the same ring are received.  ALL ROUTES and SINGLE ROUTE: All packets are sent with source routing (broadcasts and when the route is unknown).                                                                                                    |
| FRAME TYPE  SOURCE ROUTING  APPLETALK | *AUTO EN_8023 EN_II EN_SNAP TR_8022 TR_SNAP  *AUTO OFF ALL ROUTES SINGLE ROUTE  There is no value OFF | Select whether the IPX/SPX protocol stack (in Novell NetWare networks, for example) is enabled or disabled.  Select the frame type setting for your network.  AUTO (default): Automatically sets and limits the frame type to the first one detected.  For an Ethernet network only, frame type selections include EN_8023, EN_II, EN_8022, and EN_SNAP.  For a Token Ring network only, frame type selections include TR_8022 and TR_SNAP.  For a Token Ring network only, specify the NetWare Token Ring Source Routing parameter.  AUTO (default): The type of source routing required on the network is automatically sensed.  OFF: All packets are sent without source routing, and only packets from the same ring are received.  ALL ROUTES and SINGLE ROUTE: All packets are sent with source routing (broadcasts and when the route is unknown).  to select.  For an Ethernet network only, select whether the AppleTalk protocol stack is enabled or disabled. |

| Item           | Values                                                    | Explanation                                                                                                    |
|----------------|-----------------------------------------------------------|----------------------------------------------------------------------------------------------------|
| SECURE WEB     | *HTTPS<br>REQUIREMT                                       | For configuration management, specify whether the embedded Web server will accept communications using HTTPS (Secure HTTP) only, or both HTTP and HTTPS.                                                                                                    |
|                | HTTPS OPTIONAL                                            | HTTPS REQUIRED (default): For secure, encrypted communications, only HTTPS access is accepted. The printer server will appear as a secure site.                                                                                                    |
|                |                                                           | HTTPS OPTIONAL: Access using either HTTP or HTTPS is permitted.                                                                                                    |
| RESET SECURITY | *NO<br>YES                                                | Specify whether the current security settings on the print server will be saved or reset to factory defaults.  No (default): The current security settings are maintained.  YES: Security settings are reset to factory defaults.                                                                                           |
| LINK SPEED     | *AUTO<br>10T HALF<br>10T FULL<br>100TX HALF<br>100TX FULL | For an Ethernet network only, select the network link speed and the communication mode of the HP Jetdirect 10/100Base-TX print server. The default setting is AUTO, where the printer automatically configures itself to match the network link speed (10 or 100 Mbps) and communication mode (half-duplex or full-duplex). |

## Resets submenu

Items on the Resets submenu relate to returning settings to the defaults and changing settings such as PowerSave.

The following table lists the settings and possible values. In the Values column, the default value for each setting is the one with an asterisk (\*) next to it.

| Item                        | Values                       | Explanation                                                                                                    |
|-----------------------------|------------------------------|----------------------------------------------------------------------------------------------------|
| RESTORE FACTORY<br>SETTINGS | There is no value to select. | Performs a simple reset and restores most of the factory (default) settings. This item also clears the input buffer for the active I/O. Restoring factory settings does not affect network parameter settings on the optional HP Jetdirect print server. |
|                             |                              | CAUTION                                                                                                    |
|                             |                              | Restoring memory during a print job cancels the print job.                                                                                                    |
| POWERSAVE                   | OFF<br>*ON                   | Turns PowerSave mode on or off. PowerSave mode does the following:  minimizes the amount of power consumed by the                                                                                                    |
|                             |                              | printer when it is idle                                                                                                    |
|                             |                              | <ul> <li>reduces wear on electronic components in the printer<br/>(turns off the display backlight, but display is still<br/>readable)</li> </ul>                                                                                                    |
|                             |                              | The printer automatically comes out of PowerSave mode when you send a print job, press a printer control panel button, open a tray, or open the top cover.                                                                                               |
|                             |                              | You can set how long the printer remains idle before it enters PowerSave mode. (See "POWERSAVE TIME" on page 154.)                                                                                                    |

## **Diagnostics** menu

Administrators can use this submenu to isolate parts and to troubleshoot jam and print-quality issues.

The following table lists the settings and possible values. In the Values column, the default value for each setting is the one with an asterisk (\*) next to it.

| Item            | Values                                   | Explanation                                                                                                    |
|-----------------|------------------------------------------|----------------------------------------------------------------------------------------------------|
| PRINT EVENT LOG | There is no value to select.             | Press (Select button) to generate a list of the 50 most recent entries in the event log. The printed event log shows error number, page count, error code, and description or personality.                                                                    |
| SHOW EVENT LOG  | There is no value to select.             | Press ✓ (SELECT button) to scroll through the contents of the event log at the printer control panel and shows the 50 most recent events. Use ▲ (UP button) or ▼ (DOWN button) to scroll through the event log contents.                                      |
| PAPER PATH TEST | There is no value to select.             | Generates a test page that is useful for testing the paper-handling features of the printer.                                                                                                    |
| PRINT TEST PAGE | There is no value to select.             | Press (Select button) to start the paper path test using the source (tray), destination (output bin), duplex, and number of copies settings that you set in the other items on the Paper Path Test menu. Set the other items before choosing PRINT TEST PAGE. |
| SOURCE          | ALL TRAYS<br>TRAY 1<br>*TRAY 2<br>TRAY 3 | Select the tray whose paper path you want to test. You can select any tray that is installed. Select ALL TRAYS to test all tray paper paths. (Paper must be loaded in the selected trays.)                                                                    |
| DUPLEX          | *OFF<br>ON                               | Determine whether or not the paper goes through the duplexer during the paper path test. The menu item appears only if the printer includes a built-in duplexer (HP LaserJet 2300d printer, HP LaserJet 2300dn printer, and HP LaserJet 2300dtn printer).     |
| COPIES          | *1<br>10<br>50<br>100<br>500             | Set how many sheets of paper are used from each tray during the paper path test. If you are testing the optional stapler stacker (DESTINATION item), select 10 or higher.                                                                                     |

## Service menu

The Service menu is locked and requires a PIN for access. This menu is intended for use by authorized service personnel.

ENWW Diagnostics menu 161

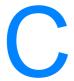

# Printer memory and expansion

This section explains the memory features of the printer and provides steps for expansion.

- "Printer memory" on page 164
- "Installing memory" on page 165
- "Checking memory installation" on page 167
- "Installing an HP Jetdirect EIO card" on page 168

**ENWW** 163

## **Printer memory**

The printer comes with one dual inline memory module (DIMM) already installed in the right-most slot position on the formatter (labeled "Boot DIMM Only"). There are two additional DIMM slots for upgrading with:

- more printer memory—DIMMs are available in 8, 16, 32, 64, and 128 MB, for a maximum of 288 MB for the HP LaserJet 2300L and HP LaserJet 2300 printers, and a maximum of 304 MB for the HP LaserJet 2300d, HP LaserJet 2300n, HP LaserJet 2300dn, and HP LaserJet 2300dtn printers
- DIMM-based accessory fonts, macros, and patterns
- other DIMM-based printer languages and printer options

For ordering information, see "Ordering parts, accessories, and supplies" on page 116.

#### **Note**

Single inline memory modules (SIMMs) used in previous HP LaserJet printers are not compatible with the printer.

You might want to add more memory to the printer if you often print complex graphics, print PostScript (PS) documents, or use many downloaded fonts. Added memory also gives you more flexibility in supporting job-storage features, such as quick copying.

The printer has one EIO slot for expanding the printer capability with a mass storage device, such as an optional hard disk for storing forms and fonts, and for certain job-storage functions. The EIO slot is also used for adding a network card or a connectivity card for serial, USB, or AppleTalk.

To find out how much memory is installed in the printer, or to find out what is installed in the EIO slots, print a configuration page. (See "Configuration page" on page 72).

## **Installing memory**

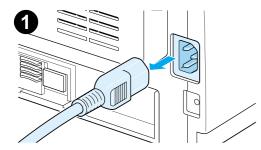

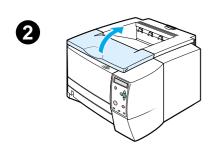

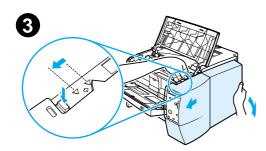

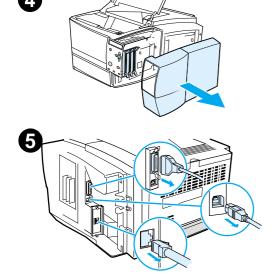

#### **CAUTION**

Static electricity can damage DIMMs. When handling DIMMs, either wear an antistatic wrist strap or frequently touch the surface of the DIMM antistatic package, then touch bare metal on the printer.

The HP LaserJet 2300 series printers come with one DIMM installed in slot 1. Do not remove the preinstalled DIMM from slot 1. You can use slot 2 or slot 3 interchangeably for adding DIMMs.

If you have not already done so, print a configuration page to find out how much memory is installed in the printer before adding more memory. See "Configuration page" on page 72.

- 1 After the configuration page is printed, turn the printer off and disconnect the power cord.
- 2 Open the top cover
- 3 Remove the side panel by pressing the release button and sliding the right side panel forward until the alignment arrows line up.
- 4 Pull the panel away from the printer, exposing the available DIMM slots.
- 5 Disconnect all interface cables.

Continued on the next page.

ENWW Installing memory 165

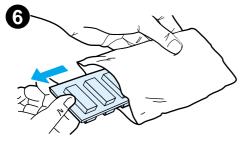

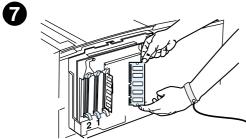

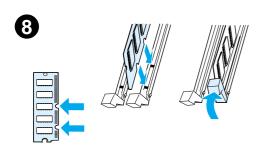

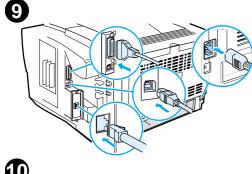

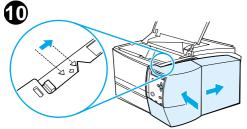

**6** Remove the DIMM from the antistatic package.

#### **CAUTION**

To reduce the possibility of damage caused by static electricity, always wear an electrostatic discharge (ESD) wrist strap or touch the surface of the antistatic package before handling DIMMs.

- 7 Holding the DIMM by the edges (as shown in the illustration), align the notches on the DIMM with the DIMM slot. (Check that the locks on each side of the DIMM slot are open.)
- 8 Press the DIMM straight into the slot (press firmly). Make sure the locks on each side of the DIMM snap inward into place. (To remove a DIMM, the locks must be released.)
  - Repeat steps 6, 7, and 8 for each DIMM being installed.
- 9 Reconnect the interface cable(s) and power cord.
- **10** To replace the side panel, line up the alignment arrows and slide the panel backwards until the release button latches into place.
- **11** Close the top cover and turn the printer on.

## **Checking memory installation**

To verify that DIMMs are installed correctly:

- 1 Turn the printer on. Check that the printer control panel displays the READY light after the printer has gone through the startup sequence. If an error message appears, a DIMM might have been incorrectly installed. See "Troubleshooting network printing problems" on page 107.
- 2 Print a configuration page (see "Configuration page" on page 72).
- 3 Check the Installed Personalities and Options section on the self test/configuration page and compare it with the self test/configuration page printed before the DIMM installation.

If the amount of recognized memory has not increased:

- The DIMM might not be installed correctly (repeat the installation procedure).
- Try another DIMM slot.
- The DIMM might be defective (try a new DIMM).

## Installing an HP Jetdirect EIO card

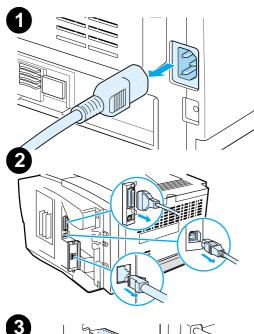

- 1 Turn the printer off, and disconnect the power cord.
- 2 Open the interface cable door by pressing on the release tabs and swinging the door outward. Disconnect all interface cables.
- 3 Locate the EIO slot. Firmly insert the HP Jetdirect EIO card into the EIO slot. Twist in the retaining screws.
- 4 Attach the appropriate network cable to the EIO card.
- **5** Reconnect the interface cable(s) and the power cord. Reinstall the interface cable door. Turn the printer on.

#### Note

Print a configuration page to check that the HP Jetdirect EIO card appears as an installed option. See "Configuration page" on page 72. If this page does not print in your language, see "Printing special pages" on page 87.

When you print a configuration page, an HP Jetdirect Configuration page that contains network configuration and status information will also print.

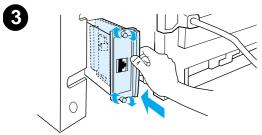

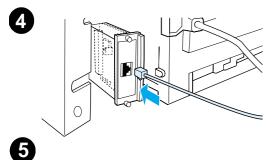

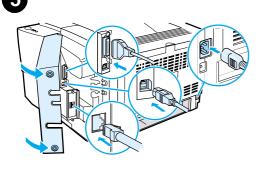

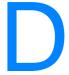

# Printer commands

Most software programs do not require you to enter printer commands. See your computer and software documentation to find the method for entering printer commands, if needed.

PCL 5e printer commands tell the printer which tasks to perform or which fonts

to use. This section provides a quick reference for users who are already

familiar with PCL 5e command structure.

HP-GL/2 The printer has the ability to print vector graphics using the HP-GL/2 graphics

language. Printing in the HP-GL/2 language requires that the printer leave PCL 5e language and enter HP-GL/2 mode, which can be done by sending the

printer PCL 5e code. Some programs switch languages through their drivers.

PJL HP's Printer Job Language (PJL) provides control above PCL 5e and other

printer languages. The four major functions provided by PJL are: printer language switching, job separation, printer configuration, and status readback

from the printer. PJL commands can be used to change printer default settings.

Note

See "Common PCL 5e printer commands" on page 172 for a list of commonly used PCL 5e commands. For a complete listing and explanation of how to use PCL 5e, HP-GL/2, and PJL commands, see the *HP PCL/PJL Reference Set*, available on CD-ROM (HP part number 5961-0975).

ENWW 169

## **Understanding PCL printer command syntax**

Before using printer commands, compare these characters:

Lowercase I: l Uppercase O: O

Number one: 1 Number 0: Ø

Many printer commands use the lowercase letter I ( $\ell$ ) and the number one (1), or the uppercase letter O (O) and the number zero (Ø). These characters might not appear on your screen as shown here. You must use the exact character and case specified for PCL printer commands.

The following illustration displays the elements of a typical printer command (in this instance, a command for page orientation).

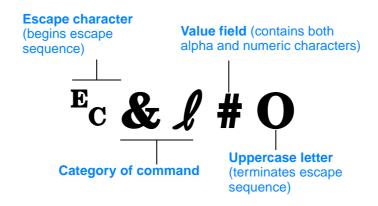

## **Combining escape sequences**

Escape sequences can be combined into one escape sequence string. There are three important rules to follow when combining code:

- 1 For each escape sequence, the first two characters after the Ec character must be the same.
- **2** When combining escape sequences, change the uppercase (termination) character in each individual escape sequence to lowercase.
- 3 The final character of the combined escape sequence must be uppercase.

The following escape sequence string would be sent to the printer to select legal paper, landscape orientation, and 8 lines per inch:

Ec&13AEc&11OEc&18D

The following escape sequence sends the same printer commands by combining them into a shorter sequence:

Ec& £3a1o8D

## **Entering escape characters**

Printer commands always begin with the escape character (?).

The following table shows how the escape character can be entered from various MS-DOS software programs.

| MS-DOS software programs | Entry                                   | What appears |
|--------------------------|-----------------------------------------|--------------|
| Lotus 1-2-3              | Type \Ø27                               | Ø27          |
| WordPerfect for MS-DOS   | Type <27>                               | <27>         |
| MS-DOS Edit              | Hold down Ctrl-P, and press Esc         |              |
| MS-DOS Edlin             | Hold down Ctrl-V, release, then press [ | ^[           |

## **Selecting PCL 5e fonts**

The printer font list provides PCL 5e printer commands for selecting fonts. (See "PS or PCL font list" on page 76 for information about how to print the list.) A sample section is shown below.

There is one variable box for entering symbol sets and one for entering point size. These variables must be filled in, or the printer will use defaults. For example, if you want a symbol set that contains line-draw characters, select the 10U (PC-8) or 12U (PC-850) symbol set. Other common symbol set codes are listed in the table beginning on the next page.

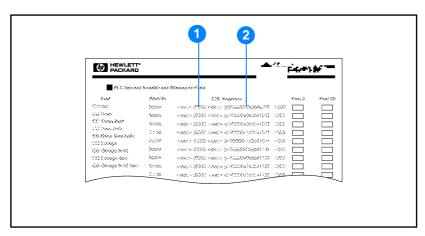

Font list

- 1 Symbol set
- 2 Point size

## **Common PCL 5e printer commands**

| Function                       | Command                         | Options (#)                                                                                                    |  |  |
|--------------------------------|---------------------------------|----------------------------------------------------------------------------------------------------|--|--|
| Job control commands           |                                 |                                                                                                    |  |  |
| Reset                          | EcE                             | n/a                                                                                                    |  |  |
| Number of Copies               | Ec& <b>l</b> #X                 | 1 to 999                                                                                                    |  |  |
| Page control commands          | Page control commands           |                                                                                                    |  |  |
| Paper Source                   | <sup>E</sup> c& <b>ℓ</b> #H     | 0 = prints or ejects current page 1 = tray 2 2 = manual feed, paper 3 = manual feed, envelope 4 = tray 1 5 = tray 3 7 = auto select                                                                                              |  |  |
| Paper Size                     | Ec& <b>l</b> #A                 | 1 = Executive 2 = Letter 3 = Legal 4 = A5 5 = A4 6 = B5-JIS 8 = 8.5 X 13 9 = B5 (ISO) 71 = Postcard (single size) 72 = Postcard (round trip) 80 = Monarch 81 = Commercial 10 90 = DL 91 = International C5 100 = B5 101 = Custom |  |  |
| Orientation                    | Ec& <b>l</b> #O                 | 0 = Portrait<br>1 = Landscape<br>2 = Reverse Portrait<br>3 = Reverse Landscape                                                                                                    |  |  |
| Top Margin                     | Ec&ℓ #E                         | # = number of lines                                                                                                    |  |  |
| Text Length (bottom margin)    | <sup>E</sup> c <b>&amp;ℓ</b> #F | # = number of lines from top margin                                                                                                    |  |  |
| Left Margin                    | <sup>E</sup> c&a #L             | # = column number                                                                                                    |  |  |
| Right Margin                   | <sup>E</sup> c&a #M             | # = column number from left margin                                                                                                    |  |  |
| Horizontal Motion Index        | Ec&k#H                          | 1/120-inch increments (compresses print horizontally)                                                                                                    |  |  |
| Vertical Motion Index          | Ec& <b>l</b> #C                 | 1/48-inch increments (compresses print vertically)                                                                                                    |  |  |
| Line Spacing                   | <sup>E</sup> c <b>&amp;ℓ</b> #D | # = lines per inch (1, 2, 3, 4, 5, 6, 12, 16, 24, 48)                                                                                                    |  |  |
| Perforation Skip               | EC& <b>!</b> #L                 | 0 = disable<br>1 = enable                                                                                                    |  |  |
| Cursor positioning             |                                 |                                                                                                    |  |  |
| Vertical Position (Rows)       | <sup>E</sup> c&a#R              | # = row number                                                                                                    |  |  |
| Vertical Position (Dots)       | Ec*p#Y                          | # = dot number (300 dots = 1 inch)                                                                                                    |  |  |
| Vertical Position (Decipoints) | Ec&a#V                          | # = decipoint number (720 decipoints = 1 inch)                                                                                                    |  |  |

| Function                         | Command             | Options (#)                                                                                                    |
|----------------------------------|---------------------|----------------------------------------------------------------------------------------------------|
| Horizontal Position (Columns)    | <sup>E</sup> c&a#C  | # = column number                                                                                                    |
| Horizontal Position (Dots)       | Ec*p#X              | # = dot number (300 dots = 1 inch)                                                                                                    |
| Horizontal Position (Decipoints) | <sup>E</sup> c&a#H  | # = decipoint number (720 decipoints = 1 inch)                                                                                                    |
| Programming hints                |                     |                                                                                                    |
| End of Line Wrap                 | E <sub>C</sub> &s#C | 0 = Enable<br>1 = Disable                                                                                                    |
| Display Functions On             | EcY                 | n/a                                                                                                    |
| Display Functions Off            | EcZ                 | n/a                                                                                                    |
| Language selection               |                     |                                                                                                    |
| Enter PCL Mode                   | E <sub>C</sub> %#A  | <ul><li>0 = Use previous PCL cursor position</li><li>1 = Use current HP-GL/2 pen position</li></ul>                                                                                                    |
| Enter HP-GL/2 Mode               | E <sub>C</sub> %#B  | <ul><li>0 = Use previous HP-GL/2 pen position</li><li>1 = Use current PCL cursor position</li></ul>                                                                                                    |
| Font selection                   |                     |                                                                                                    |
| Symbol Sets                      | E <sub>C</sub> (#   | 8U = HP Roman-8 Symbol Set 10U = IBM Layout (PC-8) (code page 437) Default Symbol Set 12U = IBM Layout for Europe (PC-850) (code page 850) 8M = Math-8 19U = Windows 3.1 Latin 1 9E = Windows 3.1 Latin 2 (commonly used in Eastern Europe) 5T = Windows 3.1 Latin 5 (commonly used in Turkey) 579L = Wingdings Font |
| Primary Spacing                  | E <sub>C</sub> (s#P | 0 = fixed<br>1 = proportional                                                                                                    |
| Primary Pitch                    | Ec(s#H              | # = characters/inch                                                                                                    |
| Set Pitch Mode <sup>1</sup>      | Ec&k#S              | 0 = 10<br>4 = 12 (elite)<br>2 = 16.5 - 16.7 (compressed)                                                                                                    |
| Primary Height                   | Ec(s#V              | # = points                                                                                                    |
| Primary Style                    | E <sub>C</sub> (s#S | 0 = upright (solid) 1 = italic 4 = condensed 5 = condensed italic                                                                                                    |
| Primary Stroke Wt.               | E <sub>C</sub> (s#B | 0 = medium (book or text) 1 = semi bold 3 = bold 4 = extra bold                                                                                                    |
| Typeface                         | Ec(s#T              | Print a PCL font list to view the command for each internal font.                                                                                                    |

<sup>1.</sup> The preferred method is to use the primary pitch command.

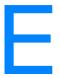

# Regulatory information

## **FCC** regulations

This equipment has been tested and found to comply with the limits for a Class B digital device, pursuant to Part 15 of the FCC Rules. These limits are designed to provide reasonable protection against harmful interference in a residential installation. This equipment generates, uses, and can radiate radio frequency energy. If this equipment is not installed and used in accordance with the instructions, it may cause harmful interference to radio communications. However, there is no guarantee that interference will not occur in a particular installation. If this equipment does cause harmful interference to radio or television reception, which can be determined by turning the equipment off and on, the user is encouraged to try to correct the interference by one or more of the following measures:

- Reorient or relocate the receiving antenna.
- Increase separation between the equipment and receiver.
- Connect equipment to an outlet on a circuit different from that to which the receiver is connected.
- Consult your dealer or an experienced radio/TV technician.

Any changes or modifications to the printer that are not expressly approved by HP could void the authority of the user to operate this equipment.

Use of a shielded interface cable is required to comply with the Class B limits of Part 15 of FCC Rules.

ENWW FCC regulations 175

## **Environmental product stewardship program**

#### Protecting the environment

Hewlett-Packard Company is committed to providing quality products in an environmentally sound manner. This product has been designed with several attributes to minimize impacts on our environment.

#### **Ozone production**

This product generates no appreciable ozone gas  $(O_3)$ .

#### Power consumption

Power usage drops significantly while in PowerSave mode, which saves natural resources and saves money without affecting the high performance of this product. This product qualifies for ENERGY STAR®, which is a voluntary program to encourage the development of energy-efficient office products.

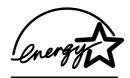

ENERGY STAR® is a U.S. registered service mark owned by the U.S. government. As an ENERGY STAR® partner, Hewlett-Packard Company has determined that this product meets ENERGY STAR Guidelines for energy efficiency. For more information, see <a href="http://www.energystar.gov/">http://www.energystar.gov/</a>.

#### **Toner consumption**

EconoMode uses significantly less toner, which might extend the life of the print cartridge.

#### Media use

This product's duplex feature (two-sided printing) and n-up printing (multiple pages printed on one page) capabilities can reduce media usage and the resulting demands on natural resources. (The duplex feature is available only for printers that include a built-in duplexer—HP LaserJet 2300d printer, HP LaserJet 2300dn printer, and HP LaserJet 2300dtn printer.)

#### **Plastics**

Plastic parts over 25 grams are marked according to international standards that enhance the ability to identify plastics for recycling purposes at the end of the product's life.

#### **HP LaserJet printing supplies**

In many countries/regions, this product's printing supplies (for example, print cartridge and fuser) can be returned to HP through the HP Printing Supplies Environmental Program. An easy-to-use and free take back program is available in more than 48 countries/regions. Multilingual program information and instructions are included in every new HP LaserJet print cartridge and supplies package.

#### **HP Printing Supplies Returns and Recycling Program information**

Since 1990, the HP Printing Supplies Returns and Recycling Program has collected more than 47 million used LaserJet print cartridges that otherwise might have been discarded in the world's landfills. The HP LaserJet print cartridges and supplies are collected and bulk shipped to our resource and recovery partners who disassemble the cartridge. After a thorough quality

inspection, selected parts are reclaimed for use in new cartridges. Remaining materials are separated and converted into raw materials for use by other industries to make a variety of useful products.

#### U.S. returns

For a more environmentally responsible return of used cartridges and supplies, HP encourages the use of bulk returns. Simply bundle two or more cartridges together and use the single, prepaid, preaddressed UPS label that is supplied in the package. For more information in the U.S., call (1) (800) 340-2445 or visit the HP product return and recycling website at <a href="http://www.hp.com/go/recycle">http://www.hp.com/go/recycle</a>.

#### Non-U.S. returns

Non-U.S. customers should call the local HP Sales and Service Office or visit the <a href="http://www.hp.com/go/recycle">http://www.hp.com/go/recycle</a> website for further information regarding availability of the HP Supplies Returns and Recycling Program.

#### **Paper**

This product is capable of using recycled papers when the paper meets the guidelines outlined in the *HP LaserJet Printer Family Print Media Guide*. See "Ordering parts, accessories, and supplies" on page 116 for ordering information. This product is suitable for the use of recycled media according to DIN 19309.

#### Material restrictions

This HP product does not contain added mercury.

This HP product contains lead (for example, solder that might require special handling at end-of-life.

This HP product does not contain batteries.

#### Material safety data sheet

Material safety data sheets (MSDS) can be obtained by contacting the HP LaserJet Supplies website at http://www.hp.com/go/msds.

#### For more information

Visit <a href="http://www.hp.com/go/environment">http://www.hp.com/go/environment</a> to obtain information about the following environmental topics:

- product environmental profile sheet for this and many related HP products
- HP commitment to the environment
- HP environmental management system
- HP end-of-life product return and recycling program
- material safety data sheets

## **Declarations of conformity**

## **Declaration of Conformity**

according to ISO/IEC Guide 22 and EN 45014

Manufacturer's Name: Hewlett-Packard Company
Manufacturer's Address: 11311 Chinden Boulevard

11311 Chinden Boulevard Boise, Idaho 83714-1021, USA

declares, that the product

**Product Name:** HP LaserJet 2300L / 2300d / 2300n /

2300dn / 2300dtn, including 250-sheet feeder and

500-sheet feeder accessory

**Product Numbers:** Q2477A / Q2472A / Q2473A / Q2474A /

Q2475A / Q2476A, including C4793B and C7065B

Regulatory Model Number: BOISB-0206-00

Product Options: All

#### conforms to the following Product Specifications:

Safety: IEC 60950:1999 / EN 60950:2000

IEC 60825-1:1993 + A1 / EN 60825-1:1994 + A11 (Class 1 Laser/LED Product)

GB4943-1995

EMC: CISPR 22:1993 + A1 + A2 / EN 55022:1994 + A1 + A2 Class B<sup>1\*</sup>

EN 61000-3-2:1995 / A14 EN 61000-3-3:1995 EN 55024:1998

FCC Title 47 CFR, Part 15 Class B<sup>2</sup> / ICES-003, Issue 3 / GB9254-1998

AS / NZS 3548:1995 + A1 + A2

#### **Supplementary Information:**

The product herewith complies with the requirements of the EMC Directive 89/336/EEC and the Low Voltage Directive 73/23/EEC, and carries the CE-marking accordingly.

- The product was tested in a typical configuration with Hewlett-Packard Personal Computer Systems.
- 2) This Device complies with Part 15 of the FCC Rules. Operation is subject to the following two conditions: (1) this device may not cause harmful interference, and (2) this device must accept any interference received, including interference that may cause undesired operation.
- \* The product includes LAN (Local Area Network) options. When the interface cable is attached to a LAN connector, the product meets the requirements of EN 55022 Class A, in which case the following applies: "Warning—This is a Class A product. In a domestic environment this product may cause radio interference, in which case the user may be required to take adequate measures."

Boise, Idaho USA 25 July, 2002

#### For regulatory topics only:

Australia Contact: Product Regulations Manager, Hewlett-Packard Australia Ltd., 31-41 Joseph

Street, Blackburn, Victoria 3130, Australia

European Contact: Your Local Hewlett-Packard Sales and Service Office or Hewlett-Packard

GmbH, Department HQ-TRE / Standards Europe, Herrenberger Straße 130,

D-71034 Böblingen (FAX: +49-7031-14-3143)

USA Contact: Product Regulations Manager, Hewlett-Packard Company, PO Box 15, Mail

Stop 160, Boise, Idaho 83707-0015 (Phone: 208-396-6000)

# **Canadian DOC regulations**

Complies with Canadian EMC Class B requirements.

«Conforme à la classe B des normes canadiennes de compatibilité électromagnétiques «CEM».»

# Regulatory and safety statements

## Laser safety statement

The Center for Devices and Radiological Health (CDRH) of the U.S. Food and Drug Administration has implemented regulations for laser products manufactured since August 1, 1976. Compliance is mandatory for products marketed in the United States. The printer is certified as a "Class 1" laser product under the U.S. Department of Health and Human Services (DHHS) Radiation Performance Standard according to the Radiation Control for Health and Safety Act of 1968.

Since radiation emitted inside the printer is completely confined within protective housings and external covers, the laser beam cannot escape during any phase of normal user operation.

#### **WARNING!**

Using controls, making adjustments, or performing procedures other than those specified in this user guide may result in exposure to hazardous radiation.

## **LED** safety statement

The infrared port on the front panel of this printer is classified as a Class 1 LED (Light Emitting Diode) device according to International Standard IEC 60825-1 (EN 60825-1). This device is not considered harmful, but the following precautions are recommended.

- If the printer requires service, contact an authorized HP service center.
- Do not attempt to make any adjustments of the printer.
- Avoid direct eye exposure to the infrared LED beam.
- Be aware that the beam is invisible light and cannot be seen.
- Do not attempt to view the infrared LED beam with any type of optical device.

## Japanese VCCI statement

この装置は,情報処理装置等電波障害自主規制協議会(VCCI)の基準に基づくクラスB情報技術装置です。この装置は,家庭環境で使用することを目的としていますが,この装置がラジオやテレビジョン受信機に近接して使用されると,受信障害を引き起こすことがあります。
取り扱い説明書に従って正しい取り扱いをして下さい。

#### Korean EMI statement

사용자 안내문 (B 급 기기)

이 기기는 비업무용으로 전자파장해검정을 받은 기기로서, 주거지역에서는 물론 모든 지역에서 사용할 수 있습니다.

## Laser statement for Finland

#### **LASERTURVALLISUUS**

#### **LUOKAN 1 LASERLAITE**

#### **KLASS 1 LASER APPARAT**

HP LaserJet 2300 -laserkirjoitin on käyttäjän kannalta turvallinen luokan 1 laserlaite. Normaalissa käytössä kirjoittimen suojakotelointi estää lasersäteen pääsyn laitteen ulkopuolelle.

Laitteen turvallisuusluokka on määritetty standardin EN 60825-1 (1993) mukaisesti.

#### **VAROITUS!**

Laitteen käyttäminen muulla kuin käyttöohjeessa mainitulla tavalla saattaa altistaa käyttäjän turvallisuusluokan 1 ylittävälle näkymättömälle lasersäteilylle.

#### **VARNING!**

Om apparaten används på annat sätt än i bruksanvisning specificerats, kan användaren utsättas för osynlig laserstrålning, som överskrider gränsen för laserklass 1.

#### **HUOLTO**

HP LaserJet 2300 -kirjoittimen sisällä ei ole käyttäjän huollettavissa olevia kohteita. Laitteen saa avata ja huoltaa ainoastaan sen huoltamiseen koulutettu henkilö. Tällaiseksi huoltotoimenpiteeksi ei katsota väriainekasetin vaihtamista, paperiradan puhdistusta tai muita käyttäjän käsikirjassa lueteltuja, käyttäjän tehtäväksi tarkoitettuja ylläpitotoimia, jotka voidaan suorittaa ilman erikoistyökaluja.

#### VARO!

Mikäli kirjoittimen suojakotelo avataan, olet alttiina näkymättömälle lasersäteilylle laitteen ollessa toiminnassa. Älä katso säteeseen.

#### **VARNING!**

Om laserprinterns skyddshölje öppnas då apparaten är i funktion, utsättas användaren för osynlig laserstrålning. Betrakta ej strålen.

Tiedot laitteessa käytettävän laserdiodin säteilyominaisuuksista:

Aallonpituus 770-795 nm

Teho 5 mW

Luokan 3B laser

# Index

| Symbols                                             | blank page                                                     |
|-----------------------------------------------------|----------------------------------------------------------------|
| ? button on control panel 23, 88                    | adding to beginning of print jobs 55                           |
|                                                     | prints, troubleshooting 102                                    |
| Numerics                                            | blank pages printing 84<br>brightness of display, changing 154 |
| 10Base-T and 10/100Base-TX, ordering cards 119      | buffers                                                        |
| 1200 dpi resolution 153                             | EIO overflow 92                                                |
| 250-sheet tray. See tray 2 (250-sheet) 26           | scan overflow 95                                               |
| 2-sided printing. See duplexing                     | serial I/O overflow 92                                         |
| 3 by 5 cards, printing 41                           | buttons on control panel. See control panel buttons            |
| 300 dpi resolution 153                              | buying. See ordering                                           |
| 3-hole punched paper                                | , 0                                                            |
| fuser modes 152                                     | С                                                              |
| printing on 42                                      | cables, ordering 119                                           |
| 500-sheet tray. See tray 3 (500-sheet)              | caliper of media 137                                           |
| 600 dpi resolution 153                              | Cancel Job button on control panel 23                          |
|                                                     | canceling print jobs 46                                        |
| A                                                   | capacities                                                     |
| A4 paper                                            | circuit 132                                                    |
| ordering 120                                        | tray 1 134                                                     |
| settings 149                                        | tray 2 (250-sheet) 135                                         |
| specifications 134, 137                             | tray 3 (500-sheet) 135                                         |
| access denied to control panel 25, 89               | cardstock                                                      |
| accessing the printer driver 47                     | fuser modes 152                                                |
| accessories                                         | printing on 41                                                 |
| ordering 116                                        | carriage returns, settings 150                                 |
| verifying installation 72                           | cartridges. See print cartridges                               |
| acid content of media 137                           | Cassette mode 53                                               |
| acoustic specifications 133                         | cassette. See tray 3 (500-sheet)                               |
| activation time for PowerSave mode 132              | caution messages. See messages                                 |
| adhesive                                            | CD-ROM for printer                                             |
| adhesives                                           | contents 11, 12                                                |
| on envelopes 139                                    | ordering 119                                                   |
| on labels 141                                       | characters                                                     |
| agreements, service 124 alerts                      | misformed 105                                                  |
| configuring e-mail 63                               | symbol sets 150                                                |
| description 71                                      | too light or thin 102                                          |
| setting with HP Printer Status and Alerts 65        | checklist for troubleshooting 82                               |
| Apple LaserWriter printer driver 18                 | circuit capacities 132                                         |
| Apple Macintosh. See Macintosh                      | cleaning                                                       |
| AppleTalk                                           | fuser 79                                                       |
| configuring printer for 18                          | outside of printer 77                                          |
| setting 158                                         | paper path and print cartridge areas 78                        |
| arrow buttons on control panel 23                   | toner from clothes or hands 98                                 |
| asset number, assigning from embedded Web server 63 | cleaning page                                                  |
| assigning printer to a network zone 18              | description 79                                                 |
| auto continue setting 155                           | running 79 clearable warnings setting 155                      |
| automatic duplexing 43                              | clearing jams. See jams                                        |
| , -                                                 | commands for printer                                           |
| В                                                   | combining escape sequences 170                                 |
| back button on control panel 23                     | entering escape characters 171                                 |
| back page, adding blank to end of print job 55      | selecting PCL fonts 171                                        |
| background shading on pages 104                     | syntax 170                                                     |
| bidirectional communication settings 157            | communications settings 157                                    |
| bins                                                | compact disc for printer                                       |
| description 35                                      | contents 11, 12                                                |
| jams 100                                            | ordering 119                                                   |
| See also rear output bin; top output bin            | complex pages, troubleshooting 91                              |

| configuration page                             | copies                                                    |
|------------------------------------------------|-----------------------------------------------------------|
| from the printer 87                            | proof and hold 57                                         |
| printing from the printer 72                   | setting default number 148                                |
| viewing with embedded Web server 63            | Courier font settings 149                                 |
| configuration utility for printer drivers 66   | creased pages 106                                         |
| Configure Device menu 148                      | curl mode                                                 |
| configuring printer drivers 66                 | using to troubleshoot 83, 106                             |
| conserving                                     | curled pages 83, 106, 152                                 |
| energy 176                                     | custom-sized media                                        |
| environment 176                                | guidelines 41                                             |
| paper 176                                      | printing 41                                               |
| toner 176                                      | tray selection 53                                         |
|                                                |                                                           |
| consumables. See supplies                      | tray settings 148                                         |
| consumption                                    | customer support. See support                             |
| energy while in PowerSave mode 176             |                                                           |
| power 132                                      | D                                                         |
| toner 176                                      | dark images printing 102                                  |
| contact, configuring to receive information 63 | darkness, setting 153                                     |
| control panel                                  | data transmission settings 157                            |
| access denied 25, 89                           | Declaration of Conformity (DOC)                           |
| buttons and lights 22                          | Canadian 179                                              |
| changing display brightness 154                | U.S. 178                                                  |
| clearable warning settings 155                 | default settings, restoring 160                           |
| Configure Device menu 148                      | defects in images, examples 103                           |
| Diagnostics menu 161                           | • •                                                       |
| help 25, 88                                    | deleting jobs                                             |
| I/O menu 157                                   | private 59                                                |
| Information menu 145                           | quick copy 57                                             |
| language, selecting 156                        | devices                                                   |
| locking 15                                     | configuring from embedded Web server 63                   |
| menu map 25, 72                                | information 63                                            |
| •                                              | status 63                                                 |
| messages 89 Paper Handling menu 146            | Diagnostics menu 161                                      |
| ,                                              | dimensions of printer 132                                 |
| PCL menu 150                                   | DIMMs                                                     |
| Print Quality menu 151                         | checking installation 167                                 |
| Printing menu 148                              | error messages 95                                         |
| Resets menu 160                                | errors 94                                                 |
| Service menu 161                               | installing 165                                            |
| settings 25, 143                               | ordering 116                                              |
| System Setup menu 154                          | preinstalled DIMM 125                                     |
| troubleshooting 88                             | preinstalled in slot 1 164                                |
| control panel buttons                          | retaining when repacking the printer for return to HP 125 |
| ? 23, 88                                       | upgrading 164                                             |
| back 23                                        | direct connection                                         |
| Cancel Job 23                                  |                                                           |
| description 22                                 | installing printing system software for Macintosh 19      |
| down 23                                        | installing printing system software for Windows 16        |
| Pause/Resume 23                                | display brightness, changing 154                          |
| select (check mark) 23                         | DLC/LLC setting 158                                       |
| up 23                                          | DOC (Declaration of Conformity)                           |
| control panel lights                           | Canadian 179                                              |
| Attention 24                                   | U.S. 178                                                  |
| Data 24                                        | documentation, ordering 119                               |
|                                                | dots per inch 153                                         |
| description 22                                 | double-sided printing. See duplexing                      |
| Ready 24                                       | down button on control panel 23                           |
| control panel menus                            | downloading                                               |
| Configure Device 148                           | files and fonts 18                                        |
| Diagnostics 161                                | HP Web Jetadmin 64                                        |
| I/O 157                                        | printer drivers 14                                        |
| Information 145                                | printing system software 16                               |
| map 25, 72                                     | sample model scripts for UNIX 16                          |
| Paper Handling 146                             | dpi 153                                                   |
| PCL 150                                        | ·                                                         |
| Print Quality 151                              | draft quality printing 153                                |
| Printing 148                                   | drivers. See printer drivers                              |
| Resets 160                                     | dropouts on images 104                                    |
| Service 161                                    | drum life out 70                                          |
| System Setup 154                               |                                                           |
| ->                                             |                                                           |

| duplexer                                           | faded                                                        |
|----------------------------------------------------|--------------------------------------------------------------|
| jams 101                                           | areas on pages 104                                           |
| paper access plate 101                             | images 104                                                   |
| settings 148                                       | FastRes resolution 153                                       |
| supported sizes and weight for media 135           | FCC regulations 175                                          |
| duplexing                                          | feeders. See tray 1; tray 2 (250-sheet); tray 3 (500-sheet); |
| automatic and manual 43                            | trays                                                        |
| description 43                                     | feeding modes for trays 53                                   |
|                                                    | feeding problems 136                                         |
| E                                                  | files, downloading 18                                        |
| EconoMode                                          | film transparencies. See transparencies                      |
| description 51                                     | Finland laser statement 181                                  |
| setting 153                                        | firmware error 93                                            |
| Edit, MS-DOS 171                                   | First mode 53                                                |
| Edlin, MS-DOS 171                                  | flaps on envelopes 139                                       |
| EIO cards                                          | fonts                                                        |
| bad transmission 92                                | downloading 18                                               |
| buffer overflow 92                                 | ordering DIMMs 116                                           |
| ordering 119                                       | printing list 76                                             |
| settings 157                                       | selecting for PCL 171                                        |
| EIO port 26                                        | settings 150                                                 |
| electrical specifications 132                      | verifying installed 73                                       |
| e-mail                                             | form lines, settings 150                                     |
| alerts 63, 71                                      | fraud hotline 124                                            |
| setting up incoming and outgoing 63                | fuser                                                        |
| embedded Web server                                | cleaning 79                                                  |
| configuring e-mail alerts 71                       | modes. See print modes<br>fuser modes 152                    |
| features 62                                        |                                                              |
| Information tab 63                                 | fusing compatibility 137                                     |
| links to other websites 64                         | temperature 141                                              |
| Networking tab 63                                  | temperature 141                                              |
| opening 62                                         |                                                              |
| Settings tab 63                                    | <b>G</b>                                                     |
| toner status page 69                               | grain 137                                                    |
| embossed media 136                                 | graphics, HP-GL/2 commands 169                               |
| EMI statement for Korea 180                        | gray background on pages 104                                 |
| energy savings 10                                  |                                                              |
| Energy Star 176                                    | Н                                                            |
| envelopes                                          | halo print quality problem 106                               |
| adhesives 139                                      | heavy paper                                                  |
| default size, setting 148                          | fuser modes 152                                              |
| double-side seams 139                              | printing 53                                                  |
| margins 140                                        | height of printer 132                                        |
| orientation 38 printing on 38                      | held jobs                                                    |
|                                                    | control panel menu 144                                       |
| specifications 139                                 | deleting 58                                                  |
| storing 140 supported sizes and types 134          | printing 57                                                  |
| environmental                                      | help                                                         |
| product stewardship program 176                    | control panel 25, 88                                         |
| specifications, paper storage 138                  | customer support 123                                         |
| specifications, printer 133                        | printer driver 14                                            |
| specifications, printer 133                        | hollow images 105                                            |
| error messages. See messages                       | HP fraud hotline 124                                         |
| escape characters                                  | HP Instant Support link 64                                   |
| entering 171                                       | HP Jetadmin. See HP Web Jetadmin                             |
| example 170                                        | HP Jetdirect EIO card                                        |
| escape sequences 170                               | installing 168                                               |
| Ethernet, ordering cards 119                       | ordering 119                                                 |
| event log                                          | HP Jetdirect embedded Web server. See embedded Web           |
| viewing from embedded Web server 63                | server                                                       |
| viewing information about on configuration page 73 | HP Jetdirect print servers                                   |
| expanding memory 165                               | HP Printer Status and Alerts 65                              |
| extended warranty 130                              | locating IP address 72                                       |
| - · · · · · · · · · · · · · · · · · · ·            | settings 157                                                 |
| F                                                  | HP LaserJet Utility for Macintosh 15, 18                     |
|                                                    | HP Printer Status and Alerts 65                              |
| face-up bin. See rear output bin                   | HP Printing Supplies Returns and Recycling Program 176       |
| factory defaults, restoring 160                    | HP SupportPack 124, 130                                      |

| HP Web Jetadmin availability by operating system 13 checking toner level 70 configuring e-mail alerts 71 plug-in for managing and configuring printer drivers 66 | Japanese VCCI statement 180 Jetadmin. See HP Web Jetadmin Jetdirect. See HP Jetdirect EIO card; HP Jetdirect print servers jobs |
|----------------------------------------------------------------------------------------------------|----------------------------------------------------------------------------------------------------|
| HP-GL/2 commands 169 HP-UX, sample model scripts 16 humidity specifications 133                                                                                  | deleting held 58 deleting private 59 printing private 58 proofing and holding 57                                                |
| L                                                                                                    | jobs. See print jobs                                                                                                    |
| I/O                                                                                                    | K                                                                                                    |
| buffer overflow messages 92 ordering cards 119                                                                                                    | keys on control panel. See control panel buttons                                                                                |
| I/O menu 157                                                                                                    | Korean EMI statement 180                                                                                                    |
| IBM OS/2                                                                                                    | Troisean Elim statement 100                                                                                                    |
| availability of printer drivers by operating system 13                                                                                                    | L                                                                                                    |
| availability of software for 13                                                                                                    | labels                                                                                                    |
| printer drivers 14                                                                                                    | fuser modes 152                                                                                                    |
| IEEE-1284B parallel port 26                                                                                                    | orientation for printing 39                                                                                                    |
| image fuser error 93                                                                                                    | specifications 141                                                                                                    |
| image quality. See print quality images                                                                                                    | supported sizes and types 134                                                                                                   |
| dark 102                                                                                                    | landscape orientation, setting as default 150                                                                                   |
| dropouts 104                                                                                                    | languages                                                                                                    |
| examples of defects 103                                                                                                    | available in HP software 11 not available for printer 89                                                                        |
| faded or light 104                                                                                                    | setting for control panel 156                                                                                                   |
| gray background 104                                                                                                    | setting for embedded Web server 63                                                                                              |
| loose toner 105                                                                                                    | setting for printer 155                                                                                                    |
| misformed characters 105                                                                                                    | switching 9                                                                                                    |
| random repetition 106 repetitive defects 105                                                                                                    | verifying installed 73                                                                                                    |
| skewed 105                                                                                                    | laser                                                                                                    |
| toner scatter outline 106                                                                                                    | regulatory statement for Finland 181                                                                                            |
| toner smear 105                                                                                                    | safety statement 180  Laser Writer printer driver 15                                                                            |
| toner specks 104                                                                                                    | LaserJet Utility for Macintosh 15                                                                                               |
| vertical lines 104                                                                                                    | LaserWriter printer driver 18                                                                                                   |
| index cards, printing 41                                                                                                    | LED safety statement 180                                                                                                    |
| Information menu 145 Information tab in embedded Web server 63                                                                                                   | letter paper, override A4 settings 149                                                                                          |
| ink cartridges. See print cartridges                                                                                                    | letterhead                                                                                                    |
| input trays. See trays                                                                                                    | fuser modes 152                                                                                                    |
| installed personalities and options 73                                                                                                    | low-temperature inks 136                                                                                                    |
| installing                                                                                                    | printing on 42<br>raised or embossed 136                                                                                        |
| HP Jetdirect EIO card 168                                                                                                    | life expectancy, print cartridges 69                                                                                            |
| Macintosh printing system software 18                                                                                                    | light                                                                                                    |
| PPDs 18 printer memory 165                                                                                                    | characters 102                                                                                                    |
| printer memory 165 printing system software after parallel or USB cable has                                                                                      | density setting 153                                                                                                    |
| been connected 20                                                                                                    | printing 104                                                                                                    |
| printing system software for Macintosh direct                                                                                                    | lights on control panel 22                                                                                                    |
| connections 19                                                                                                    | line feed settings 150 line spacing settings 150                                                                                |
| printing system software for networks 17                                                                                                    | lines                                                                                                    |
| printing system software for Windows direct connections                                                                                                    | vertical on image 104                                                                                                    |
| 16                                                                                                    | links to websites                                                                                                    |
| insufficient memory 91 interface ports 26                                                                                                    | configuring from embedded Web server 64                                                                                         |
| IP address for HP Jetdirect print server 72                                                                                                    | customizing 63                                                                                                    |
| IP printing, configuring 18                                                                                                    | Linux, availability of software for 13                                                                                          |
| IPX/SPX setting 158                                                                                                    | locking control panel 15                                                                                                    |
|                                                                                                    | printer driver features 66                                                                                                    |
| J                                                                                                    | loose toner on pages 105                                                                                                    |
| jams                                                                                                    | low toner 70, 155                                                                                                    |
| common causes and locations 97                                                                                                    |                                                                                                    |
| duplexer 101                                                                                                    |                                                                                                    |
| output areas 100                                                                                                    |                                                                                                    |
| print cartridge area 98                                                                                                    |                                                                                                    |
| recovery settings 156<br>tray 2 (250-sheet) 99                                                                                                    |                                                                                                    |
| tray 3 (500-sheet) 99                                                                                                    |                                                                                                    |

| M                                                                     | MS-DOS                                                     |
|-----------------------------------------------------------------------|------------------------------------------------------------|
| Macintosh                                                             | Edit 171                                                   |
|                                                                       | Edlin 171                                                  |
| Appletalk setting 158 availability of software by operating system 13 | entering escape characters 171                             |
| changing printer driver defaults 48                                   | MSDS (material safety data sheet) 177                      |
| changing settings for a print job 47                                  |                                                            |
| HP LaserJet Utility 15                                                | N                                                          |
| installing printing system software 18, 19                            |                                                            |
| operating systems supported 12                                        | naming printer from embedded Web server 63                 |
| printer drivers 15                                                    | from HP LaserJet Utility 18                                |
| printer software 15                                                   | NetWare                                                    |
| printing errors 110                                                   | installation support 17                                    |
| selecting alternate PPD 113                                           | settings 158                                               |
| software 15                                                           | network name 63                                            |
| supported operating systems 12                                        | Networking tab in embedded Web server 63                   |
| troubleshooting common problems 109                                   | networks                                                   |
| uninstalling software 21                                              | configuring alerts 63                                      |
| mailing labels. See labels                                            | configuring with embedded Web server 63                    |
| maintenance                                                           | HP Printer Status and Alerts 65                            |
| agreements 127                                                        | installing printing system software 17                     |
| printer 61                                                            | ordering cards 119                                         |
| manual                                                                | settings 157                                               |
| duplexing 43                                                          | troubleshooting printing 107                               |
| feed settings 149, 154                                                | Windows sharing 17                                         |
| margins                                                               | zone assignment 18                                         |
| on envelopes 140                                                      | See also HP Jetdirect print server                         |
| registration settings 151                                             | non-HP print cartridges 68                                 |
| material safety data sheet (MSDS) 177                                 | notification, e-mail 71                                    |
| media                                                                 | Novell NetWare                                             |
| guidelines for using 136                                              | installation support 17                                    |
| input options 29                                                      | settings 158                                               |
| ordering 120 printing by type and size 53                             | number of copies, setting default 148                      |
| printing by type and size 33 printing on custom-sized 41              | numerical list of messages 91                              |
| selected from wrong tray 83                                           | n-up printing 50                                           |
| sources 53                                                            |                                                            |
| specifications 137, 143, 175                                          | 0                                                          |
| storage environment 138                                               | online help                                                |
| See also paper                                                        | control panel 25                                           |
| media sizes                                                           | customer support websites 123                              |
| tray 1 29                                                             | printer 88                                                 |
| tray 2 30                                                             | printer driver 14                                          |
| tray 3 30                                                             | operating environmental specifications 133                 |
| memory 164                                                            | operating systems supported 12                             |
| checking installation 167                                             | ordering                                                   |
| DIMM errors 94, 95                                                    | cables and interfaces 119                                  |
| expanding 165                                                         | directly from HP 116 directly through printer software 117 |
| features 10                                                           | documentation 119                                          |
| installing 165                                                        | from embedded Web server 64, 116                           |
| insufficient 91                                                       | memory 118                                                 |
| ordering 116                                                          | paper 28, 120                                              |
| RAM disk setting 156                                                  | paper-handling devices 118                                 |
| SIMM compatibility 164                                                | through service or support providers 116                   |
| upgrading 164                                                         | orientation, setting default 150                           |
| menus on control panel. See control panel menus                       | OS/2                                                       |
| messages                                                              | availability of software for 13                            |
| description 88<br>list, alphabetical 89                               | printer drivers 14                                         |
| list, numerical 91                                                    | out of toner 70, 155                                       |
| persistent 88                                                         | output bins. See bins; rear output bin; top output bin     |
| settings 155                                                          | output quality. See print quality                          |
| Microsoft Windows. See Windows                                        | overhead transparencies. See transparencies                |
| misformed characters 105                                              | override A4/letter 149                                     |
| model scripts, availability by operating system 13                    | ozone production 176                                       |
| modes for trays 53                                                    |                                                            |
| moisture content 137                                                  |                                                            |
| more separation setting 152                                           |                                                            |
| MS Windows. See Windows                                               |                                                            |

| P                                                       | operating systems supported 14                            |
|---------------------------------------------------------|-----------------------------------------------------------|
| page count 73                                           | selecting fonts 171                                       |
| page orientation default 150                            | setting as printer language 155                           |
| pages                                                   | syntax 170                                                |
| adding blank to beginning of print jobs 55              | PCL 5e printer drivers                                    |
| adding blank to end of print job 55                     | availability by operating system 13                       |
| blank 102                                               | reason to use 14                                          |
| curled or wavy 106                                      | PCL 6 printer drivers                                     |
|                                                         | availability by operating system 13                       |
| gray background 104                                     | reason to use 14                                          |
| light or faded areas 104                                | PDEs, Macintosh 15                                        |
| loose toner 105                                         |                                                           |
| misformed characters 105                                | personalities                                             |
| printing dark images 102                                | not available for printer 89                              |
| random repetition of images 106                         | settings 155                                              |
| repetitive defects 105                                  | verifying installed 73                                    |
| skewed images 105                                       | phone support. See support                                |
| toner smearing 105                                      | PJL (Printer Job Language) commands 169                   |
| toner specks 104                                        | plastics recycling 176                                    |
| vertical lines 104                                      | portrait orientation, setting as default 150              |
| wrinkled or creased 106                                 | ports                                                     |
|                                                         | description 26                                            |
| paper                                                   | parallel 26                                               |
| 3 by 5 cards 41                                         | RJ-45 (EIO) 26                                            |
| curled when exiting printer 83                          | troubleshooting for parallel communication 92             |
| custom sized 41                                         | · · · · · · · · · · · · · · · · · · ·                     |
| custom-size 148                                         | USB 26                                                    |
| default size, setting 148                               | postcards, printing 41                                    |
| fuser modes 152                                         | PostScript (PS). See PS (PostScript)                      |
| guidelines for using 136                                | PostScript Printer Description (PPD) files                |
| ordering 120                                            | availability by operating system 13                       |
| override A4/letter setting 149                          | included 15                                               |
| postcards 41                                            | selecting alternate 113                                   |
| printing by type and size 53                            | power                                                     |
| purchasing 28                                           | consumption 132                                           |
| sources 53                                              | printer not receiving 86                                  |
|                                                         | requirements 132                                          |
| specifications 137, 143, 175                            | PowerSave mode 154, 160                                   |
| storage environment 138                                 | default activation time 132                               |
| tray selection 146, 154                                 |                                                           |
| using recycled 177                                      | energy consumption 176                                    |
| See also media                                          | power consumption 132                                     |
| paper access plate 101                                  | PPD (PostScript Printer Description) files                |
| paper-handling features 9                               | availability by operating system 13                       |
| Paper Handling menu 146                                 | description 18                                            |
| paper jams. See jams                                    | included 15                                               |
| paper path                                              | installing 18                                             |
| cleaning 78, 79                                         | selecting alternate 113                                   |
| testing 161                                             | preprinted paper                                          |
| paper sizes                                             | fuser modes 152                                           |
| tray 1 29                                               | printing on 42                                            |
| tray 2 30                                               | prepunched paper                                          |
| tray 3 30                                               | fuser modes 152                                           |
| ,                                                       | printing on 42                                            |
| paper trays. See trays                                  | preventative maintenance kit. See printer maintenance kit |
| parallel communications, settings 157                   |                                                           |
| parallel connections                                    | print cartridges                                          |
| description 26                                          | cleaning area 78                                          |
| error messages 92                                       | clearing jams 98                                          |
| installing printing system software after connection 20 | EconoMode 153                                             |
| parts                                                   | error messages 89                                         |
| numbers 118                                             | fraud hotline 124                                         |
| viewing numbers from embedded Web server 63             | low 70, 155                                               |
| password, setting                                       | non-HP 68                                                 |
| printer 18                                              | ordering 116                                              |
|                                                         | out 70, 155                                               |
| password, setting for network 63                        | recycling 176                                             |
| Pause/Resume button on control panel 23                 | returning used 177                                        |
| PCL                                                     | •                                                         |
| commands 169                                            | status 68, 74                                             |
| control panel menu 150                                  | storing 68                                                |
| font list 76                                            | toner level 69                                            |
| language features 9                                     | warranty 130                                              |
| nrinter drivers 14                                      |                                                           |

| print jobs                                                | punched paper                                       |
|-----------------------------------------------------------|-----------------------------------------------------|
| adding blank page to beginning 55                         | fuser modes 152                                     |
| adding blank page to end 55                               | printing on 42                                      |
| canceling 23, 46                                          | purchasing. See ordering                            |
| deleting held 58                                          |                                                     |
| deleting private 59                                       | Q                                                   |
| printing private 58                                       | <del>-</del>                                        |
| proofing and holding 57                                   | quality. See print quality                          |
| retention 154                                             | quick copy jobs                                     |
| slow 84                                                   | control panel menu 144                              |
| print quality                                             | deleting 57                                         |
| checklist for troubleshooting 102                         |                                                     |
| examples of defects 103                                   | R                                                   |
| features 9                                                | RAM disk setting 156                                |
|                                                           | rear output bin                                     |
| guidelines for media 136                                  | jams 100                                            |
| settings 153                                              | locating 35                                         |
| Print Quality menu 151                                    |                                                     |
| print servers. See HP Jetdirect print servers             | recovery for jams 156                               |
| printer commands. See commands for printer                | recycled paper, using 177                           |
| printer drivers                                           | recycling                                           |
| accessing 47                                              | plastics 176                                        |
| configuration utility 66                                  | print cartridges 176                                |
| help 14                                                   | registration settings 151                           |
| hierarchy of settings with software programs and control- | regulatory statements                               |
| panel settings 47                                         | Canadian DOC 179                                    |
| HP Web Jetadmin software plug-in 66                       | FCC 175                                             |
| included 14                                               | Finnish laser 181                                   |
| locking features 66                                       | Japanese VCCI 180                                   |
| Macintosh 15                                              | Korean EMI 180                                      |
| managing and configuring 66                               | laser safety 180                                    |
| obtaining 11                                              | LED safety 180                                      |
| settings 25                                               | U.S. DOC) 178                                       |
| Printer Job Language (PJL) commands 169                   | relative humidity specifications 133                |
| Printer Status and Alerts 65                              | renaming the printer 113                            |
|                                                           | repacking the printer 125                           |
| printing                                                  | repair. See support                                 |
| by type and size of paper 53                              | repetitive                                          |
| canceling 46                                              |                                                     |
| envelopes 38                                              | defects on pages 105                                |
| feeding problems 136                                      | images on pages 106                                 |
| forms 42                                                  | replacement interval, print cartridges 69           |
| labels 39                                                 | Resets menu 160                                     |
| letterhead 42                                             | resolution 153                                      |
| multiple pages on one sheet 50                            | Resolution Enhancement technology (REt) setting 153 |
| postcards 41                                              | restoring default settings 160                      |
| symptoms of problems with media 136                       | REt setting 153                                     |
| text wrong, garbled, or incomplete 85                     | retention, job                                      |
| transparencies 40                                         | control panel menu 144                              |
| troubleshooting problems 83                               | private 58                                          |
| Printing menu 148                                         | proof and hold 57                                   |
| Printing Supplies Returns and Recycling Program 176       | returns program 176, 177                            |
| printing system software                                  | rough paper                                         |
| Macintosh, installing 18                                  | fuser modes 152                                     |
| printing system software, installing 16                   | printing 53                                         |
| , , ,                                                     | printing 55                                         |
| private jobs                                              |                                                     |
| control panel menu 144                                    | S                                                   |
| deleting 59                                               | safety statements                                   |
| printing 58                                               | laser 180                                           |
| problem solving. See troubleshooting                      | LED 180                                             |
| product stewardship program 176                           | scan buffer errors 95                               |
| proof and hold feature 57                                 | scattered toner on pages 106                        |
| ProRes resolution 153                                     | scripts for UNIX 16                                 |
| PS (PostScript)                                           | SDRAMM. See DIMMs                                   |
| emulation availability by operating system 13             | seams on envelopes 139                              |
| error page settings 149                                   | security, setting password for embedded Web server  |
| font list 76                                              | features 63                                         |
| reason to use printer driver 14                           |                                                     |
| setting as printer language 155                           | select (check mark) button on control panel 23      |
| troubleshooting problems 114                              | serial buffer overflow 92                           |
| a cabicationally problems 114                             | serial number 73                                    |
|                                                           | servers. See HP Jetdirect print servers             |

| Service control panel menu 161                          | storage temperature 133                       |
|---------------------------------------------------------|-----------------------------------------------|
| settings                                                | storage, job                                  |
| changing defaults in printer driver for Macintosh 48    | control panel menu 144                        |
| changing defaults in printer driver for Windows 48      | private 58                                    |
| changing for a print job in Macintosh 47                | proof and hold 57                             |
| changing for a print job in Windows 47                  | storing                                       |
| configuring from embedded Web server 63                 | envelopes 140                                 |
| control panel 25, 143                                   | media 138                                     |
| hierarchy between printer driver, software program, and | print cartridges 68                           |
| control panel 47                                        | streaks, vertical 104                         |
| restoring defaults 160                                  | Sun Solaris, sample model scripts 16          |
| Settings tab in embedded Web server 63                  | supplies                                      |
| shading on pages 104                                    | checking levels 18                            |
| sharing printers on a network 17                        | error messages 91                             |
| SIMM compatibility 164                                  | ordering 116                                  |
| sizes                                                   | ordering from embedded Web server 64          |
| printer 132                                             | status 69, 74                                 |
| ·                                                       | status from embedded Web server 63            |
| printing by 53                                          |                                               |
| unexpected paper by printer 93                          | support 123                                   |
| skewed images on pages 105                              | agreements 124                                |
| slow print job 84                                       | availability 123                              |
| smearing of toner on pages 105                          | fraud hotline 124                             |
| smoothness of media 137                                 | HP SupportPack 124                            |
| software                                                | linking to from embedded Web server 64        |
| downloading printing system software 16                 | maintenance agreements 127                    |
| HP Printer Status and Alerts 65                         | phone numbers 123                             |
| included with printer 11                                | service agreements 124                        |
| installing for printing system 16                       | service information form 126                  |
| language availability 11                                | telephone 123                                 |
| Macintosh 15                                            | websites 123                                  |
| Macintosh printer drivers 15                            | supported operating systems 12                |
| ordering supplies 117                                   | SupportPack 124, 130                          |
| uninstalling for Macintosh 21                           | symbol sets, selecting 150                    |
| uninstalling for Windows 21                             | System Setup menu 154                         |
| Solaris, sample model scripts 16                        |                                               |
| solving problems. See troubleshooting                   | T                                             |
| special pages                                           | TCP/IP setting 157                            |
| configuration page (from the printer) 87                | technical support. See support                |
| font list 76                                            | telephone support. See support                |
| menu map 72                                             | temperatures                                  |
| supplies status 74                                      | fusing 141                                    |
| specifications                                          | operating, storage, and standby 133           |
| acoustic 133                                            | testing paper path 161                        |
| envelopes 139                                           | text printed wrong, garbled, or incomplete 85 |
| labels 141                                              | thin characters 102                           |
| media 143, 175                                          |                                               |
| operating environment 133                               | three-hole punched paper<br>fuser modes 152   |
| physical 132                                            |                                               |
| power and circuit 132                                   | printing on 42                                |
| transparencies 141                                      | timeouts                                      |
| specks of toner on pages 104                            | I/O settings 157                              |
| speed                                                   | PowerSave mode 132                            |
| data transmission settings 157                          | toner                                         |
| printer 9                                               | cleaning from clothes or hands 98             |
| resolution settings 153                                 | consumption 176                               |
| slow print job 84                                       | density setting 153                           |
| standard output bin. See top output bin                 | EconoMode 153                                 |
| standby                                                 | loose on pages 105                            |
| power consumption 132                                   | low 70, 155                                   |
| temperature 133                                         | not adhering to paper 136                     |
| status                                                  | out 70, 155                                   |
| configuration page 73                                   | scatter outline 106                           |
| devices 63                                              | smearing on page 105                          |
| e-mail alerts 63                                        | specks on pages 104                           |
| HP Printer Status and Alerts 65                         | status 69, 74                                 |
|                                                         | toner cartridges. See print cartridges        |
| supplies 74                                             | top output bin                                |
| toner level 69                                          | jams 100                                      |
| stewardship program 176                                 | locating 35                                   |
| stopping a print job 46                                 |                                               |

| transparencies                    | U                                                       |
|-----------------------------------|---------------------------------------------------------|
| fuser modes 152                   | unexpected 93                                           |
| ordering 122                      | size 93                                                 |
| printing on 40                    | type 93                                                 |
| specifications 141                | uninstalling software                                   |
| supported sizes and types 134     | Macintosh 21                                            |
| tray 1                            | Windows 21                                              |
| capacities 134                    | UNIX                                                    |
| custom-size settings 148          | availability of software for 13                         |
| loading 31                        | carriage return settings 150                            |
| media sizes and types 29          | sample model scripts 16                                 |
| opening 31                        | up button on control panel 23                           |
| printing from 154                 | upgrading memory 164                                    |
| registration settings 151         | USB                                                     |
| setting size 146                  |                                                         |
| See also trays                    | installing printing system software after connection 20 |
| tray 2 (250-sheet)                | ordering cards 119                                      |
| capacity 135                      | port 26                                                 |
| jams 99                           |                                                         |
| •                                 | V                                                       |
| loading media 32                  | VCCI statement for Japan 180                            |
| media sizes and types 135         | vector graphics 169                                     |
| ordering 118                      | vertical                                                |
| paper not pulling from 83         | line spacing settings 150                               |
| paper type settings 53            | lines on pages 104                                      |
| printing from 154                 | streaks 104                                             |
| registration settings 151         | voltage specifications 132                              |
| See also trays 26                 | voltage opeomoditorio 102                               |
| tray 3 (500-sheet)                | 147                                                     |
| capacity 135                      | W                                                       |
| custom-size settings 148          | warning messages. See messages                          |
| jams 99                           | warnings setting 155                                    |
| loading media 34                  | warranty                                                |
| media sizes and types 135         | extended 130                                            |
| ordering 118                      | print cartridges 130                                    |
| paper not pulling from 83         | printer 129                                             |
| paper type settings 53            | wavy                                                    |
| printing from 154                 | characters 105                                          |
| registration settings 151         | pages 106                                               |
| See also trays                    | Web Access. See embedded Web server                     |
| trays                             | Web Jetadmin. See HP Web Jetadmin                       |
| custom-size settings 148          | websites                                                |
| feeding modes 53                  | HP Support Pack 124                                     |
| jams 99                           | HP Web Jetadmin 64                                      |
| registration settings 151         | links to other, configuring from embedded Web server    |
| selecting 154                     | 64                                                      |
| selecting by type and size 53     | links to other, customizing 63                          |
| wrong one used 83                 | material safety data sheet (MSDS) 177                   |
| troubleshooting                   | parts, ordering 116                                     |
| checklist 82                      | printer drivers 14                                      |
| control panel lights 88           | printing system software 16                             |
| error messages 88                 | returns 177                                             |
| Macintosh problems 109            | sample model scripts for UNIX 16                        |
| media problems 136                | service agreements 124                                  |
| network printing problems 107     | support 123                                             |
| print quality problems 102        | weight                                                  |
| printer messages 88               | media 134                                               |
| printing problems 83              | printer 132                                             |
| PS (PostScript) problems 114      | white                                                   |
| Windows problems 108              | pages 102                                               |
| two-sided printing. See duplexing | streaks 104                                             |
| types, media                      | Wide A4 settings 149                                    |
| printing by 53                    | width of printer 132                                    |
| unexpected 93                     |                                                         |
| •                                 |                                                         |

#### Windows

availability of software by operating system 13 changing printer driver defaults 48 changing settings for a print job 47 installing printing system software 16 sharing 17 supported operating systems 12 troubleshooting common problems 108 uninstalling software 21 WordPerfect for MS-DOS, entering escape characters 171 wrinkled pages 106

#### Z

zone, assigning printer to 18

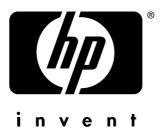

copyright © 2002 Hewlett-Packard Company

http://www.hp.com/support/lj2300